# **NPort 5000 Series User's Manual**

NPort 5000/5000A/IA5000/IA5000A Series

Edition 2.1, October 2016

www.moxa.com/product

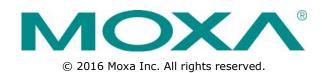

# **NPort 5000 Series User's Manual**

The software described in this manual is furnished under a license agreement and may be used only in accordance with the terms of that agreement.

### **Copyright Notice**

© 2016 Moxa Inc. All rights reserved.

#### **Trademarks**

The MOXA logo is a registered trademark of Moxa Inc.

All other trademarks or registered marks in this manual belong to their respective manufacturers.

#### **Disclaimer**

Information in this document is subject to change without notice and does not represent a commitment on the part of Moxa.

Moxa provides this document as is, without warranty of any kind, either expressed or implied, including, but not limited to, its particular purpose. Moxa reserves the right to make improvements and/or changes to this manual, or to the products and/or the programs described in this manual, at any time.

Information provided in this manual is intended to be accurate and reliable. However, Moxa assumes no responsibility for its use, or for any infringements on the rights of third parties that may result from its use.

This product might include unintentional technical or typographical errors. Changes are periodically made to the information herein to correct such errors, and these changes are incorporated into new editions of the publication.

### **Technical Support Contact Information**

#### www.moxa.com/support

#### **Moxa Americas**

Toll-free: 1-888-669-2872
Tel: +1-714-528-6777
Fax: +1-714-528-6778

#### Moxa Europe

Tel: +49-89-3 70 03 99-0 Fax: +49-89-3 70 03 99-99

#### **Moxa India**

Tel: +91-80-4172-9088 Fax: +91-80-4132-1045

#### Moxa China (Shanghai office)

Toll-free: 800-820-5036

Tel: +86-21-5258-9955

Fax: +86-21-5258-5505

#### **Moxa Asia-Pacific**

Tel: +886-2-8919-1230 Fax: +886-2-8919-1231

# **Table of Contents**

| 1. | About This Manual                                                                                                    | ···· T-T                                       |
|----|----------------------------------------------------------------------------------------------------|------------------------------------------------|
| 2. | Getting Started                                                                                                    | 2-1                                            |
|    | Installing Your NPort Device Server                                                                                                    |                                                |
|    | Wiring Requirements                                                                                                    |                                                |
|    | Connecting the Power                                                                                                    |                                                |
|    | Grounding the NPort Device Server                                                                                                    | 2-2                                            |
|    | Connecting to the Network                                                                                                    | 2-3                                            |
|    | Connecting to a Serial Device                                                                                                    |                                                |
|    | LED Indicators                                                                                                    |                                                |
|    | RS-485 Port's Adjustable Pull High/Low Resistor                                                                                                    |                                                |
|    | Configuration by Windows Utility                                                                                                    |                                                |
|    | Installing NPort Administrator                                                                                                    | 2-/                                            |
|    | Adjusting General Settings                                                                                                    | /-2                                            |
|    | Configuring Device Port Operation Mode                                                                                                    |                                                |
|    | Configuring Serial Communication Parameters                                                                                                    |                                                |
|    | Mapping COM Port to Device (only required when operation mode is set to Real COM or RFC2217)                                                                                                    | 2-12                                           |
|    | Configuration by Web Console                                                                                                    |                                                |
|    | Opening Your Browser                                                                                                    |                                                |
|    | Quick Setup (only for the NPort 5000A & NPort IA5000A Series web console)                                                                                                    |                                                |
|    | Export/Import (only for the NPort 5000A & NPort IA5000A Series web console)                                                                                                    |                                                |
|    | Basic Settings                                                                                                    |                                                |
|    | Network Settings                                                                                                    |                                                |
|    | Serial Settings                                                                                                    |                                                |
|    | Operating Settings                                                                                                    |                                                |
|    | Accessible in Settings                                                                                                    |                                                |
|    | Monitor                                                                                                    |                                                |
|    | Change Password                                                                                                    |                                                |
|    | Load Factory Default                                                                                                    |                                                |
|    | Configuration by Telnet Console                                                                                                    |                                                |
|    | Configuration by Serial Console                                                                                                    |                                                |
|    | Serial Console (19200, n, 8, 1)                                                                                                    |                                                |
|    | Testing Your NPort                                                                                                    |                                                |
| 3. | Choosing the Proper Operation Mode                                                                                                    |                                                |
|    | Overview                                                                                                    |                                                |
|    | Overview                                                                                                    | 3-2                                            |
|    | Real COM Mode                                                                                                    | 3-2                                            |
|    | Real COM ModeRFC2217 Mode                                                                                                    | 3-2<br>3-3                                     |
|    | Real COM ModeRFC2217 ModeTCP Server Mode                                                                                                    | 3-2<br>3-3<br>3-3                              |
|    | Real COM Mode RFC2217 Mode TCP Server Mode TCP Client Mode                                                                                                    | 3-2<br>3-3<br>3-3                              |
|    | Real COM Mode RFC2217 Mode TCP Server Mode TCP Client Mode UDP Mode                                                                                                    | 3-2<br>3-3<br>3-3<br>3-4                       |
|    | Real COM Mode RFC2217 Mode TCP Server Mode TCP Client Mode UDP Mode Pair Connection Mode                                                                                                    | 3-2<br>3-3<br>3-3<br>3-4<br>3-4                |
|    | Real COM Mode RFC2217 Mode TCP Server Mode TCP Client Mode UDP Mode Pair Connection Mode Ethernet Modem Mode                                                                                                    | 3-2<br>3-3<br>3-3<br>3-4<br>3-4                |
|    | Real COM Mode RFC2217 Mode TCP Server Mode TCP Client Mode UDP Mode Pair Connection Mode Ethernet Modem Mode Reverse Telnet Mode                                                                                                    | 3-2<br>3-3<br>3-3<br>3-4<br>3-4<br>3-4         |
| 4  | Real COM Mode  RFC2217 Mode  TCP Server Mode  TCP Client Mode  UDP Mode  Pair Connection Mode  Ethernet Modem Mode  Reverse Telnet Mode  Disabled Mode                                                                                                    | 3-2<br>3-3<br>3-3<br>3-4<br>3-4<br>3-5         |
| 4. | Real COM Mode RFC2217 Mode TCP Server Mode TCP Client Mode UDP Mode Pair Connection Mode Ethernet Modem Mode Reverse Telnet Mode Disabled Mode  Advanced Operation Mode Settings                                                                                                    | 3-2<br>3-3<br>3-3<br>3-4<br>3-4<br>3-5<br>3-5  |
| 4. | Real COM Mode RFC2217 Mode TCP Server Mode TCP Client Mode UDP Mode Pair Connection Mode Ethernet Modem Mode Reverse Telnet Mode Disabled Mode  Advanced Operation Mode Settings Overview                                                                                                    | 3-23-33-43-43-53-5                             |
| 4. | Real COM Mode RFC2217 Mode TCP Server Mode TCP Client Mode UDP Mode Pair Connection Mode Ethernet Modem Mode Reverse Telnet Mode Disabled Mode  Advanced Operation Mode Settings Overview List of Parameters                                                                                                    | 3-23-33-43-53-53-54-1                          |
| 4. | Real COM Mode RFC2217 Mode TCP Server Mode TCP Client Mode UDP Mode Pair Connection Mode Ethernet Modem Mode Reverse Telnet Mode Disabled Mode  Advanced Operation Mode Settings Overview List of Parameters When to Make Adjustments                                                                                                    | 3-23-33-43-43-53-54-14-24-2                    |
| 4. | Real COM Mode RFC2217 Mode TCP Server Mode TCP Client Mode UDP Mode Pair Connection Mode Ethernet Modem Mode Reverse Telnet Mode Disabled Mode  Advanced Operation Mode Settings Overview List of Parameters When to Make Adjustments Using Pair Connection Modes                                                                                                    | 3-23-33-33-43-43-53-54-24-24-2                 |
| 4. | Real COM Mode RFC2217 Mode TCP Server Mode TCP Client Mode UDP Mode Pair Connection Mode Ethernet Modem Mode Reverse Telnet Mode Disabled Mode  Advanced Operation Mode Settings Overview List of Parameters When to Make Adjustments                                                                                                    | 3-23-33-43-43-53-54-24-24-24-3                 |
| 4. | Real COM Mode RFC2217 Mode TCP Server Mode TCP Client Mode UDP Mode Pair Connection Mode Ethernet Modem Mode Reverse Telnet Mode Disabled Mode  Advanced Operation Mode Settings Overview List of Parameters When to Make Adjustments Using Pair Connection Modes Parameter Summary                                                                                                    | 3-23-33-43-43-54-24-24-34-3                    |
| 4. | Real COM Mode  RFC2217 Mode  TCP Server Mode  TCP Client Mode  UDP Mode  Pair Connection Mode  Ethernet Modem Mode  Reverse Telnet Mode  Disabled Mode  Advanced Operation Mode Settings  Overview  List of Parameters  When to Make Adjustments  Using Pair Connection Modes  Parameter Summary  Connection Management Parameters  Data Packing Parameters  Other Parameters                                                                                                    | 3-23-33-43-43-54-24-24-34-34-6                 |
| 4. | Real COM Mode  RFC2217 Mode  TCP Server Mode  TCP Client Mode  UDP Mode  Pair Connection Mode  Ethernet Modem Mode  Reverse Telnet Mode  Disabled Mode  Advanced Operation Mode Settings  Overview  List of Parameters  When to Make Adjustments  Using Pair Connection Modes.  Parameter Summary  Connection Management Parameters  Data Packing Parameters                                                                                                    | 3-23-33-43-43-54-24-24-34-34-6                 |
| 4. | Real COM Mode  RFC2217 Mode  TCP Server Mode  TCP Client Mode  UDP Mode  Pair Connection Mode  Ethernet Modem Mode  Reverse Telnet Mode  Disabled Mode  Advanced Operation Mode Settings  Overview  List of Parameters  When to Make Adjustments  Using Pair Connection Modes  Parameter Summary  Connection Management Parameters  Data Packing Parameters  Other Parameters                                                                                                    | 3-23-33-33-43-43-54-14-24-24-34-34-44-64-8     |
|    | Real COM Mode RFC2217 Mode TCP Server Mode TCP Client Mode UDP Mode Pair Connection Mode Ethernet Modem Mode. Reverse Telnet Mode Disabled Mode  Advanced Operation Mode Settings Overview List of Parameters When to Make Adjustments Using Pair Connection Modes. Parameter Summary Connection Management Parameters Data Packing Parameters Other Parameters Web Console                                                                                                    | 3-23-33-33-43-43-54-14-24-24-34-44-84-8        |
|    | Real COM Mode RFC2217 Mode TCP Server Mode TCP Client Mode UDP Mode Pair Connection Mode Ethernet Modem Mode Reverse Telnet Mode Disabled Mode  Advanced Operation Mode Settings Overview List of Parameters When to Make Adjustments Using Pair Connection Modes. Parameter Summary Connection Management Parameters Data Packing Parameters Other Parameters Web Console  Configuring NPort Administrator Overview Installing NPort Administrator                                                                                                    | 3-23-33-33-43-43-54-14-24-24-34-64-85-1        |
|    | Real COM Mode RFC2217 Mode TCP Server Mode TCP Client Mode UDP Mode Pair Connection Mode Ethernet Modem Mode Reverse Telnet Mode Disabled Mode  Advanced Operation Mode Settings Overview List of Parameters When to Make Adjustments Using Pair Connection Modes Parameter Summary Connection Management Parameters Data Packing Parameters Other Parameters Other Parameters Other Parameters Use Console  Configuring NPort Administrator Overview Installing NPort Administrator Configuration                                                      | 3-23-33-43-43-54-14-24-34-34-64-85-25-5        |
|    | Real COM Mode RFC2217 Mode TCP Server Mode TCP Client Mode UDP Mode Pair Connection Mode Ethernet Modem Mode Reverse Telnet Mode Disabled Mode  Advanced Operation Mode Settings Overview List of Parameters When to Make Adjustments Using Pair Connection Modes Parameter Summary Connection Management Parameters Data Packing Parameters Other Parameters Web Console  Configuring NPort Administrator Overview Installing NPort Administrator Configuration Broadcast Search                                                                       | 3-23-33-43-43-54-14-24-34-34-64-85-25-5        |
|    | Real COM Mode RFC2217 Mode TCP Server Mode TCP Client Mode UDP Mode Pair Connection Mode Ethernet Modem Mode Reverse Telnet Mode Disabled Mode.  Advanced Operation Mode Settings Overview List of Parameters When to Make Adjustments Using Pair Connection Modes Parameter Summary Connection Management Parameters Data Packing Parameters Other Parameters Web Console  Configuring NPort Administrator Overview Installing NPort Administrator Configuration Broadcast Search Unlock Password Protection                                           | 3-23-33-43-43-54-24-24-34-34-65-25-65-6        |
|    | Real COM Mode RFC2217 Mode TCP Server Mode TCP Client Mode UDP Mode Pair Connection Mode Ethernet Modem Mode Reverse Telnet Mode Disabled Mode  Advanced Operation Mode Settings Overview List of Parameters When to Make Adjustments Using Pair Connection Modes. Parameter Summary Connection Management Parameters Data Packing Parameters Other Parameters Web Console  Configuring NPort Administrator Configuration Broadcast Search Unlock Password Protection Configuring NPort                                                                 | 3-23-33-43-43-54-24-24-34-34-65-25-65-7        |
|    | Real COM Mode RFC2217 Mode TCP Server Mode TCP Client Mode UDP Mode. Pair Connection Mode Ethernet Modem Mode Reverse Telnet Mode Disabled Mode  Advanced Operation Mode Settings Overview List of Parameters When to Make Adjustments Using Pair Connection Modes. Parameter Summary Connection Management Parameters Data Packing Parameters Other Parameters Web Console  Configuring NPort Administrator Overview Installing NPort Administrator Configuration Broadcast Search Unlock Password Protection Configuring NPort Upgrading the Firmware | 3-23-33-43-43-54-24-24-34-34-45-25-55-65-9     |
|    | Real COM Mode RFC2217 Mode TCP Server Mode TCP Client Mode UDP Mode. Pair Connection Mode Ethernet Modem Mode Ethernet Modem Mode Disabled Mode.  Advanced Operation Mode Settings Overview List of Parameters When to Make Adjustments Using Pair Connection Modes. Parameter Summary Connection Management Parameters Data Packing Parameters Other Parameters Web Console  Configuring NPort Administrator Configuration Broadcast Search Unlock Password Protection Configuring NPort. Upgrading the Firmware Export Configuration.                 | 3-23-33-43-43-54-24-24-34-85-15-65-75-85-95-11 |
|    | Real COM Mode RFC2217 Mode TCP Server Mode TCP Client Mode UDP Mode. Pair Connection Mode Ethernet Modem Mode Reverse Telnet Mode Disabled Mode  Advanced Operation Mode Settings Overview List of Parameters When to Make Adjustments Using Pair Connection Modes. Parameter Summary Connection Management Parameters Data Packing Parameters Other Parameters Web Console  Configuring NPort Administrator Overview Installing NPort Administrator Configuration Broadcast Search Unlock Password Protection Configuring NPort Upgrading the Firmware | 3-23-33-43-43-54-24-24-34-85-15-95-115-12      |

|    | COM Mapping                                            |      |
|----|--------------------------------------------------------|------|
|    | On-line COM Mapping                                    | 5-19 |
|    | Off-line COM Mapping                                   | 5-24 |
|    | COM Grouping                                           | 5-25 |
|    | Creating a COM Group                                   | 5-25 |
|    | Deleting a COM Group                                   |      |
|    | Adding a Port to a COM Group                           |      |
|    | Removing a Port from a COM Group                       | 5-29 |
|    | Modify Ports in a COM Group                            |      |
|    | IP Address Report                                      | 5-33 |
| 6. | NPort CE Driver Manager for Windows CE                 | 6-1  |
|    | Overview                                               | 6-2  |
|    | Installing NPort CE Driver Manager                     |      |
|    | Using NPort CE Driver Manager                          | 6-2  |
| 7. | IP Serial LIB                                          | 7-1  |
|    | Overview                                               |      |
|    | What is IP Serial Library?                             |      |
|    | Why Use IP Serial Library?                             |      |
|    | How to Install IP Serial Library                       |      |
|    | IP Serial LIB Function Groups                          |      |
|    | Example Program                                        |      |
| 8. | Introduction to LCM Display                            | 8-1  |
|    | Basic Operation                                        |      |
|    | Detailed Menu Options                                  |      |
| Α. | Pinouts and Cable Wiring                               |      |
|    | Port Pinout Diagrams                                   |      |
|    | Ethernet Port Pinouts                                  |      |
|    | Serial Port Pinouts                                    |      |
|    | Cable Wiring Diagrams                                  |      |
|    | Ethernet Cables                                        |      |
|    | Serial Cables                                          | A-6  |
| В. | Adjustable Pull High/low Resistors for the RS-485 Port | B-1  |
| c. | Well-Known Port Numbers                                | C-1  |
| D. | SNMP Agents with MIB II & RS-232/422/485 Link Groups   | D-1  |
| E. | Auto IP Report Protocol                                | E-1  |
| F. | Compliance Notice                                      |      |
| г. | Compilative Notice                                     | г-т  |

# **About This Manual**

Read this user's manual to learn how to configure and use your Moxa NPort device server. The following products are covered by this manual:

| NPort Family   | Model Series                           | Introduction                                 |
|----------------|----------------------------------------|----------------------------------------------|
| NPort 5000     | NPort 5110/5130/5150 Series            | NPort 5000 series device servers are         |
|                | NPort 5210/5230/5232 Series            | designed to make serial devices              |
|                | NPort 5410/5430/5450 Series            | network-ready in an instant. The different   |
|                | NPort 5610/5630/5650 Series            | form factors of the servers provide flexible |
|                | NPort 5610-8-DT/5650-8-DT Series       | options for users to connect legacy          |
|                | NPort 5610-8-DTL/5650-8-DTL Series     | devices to an IP-based Ethernet LAN.         |
| NPort 5000A    | NPort 5110A/5130A/5150A Series         | The NPort 5000A device servers are           |
|                | NPort 5210A/ 5230A/5250A Series        | designed to make serial devices              |
|                | NPort 5150AI-M12/5250AI-M12/5450AI-M12 | network-ready in an instant and give your    |
|                | Series                                 | PC software direct access to serial devices  |
|                | NPort P5150A Series                    | from anywhere on the network. The NPort      |
|                |                                        | 5000A device servers are ultra-lean,         |
|                |                                        | rugged, and user-friendly, making simple     |
|                |                                        | and reliable serial-to-Ethernet solutions    |
|                |                                        | possible.                                    |
| NPort          | NPort IA5150/IA5250 Series             | NPort IA device servers are an ideal         |
| IA5000/IA5000A | NPort IA5150A/IA5250A/IA5450A Series   | choice for establishing network access to    |
|                |                                        | RS-232/422/485 serial devices, including     |
|                |                                        | PLCs, sensors, meters, motors, drives,       |
|                |                                        | barcode readers, and operator displays.      |
|                |                                        | All models are housed in a compact,          |
|                |                                        | rugged, DIN-rail mountable housing, and      |
|                |                                        | come with redundant power inputs,            |
|                |                                        | cascading Ethernet ports, and                |
|                |                                        | industrial-grade certifications.             |

# **Getting Started**

In this chapter, we explain how to install a Moxa NPort device server for the first time. There are four ways to access the Moxa NPort's configuration settings: Windows utility, web console, serial console, or Telnet console. The following table lists which NPort products support which configuration options.

| NPort Family                                    | NPort 5000/IA5000 | NPort 5000A/IA5000A |
|-------------------------------------------------|-------------------|---------------------|
| Configuration                                   | Series            | Series              |
| Options                                         | Series            | Series              |
| Windows Utilities                               |                   |                     |
| NPort Administrator                             | ✓                 | ✓                   |
| NPort Search Utility and Windows Driver Manager |                   |                     |
| Web Console                                     | ✓                 | ✓                   |
| Quick Setup Wizard                              | ı                 | ✓                   |
| Serial Console*                                 | ✓                 | ✓                   |
| Telnet Console                                  | ✓                 | ✓                   |

<sup>\*</sup> Only applies to NPorts that have a serial console port. The following NPorts do not have a serial console port: NPort 5130/5232/5400 Series, NPort 5600 RM Series, NPort 5150AI-M12/5250AI-M12/5450AI-M12 Series, NPort 5130A/ 5230A Series.

The following topics are covered in this chapter:

- ☐ Installing Your NPort Device Server
- □ Configuration by Windows Utility
- □ Configuration by Web Console
- □ Configuration by Telnet Console
- □ Configuration by Serial Console
- ☐ Testing Your NPort

# **Installing Your NPort Device Server**

This section describes how to connect an NPort device server to your serial devices for the first time. We cover Wiring Requirements, Connecting the Power, Grounding the NPort Device Server, Connecting to the Network, Connecting to a Serial Device, and LED Indicators.

# **Wiring Requirements**

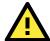

#### **ATTENTION**

#### Safety First!

Be sure to disconnect the power cord before installing and/or wiring your NPort Device Server.

#### Wiring Caution!

Calculate the maximum possible current allowed in each power wire and common wire. Observe all electrical codes dictating the maximum current allowed for each wire size. If the current goes above the allowed maximum, the wiring could overheat, causing serious damage to your equipment.

#### **Temperature Caution!**

Please be cautious when handling the NPort device server. When plugged in, the NPort's internal components generate heat, and consequently the casing may feel hot to the touch. When installed with other components, make sure that there is at least a 2-cm clearance on all sides of the NPort device server in order to allow proper heat dissipation.

You should observe the following:

• Use separate paths to route wiring for power and devices. If the power wiring and device wiring paths must cross, make sure the wires are perpendicular at the intersection point.

**NOTE:** Do not run signal or communication wiring and power wiring in the same wire conduit. To avoid interference, wires with different signal characteristics should be routed separately.

- You can use the type of signal transmitted through a wire to determine which wires should be kept separate.
   The rule of thumb is that wires that shares similar electrical characteristics can be bundled together.
- Keep input wiring and output wiring separate.
- Where necessary, it is strongly advised that you label wires to all devices in the system.

# **Connecting the Power**

Connect the power line with the NPort's power input. If the power is properly supplied, the "Ready" LED will show a solid red color until the system is ready, at which time the "Ready" LED will change to a green color.

# **Grounding the NPort Device Server**

Note: This section only applies if your NPort's power input is on a terminal block.

Grounding and wire routing help limit the effects of noise caused by electromagnetic interference (EMI). Run the ground connection from the ground screw to the grounding surface before connecting the devices.

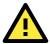

#### **WARNING**

NPorts with a power terminal block are intended to be mounted to a well-grounded mounting surface such as a metal panel.

| Type of Power Terminal Block                         | Shielded Ground (SG)                         | Applicable Products    |
|------------------------------------------------------|----------------------------------------------|------------------------|
|                                                      | The Shielded Ground (sometimes called        | NPort IA5000 Series    |
| ₹ \$ ₹ ₹ ₹ \$                                        | Protected Ground) contact is the left most   |                        |
|                                                      | contact of the 7-pin power terminal block    |                        |
| 0 0 0 0 0 0                                          | connector when viewed from the angle         |                        |
|                                                      | shown here. Connect the SG wire to an        |                        |
|                                                      | appropriate grounded metal surface.          |                        |
| PWR2 L RELAY                                         | The Shielded Ground (sometimes called        | NPort IA5000A Series   |
| 181   8   181                                        | Protected Ground) contact is the left most   |                        |
|                                                      | contact of the 8-contact power terminal      |                        |
|                                                      | block connector when viewed from the angle   |                        |
|                                                      | shown here. Connect the SG wire to an        |                        |
|                                                      | appropriate grounded metal surface.          |                        |
|                                                      |                                              |                        |
| SG                                                   | The Shielded Ground (sometimes called        | NPort 5200/5400 Series |
|                                                      | Protected Ground) contact is the left most   | NPort 5200A Series     |
| <u>                                      </u>        | contact of the 3-pin power terminal block    |                        |
|                                                      | connector when viewed from the angle         |                        |
| NPon                                                 | shown here. Connect the SG wire to an        |                        |
|                                                      | appropriate grounded metal surface.          |                        |
| G Shoret NJ                                          |                                              |                        |
|                                                      | The Shielded Ground (sometimes called        | NPort 5600 Series      |
| $\Theta \otimes \Theta \otimes \Theta \oplus \Theta$ | Protected Ground) contact is the second      |                        |
| V+ V- 😩                                              | contact from the right of the 5-pin power    |                        |
|                                                      | terminal block connector located on the rear |                        |
| 20 P                                                 | panel of NPort 5600 VDC models. Connect      |                        |
| \$G—                                                 | the SG wire to the earth ground.             |                        |

# **Connecting to the Network**

Connect one end of the Ethernet cable to the NPort's 10/100M Ethernet port and the other end of the cable to the Ethernet network. The NPort device server will indicate a valid connection to the Ethernet in the following ways:

- The Ethernet LED maintains a solid green color when connected to a 100 Mbps Ethernet network.
- The Ethernet LED maintains a solid orange color when connected to a 10 Mbps Ethernet network.
- The Ethernet LED will flash when Ethernet packets are being transmitted or received.

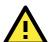

#### **ATTENTION**

NPort IA5000/IA5000A/5600-8-DT series NPorts have two Ethernet ports that can be used to create an open chain of NPort IA5000/IA5000A/5600-8-DT device servers. Be careful not to connect the Ethernet ports of the two device servers at the ends of the chain.

In other words, NPort IA5000/IA5000A/5600-8-DT series NPorts do NOT support closed chains.

# **Connecting to a Serial Device**

Connect a serial data cable between the NPort and the serial device. Serial data cables must be purchased separately. They are not provided with the NPort.

# **LED Indicators**

# NPort 5100/5100A/P5150A Series

| LED Name | LED Color | LED Function                                                            |  |  |
|----------|-----------|-------------------------------------------------------------------------|--|--|
| Ready    | Red       | Steady on: Power is on, and the NPort is booting up.                    |  |  |
|          |           | Blinking: Indicates an IP conflict, or the DHCP or BOOTP server did not |  |  |
|          |           | respond properly.                                                       |  |  |
|          | Green     | Steady on: Power is on, and the NPort is functioning normally.          |  |  |
|          |           | Blinking: The device server has been located by NPort Administrator's   |  |  |
|          |           | Location function.                                                      |  |  |
|          | Off       | Power is off, or a power error condition exists.                        |  |  |
| Link     | Orange    | The device is connected to a 10 Mbps Ethernet connection.               |  |  |
|          | Green     | The device is connected to a 100 Mbps Ethernet connection.              |  |  |
|          | Off       | The Ethernet cable is disconnected, or has a short.                     |  |  |
| Tx/Rx    | Orange    | The serial port is receiving data.                                      |  |  |
|          | Green     | The serial port is transmitting data.                                   |  |  |
|          | Off       | Data is NOT being transmitted or received through the serial port.      |  |  |

# NPort 5200/5200A/5400 Series

| <b>LED Name</b>                                       | LED Color | LED Function                                              |                                                    |  |
|-------------------------------------------------------|-----------|-----------------------------------------------------------|----------------------------------------------------|--|
| Ready                                                 | Red       | Steady on: Power is or                                    | n, and the NPort is booting up.                    |  |
|                                                       |           | Blinking: Indicates a                                     | n IP conflict, or the DHCP or BOOTP server did not |  |
|                                                       |           | respond pro                                               | operly.                                            |  |
|                                                       | Green     | Steady on: Power is or                                    | , and the NPort is functioning normally.           |  |
|                                                       |           | Blinking: The device                                      | server has been located by NPort Administrator's   |  |
|                                                       |           | Location fu                                               | nction.                                            |  |
|                                                       | Off       | Power is off, or a power $\epsilon$                       | error condition exists.                            |  |
| Link                                                  | Orange    | The device is connected to a 10 Mbps Ethernet connection. |                                                    |  |
| (Ethernet)                                            | Green     | The device is connected t                                 | to a 100 Mbps Ethernet connection.                 |  |
|                                                       | Off       | The Ethernet cable is disc                                | connected, or has a short.                         |  |
| P1, P2, Orange The serial port is receiving data.     |           | g data.                                                   |                                                    |  |
| (P3, P4)                                              | Green     | The serial port is transmitting data.                     |                                                    |  |
| Off Data is NOT being transmitted or received through |           | nitted or received through the serial port.               |                                                    |  |

# **NPort 5600 Series (Rackmount)**

| LED Name  | LED Color | LED Function                                                            |  |  |
|-----------|-----------|-------------------------------------------------------------------------|--|--|
| Ready     | Red       | Steady on: Power is on and the NPort is booting up.                     |  |  |
|           |           | Blinking: Indicates an IP conflict, or the DHCP or BOOTP server did not |  |  |
|           |           | respond properly.                                                       |  |  |
|           | Green     | Steady on: Power is on, and the NPort is functioning normally           |  |  |
|           |           | Blinking: The device server has been located by NPort Administrator's   |  |  |
|           |           | Location function.                                                      |  |  |
|           | Off       | Power is off, or a power error condition exists.                        |  |  |
| Tx/Rx,    | Orange    | The serial port is receiving data.                                      |  |  |
| P1 to P16 | Green     | The serial port is transmitting data.                                   |  |  |
|           | Off       | Data is NOT being transmitted or received through the serial port.      |  |  |
| Link*     | Off       | The fiber port is disconnected.                                         |  |  |
|           | Green     | The fiber port is connected, but data is NOT being transmitted.         |  |  |
|           | Blinking  | The fiber port is connected, and data is being transmitted.             |  |  |

<sup>\*</sup>The NPort 5650 fiber model is the only model with a Link indicator on the rear panel.

# NPort 5600-8-DT/DTL Series

| LED Name              | LED Color  | LED Function                                                                |  |  |
|-----------------------|------------|-----------------------------------------------------------------------------|--|--|
| PWR                   | Red        | Power is on.                                                                |  |  |
|                       | Off        | Power is off.                                                               |  |  |
| Ready                 | Green      | Steady on: The NPort is operational.                                        |  |  |
|                       |            | Blinking: The NPort is responding to NPort Administrator's Location         |  |  |
|                       |            | function, or the NPort is being reset to factory defaults.                  |  |  |
|                       | Off        | Power is off, or power error condition exists.                              |  |  |
| Fault                 | Red        | Indicates an IP conflict, or the DHCP or BOOTP server did not respond prope |  |  |
|                       | Off        | No fault condition detected.                                                |  |  |
| Link*                 | Green      | Steady on: Network is connected, no data is being transmitted.              |  |  |
| Off Blinking: Network |            | Blinking: Network is connected, data is being transmitted.                  |  |  |
| In Use                | Green      | Serial port has been opened by server side software.                        |  |  |
| (P1 to P8)            | Off        | Serial port is not currently opened by host side software.                  |  |  |
| Tx/Rx                 | Green (Tx) | Serial device is transmitting data.                                         |  |  |
| (P1 to P8)            | Orange(Rx) | Serial device is receiving data.                                            |  |  |
| Off I                 |            | No data is flowing to or from the serial port.                              |  |  |

#### NPort 5000AI-M12 Series

| LED Name                                            | LED Color | LED Function                                                            |  |  |
|-----------------------------------------------------|-----------|-------------------------------------------------------------------------|--|--|
| PWR                                                 | Green     | Power is being supplied to the power input.                             |  |  |
| Ready                                               | Red       | Steady on: Power is on, and the NPort is booting up.                    |  |  |
|                                                     |           | Blinking: Indicates an IP conflict, or the DHCP or BOOTP server did not |  |  |
|                                                     |           | respond properly.                                                       |  |  |
|                                                     | Green     | Steady on: Power is on, and the NPort is functioning normally           |  |  |
|                                                     |           | Blinking: The device server has been located by NPort Administrator's   |  |  |
|                                                     |           | Location function.                                                      |  |  |
|                                                     | Off       | Power is off, or a power error condition exists.                        |  |  |
| 10M, 100M Orange The device is connected to a 10 MI |           | The device is connected to a 10 Mbps Ethernet connection.               |  |  |
| Green The device is connected to a 100              |           | The device is connected to a 100 Mbps Ethernet connection.              |  |  |
|                                                     | Off       | The Ethernet cable is disconnected, or has a short.                     |  |  |
| P1, P2, P3, P4                                      | Orange    | The serial port is receiving data.                                      |  |  |
|                                                     | Green     | The serial port is transmitting data.                                   |  |  |
|                                                     | Off       | Data is NOT being transmitted or received through the serial port.      |  |  |

# NPort IA5000/IA5000A Series

| LED Name        | LED Color | LED Function                                        |                                                                                      |  |
|-----------------|-----------|-----------------------------------------------------|--------------------------------------------------------------------------------------|--|
| PWR1, PWR2      | Red       | Power is being supplied to power input PWR1, PWR2.  |                                                                                      |  |
| Ready           | Red       | Steady on:                                          | Power is on, and the NPort IA is booting up.                                         |  |
|                 |           | Blinking:                                           | Indicates an IP conflict, the DHCP or BOOTP server did not                           |  |
|                 |           |                                                     | respond properly, or a relay output was triggered. When the                          |  |
|                 |           |                                                     | above two conditions occur at the same time, check the relay                         |  |
|                 |           |                                                     | output first. If after resolving the relay output and the Ready LED $$               |  |
|                 |           |                                                     | is still blinking, then there is an IP conflict, or the DHCP or $\ensuremath{BOOTP}$ |  |
|                 |           |                                                     | server did not respond properly.                                                     |  |
|                 | Green     | Steady on:                                          | Power is on and the NPort IA is functioning normally.                                |  |
|                 | Blinking: |                                                     | ing: The device server has been located by NPort Administrator's                     |  |
| Loc             |           |                                                     | Location function.                                                                   |  |
|                 | Off       | Power is off,                                       | or a power error condition exists.                                                   |  |
| E1, E2          | Orange    | The device is                                       | The device is connected to a 10 Mbps Ethernet connection.                            |  |
|                 | Green     | The device is                                       | connected to a 100 Mbps Ethernet connection.                                         |  |
|                 | Off       | The Ethernet cable is disconnected, or has a short. |                                                                                      |  |
| P1, P2,         | Orange    | The serial port is receiving data.                  |                                                                                      |  |
| (P3, P4)        | Green     | The serial port is transmitting data.               |                                                                                      |  |
| Off Data is NOT |           | Data is NOT                                         | being transmitted or received through the serial port.                               |  |
| FX*             | Orange    | Steady on:                                          | The fiber port is connected, but data is NOT being transmitted.                      |  |
|                 |           | Blinking:                                           | The fiber port is connected, and data is being transmitted.                          |  |

<sup>\*</sup>Only applies to NPort IA5000 fiber models.

# RS-485 Port's Adjustable Pull High/Low Resistor

For some applications, you may need to use termination resistors to prevent the reflection of serial signals. When using termination resistors, it is important to set the pull high/low resistors correctly so that the electrical signal is not corrupted. Refer to **Appendix B** for detailed instructions on how to set the pull high/low resistor values for different models.

# **Configuration by Windows Utility**

NPort Administration Suite is an integrated software suite that bundles NPort Administrator and the IP Serial Library, providing everything you need to manage, monitor, and modify your NPort from a remote location.

With NPort Administrator, you can easily install and configure your NPort device server over the network. Five different sets of functions are provided to ease the installation process: Configuration, Monitor, Porting Monitor, COM Mapping, and IP Address Report.

In this section, we will cover only the "configuration of general settings" using NPort Administrator. For more detailed information on how to use this suite of useful utilities, refer to **Chapter 5**.

You may also use the web console, serial console, or Telnet to configure the device server. Refer to the section **Configuration by Web Console**, **Configuration by Serial Console**, and **Configuration by Telnet Console** for additional information on using these consoles.

# Installing NPort Administrator

Locate and run the setup program on the NPort Document & Software CD. Look for a file named Npadm\_Setup\_[Version]\_Build\_[DateTime].exe (e.g., "Npadm\_Setup\_Ver1.8\_ Build\_07041316.exe"). You may also download the latest version of NPort Administrator from Moxa's website at: <a href="http://www.moxa.com/support/download.aspx?d">http://www.moxa.com/support/download.aspx?d</a> id=1317

Run NPort Administrator when the installation is complete.

## Searching for Device Servers over a LAN

The **Broadcast Search** function is used to locate all NPort 5400 device servers that are connected to the same LAN as your computer. Since the **Broadcast Search** function searches by MAC address and not IP address, all NPorts connected to the LAN will be located, regardless of whether or not they are part of the same subnet as the host.

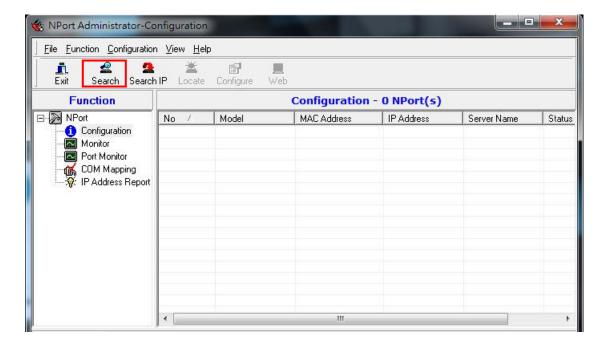

In NPort Administrator, click **Search** to search your LAN for NPort device servers. When your unit appears in the search results, you may click **Stop** to end the search. You may also wait a few more moments for the search to complete.

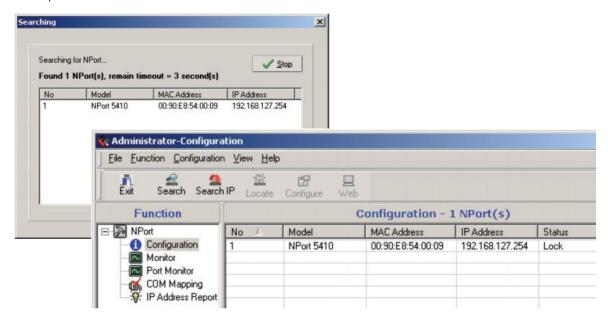

The **Configuration** screen will list the NPort device servers that were found on the LAN. If your unit cannot be found, you may have a network problem. Check all cables and verify that your PC and device server are on the same LAN. If you still have problems, try connecting the device server directly to your PC.

# **Adjusting General Settings**

Right-click your unit in the Configuration screen and select **Configure** in the pop-up menu. If your device server is password protected (the default password is **moxa**), first select **Unlock** in the pop-up menu, and then click the **Network** tab in the configuration window. Select the **Modify** checkbox for items you would like to modify. The device server must be assigned a unique IP address that is valid for your network. Both fixed and dynamic IP addresses are supported. Consult with your network administrator if you are not sure how to set these parameters.

When you are ready to restart the device server with the new settings, click **OK**.

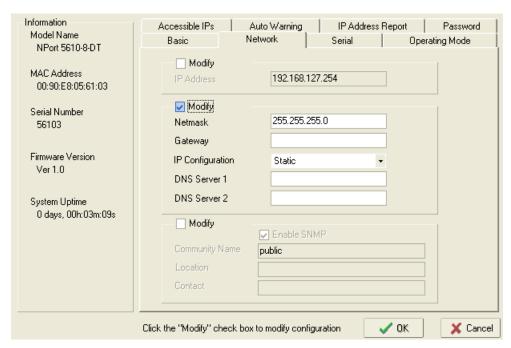

#### **Static IP Addresses**

For most applications, you will assign a fixed IP address to the device server. To assign a static (fixed) IP address, the **IP Configuration** parameter must be set to **Static**, which is the default setting. You may then modify the **IP Address** and **Netmask** parameters.

#### **Dynamic IP Addresses**

For certain network environments, your device server's IP address will be assigned by a DHCP or BOOTP server. In this case, instead of assigning the device server's IP address, you will need to configure the device server to receive its IP address from the appropriate server. Set the **IP Configuration** parameter to **DHCP**, **BOOTP**, or **DHCP/BOOTP**, depending on your network environment. The **IP Address** and **Netmask** parameters will be unavailable for editing since these parameters will be assigned automatically.

If you are not sure whether you need to configure your device server for a dynamic or static IP address, consult the administrator who set up the LAN.

#### **Verifying Network Settings**

If your device server has been configured correctly, you should be able to ping its IP address from your PC. First, make sure that your PC and device server are on the same subnet, and then ping the device server's address. If no response is received, check your cables and network settings.

### **Configuring Device Port Operation Mode**

This section covers configuration of a device port's operation mode. The operation mode determines how the device port will interact with the network. Which operation mode you select will depend on your specific application. Refer to the chart at the end of this section for guidance on selecting the most appropriate operation mode. For additional information on each operation mode, refer to **Chapter 3** and **Chapter 4**.

#### **Adjusting Operation Mode Settings**

The operation mode parameters for each device port can be configured through NPort Administrator. Open your device server's configuration window using the same method you used to adjust the network parameters. On the **Operating Mode** screen, select the **Modify** check box and then select the device port that you wish to configure. Click **Settings** to configure the selected device port.

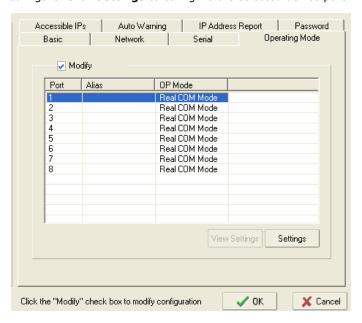

Set the operating mode and associated parameters as needed. Refer to **Chapter 3** and **Chapter 4** for additional information on operating modes and advanced settings. When you are ready to restart the device server with the new settings, click **OK**.

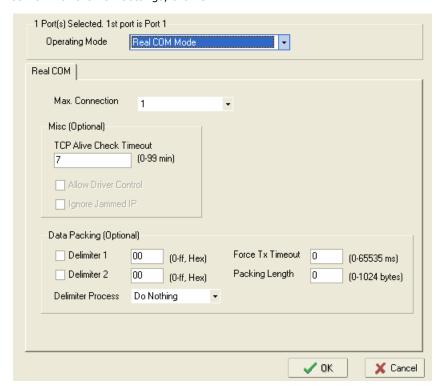

# **Operation Mode Selection Chart**

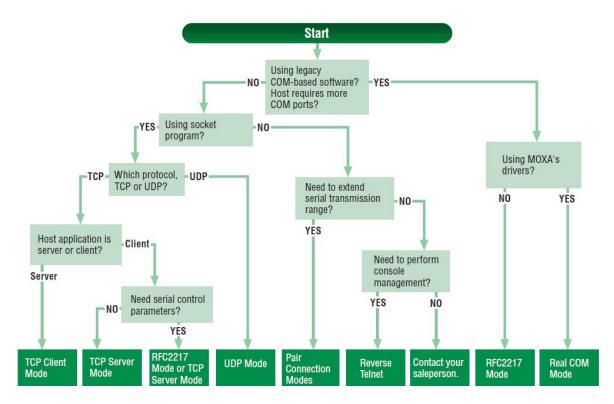

# **Configuring Serial Communication Parameters**

This section covers the configuration of each device port's serial communication parameters: baudrate, stop bit, etc.

#### **Serial Parameter Review**

The following parameters need to be set correctly on the device port to ensure proper communication with your device. Refer to your device's documentation for the appropriate settings.

| Parameter    | Setting                                            | Factory Default | Description                                                                                                    | Necessity |
|--------------|----------------------------------------------------|-----------------|----------------------------------------------------------------------------------------------------|-----------|
| Baudrate     | 110 bps to                                         | 115200 bps      | The data transmission rate to and from the                                                                                                    | Required  |
|              | 230400 bps                                         |                 | attached serial device.                                                                                                    |           |
| Data bits    | 5, 6, 7, 8                                         | 8               | The size of each data character.                                                                                                    | Required  |
| Stop bits    | 1, 1.5, 2                                          | 1               | The size of the stop character.                                                                                                    | Required  |
| Parity       | None, Even,<br>Odd, Space,<br>Mark                 | None            | The parity that will be used. Even and Odd parity provide rudimentary error-checking; Space and Mark parity are rarely used.                     | Required  |
| Flow control | None, RTS/CTS,<br>DTR/DSR,<br>Xon/Xoff             | RTS/CTS         | The method used to suspend and resume data transmission to ensure that data is not lost. RTS/CTS (hardware) flow control is recommended.         | Required  |
| FIFO         | Enable, Disable                                    | Enable          | Controls whether the device port's built-in 128-byte FIFO buffer is used. When enabled, the FIFO helps reduce data loss regardless of direction. | Required  |
| Interface*   | RS-232<br>RS-422<br>2-wire RS-485<br>4-wire RS-485 | RS-232          | The serial interface that will be used. The options that are available depend on the specific model of device server.                            | Required  |

<sup>\*</sup>Supported interfaces vary by model; refer to your NPort's datasheet for a list of supported serial interfaces.

## **Adjusting Serial Parameters**

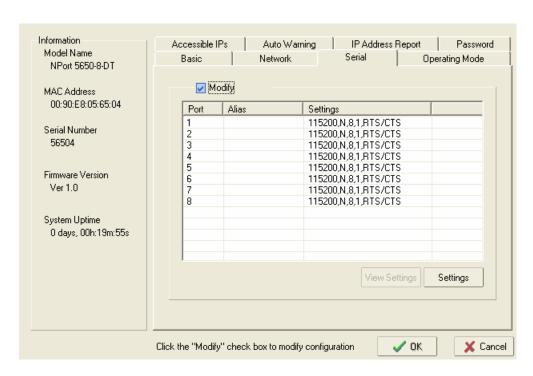

The serial communication parameters for each device port can be configured through NPort Administrator. Open your device server's configuration window, using the same method you used to configure network parameters. On the **Serial** screen, select the **Modify** check box and then select the device port that you wish to configure. Click **Settings** to configure the selected device port.

Modify the parameters as needed. When you are ready to restart the device server with the new settings, click **OK**.

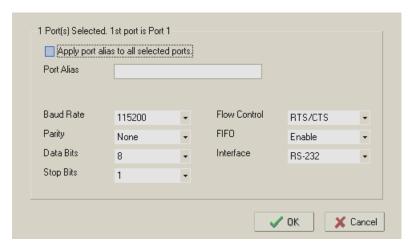

# Mapping COM Port to Device (only required when operation mode is set to Real COM or RFC2217)

This section covers how to map the COM ports on a Windows PC to NPort device ports. The mapping will allow Windows software to access serial devices over the network as if they were local COM devices, providing instant device networking without software migration. COM mapping is supported in Real COM and RFC2217 modes only.

The following instructions are for device ports operating in Real COM mode. For device ports operating in RFC2217 mode, follow the instructions for your particular driver. Real COM mode also supports TTY port mapping on Linux and UNIX systems.

# **Specifying the Target Device Server**

In NPort Administrator, click **COM Mapping** in the **Function** panel to open the COM Mapping window. Right-click on an empty line in the COM Mapping window. Select **Add Target** in the pop-up menu to assign your device server as the mapping target.

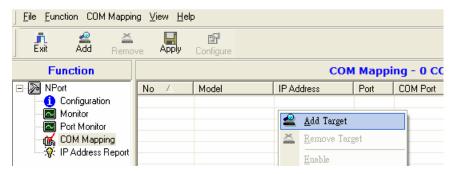

A list of NPort device servers that have been found by NPort Administrator will appear. Select your device server and click **Finish**.

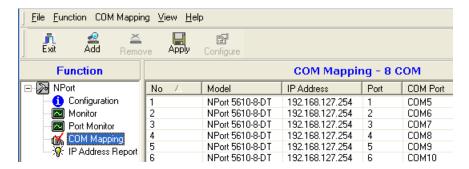

#### **Assigning COM Port Number to Device Port**

The **COM Mapping** screen shows a list of available device ports on the network. Right-click the target device port and select **COM Settings** in the pop-up menu.

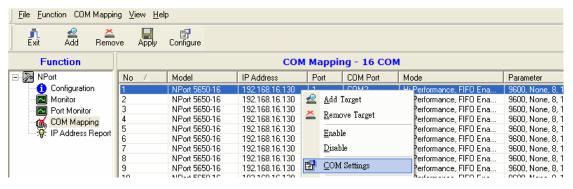

On the **Basic Settings** screen, select the COM port number that will be mapped to the device port. You can map multiple COM ports at the same time by selecting the **Auto Enumerating** check box to number the COM ports automatically.

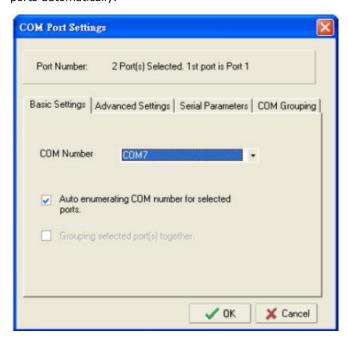

On the **Serial Parameters** screen, adjust the settings to match your device. These settings, which are only used for serial printers, must also match the settings on the device port. Click **OK** when you are satisfied with your changes.

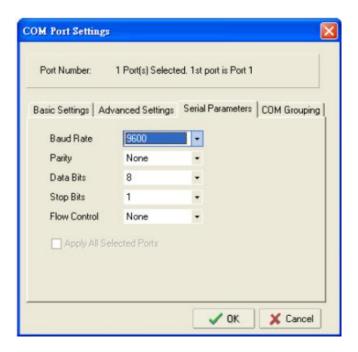

### **Advanced Settings**

(See Chapter 5 for detailed information about NPort Administrator's Advanced Settings.)

**Tx Mode:** In Hi-Performance mode, the driver immediately issues a "Tx Empty" response to the program after sending data to the NPort. In Classical mode, the driver sends the "Tx Empty" response after confirmation is received from the NPort. Classical mode is recommended if you want to ensure that all data is sent out before further processing.

FIFO: Tells the driver whether or not to use FIFO transmission.

Network Timeout: Specifies when an open, close, or serial parameter change operation will time out.

**Fast Flush:** When enabled, the driver flushes only the local buffer on the host for a Win32 PurgeComm() function call. When disabled, both the local and remote buffers are flushed. If your application uses PurgeComm() and it performance seems sluggish, try enabling Fast Flush.

**Always Accept Open Requests:** Even if the driver cannot establish a connection with the NPort, the user's software will still be able to open the mapped COM port, the same as with an onboard COM port.

**Ignore TX Purge:** The application can use Win32 API PurgeComm to clear the output buffer and terminate outstanding overlapped write operations. Select **Ignore TX Purge** if you do not want the output buffer to be purged.

#### **Apply Change**

Right-click **COM Mapping** in the **Function** panel. Select **Apply Change** in the pop-up menu to save the current COM mapping settings. Your application will now be able to access the target serial device using the COM port.

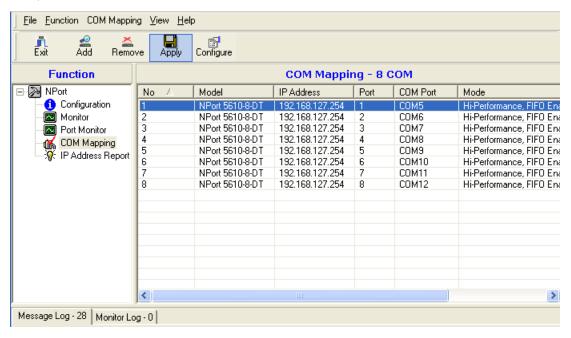

# **Configuration by Web Console**

The Web Console is the most user-friendly way to configure NPort products. In this section, we cover a device server's general settings.

# **Opening Your Browser**

1. Open your browser with the cookie functionality enabled. (To enable your browser for cookies, right-click on your desktop's Internet Explorer icon, select **Properties**, click on the **Security** tab, and then select the three Enable options as shown in the figure below.)

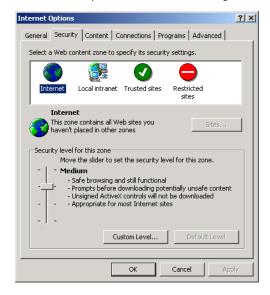

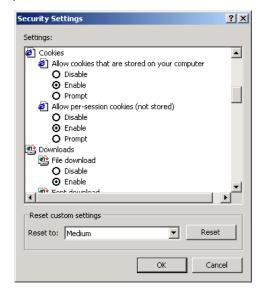

2. Type 192.168.127.254 in the **Address** input box (use the correct IP address if different from the default), and then press **Enter**.

3. You will be prompted to enter the password to access the NPort web console. (The default password for NPort is **moxa**.)

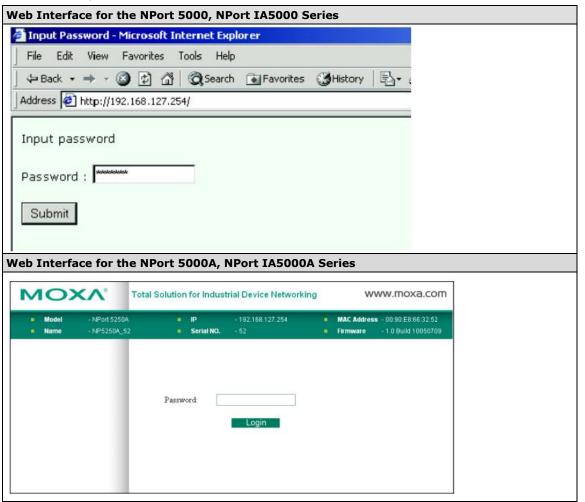

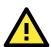

#### **ATTENTION**

If you use other web browsers, remember to enable the functions to "allow cookies that are stored on your computer" or "allow per-session cookies." NPort device servers use cookies only for "password" transmissions.

The NPort homepage will open. On this page, you can see a brief description of the Web Console's function groups.

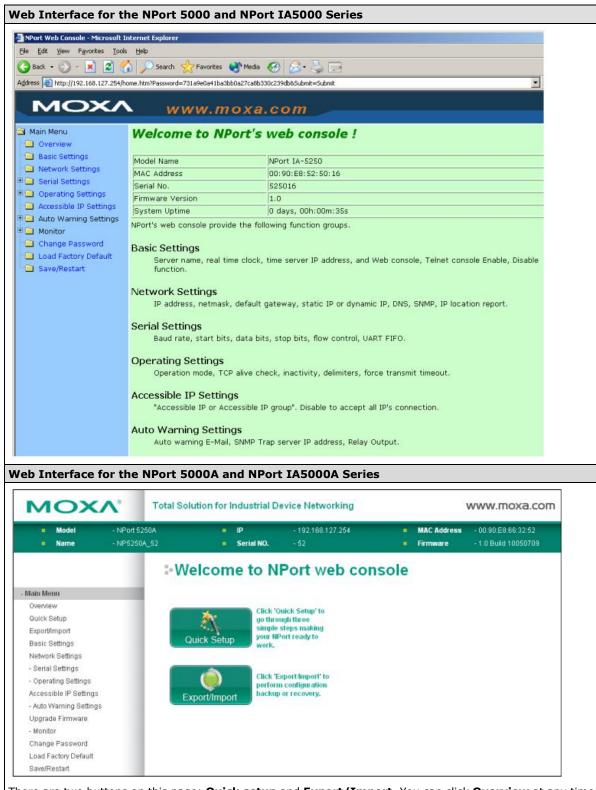

There are two buttons on this page: **Quick setup** and **Export/Import**. You can click **Overview** at any time to go back to this page.

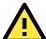

#### **ATTENTION**

If you can't remember the password, the ONLY way to start configuring the NPort is to load factory defaults by using the **Reset** button located near the NPort's Ethernet port.

Remember to use NPort Administrator (for NPort 5000 and NPort IA5000 Series) to export the configuration file when you have finished the configuration. After using the **Reset** button to load factory defaults, your configuration can be easily reloaded into NPort by using the NPort Administrator Import function. Refer to **Chapter 5** for details about using the Export and Import functions

# Quick Setup (only for the NPort 5000A & NPort IA5000A Series web console)

**Quick Setup** streamlines configuration of your NPort into three basic and quick steps that cover the most commonly-used settings. While in Quick Setup, you may click the **Back** button at any time to return to the previous step, or click the **Cancel** button to reverse all settings. For more detailed settings, refer to the **Basic Settings**, **Network Settings**, **Serial Settings**, and **Operating Settings** sections later in this chapter

#### **Step 1/3**

In Step 1/3, you must assign a valid IP address to the NPort before it will work in your network environment. Your network system administrator should provide you with an IP address and related settings for your network. In addition, the server name field is a useful way to specify the location or application of different NPort units.

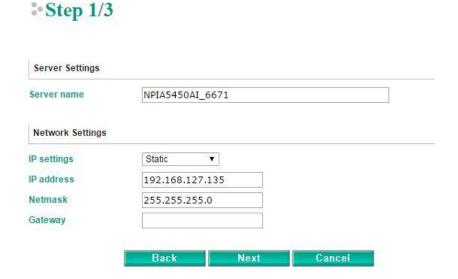

### **Step 2/3**

In Step 2/3, you must specify which operation mode you will use. If your operation mode is not **Real COM**, **TCP Server**, **TCP Client**, or **UDP mode**, click **Cancel**, return to the main menu, and choose **Operating Settings** to select the correct settings.

# : Step 2/3

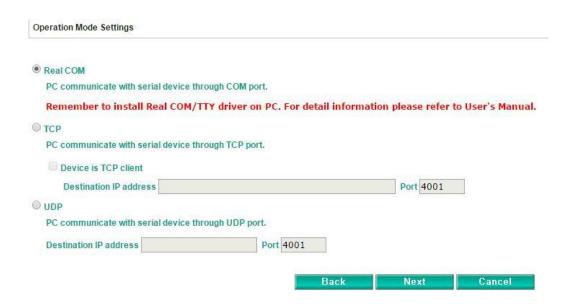

### **Step 3/3**

In Step 3/3, modify the **Serial Settings**.

# \* Step 3/3

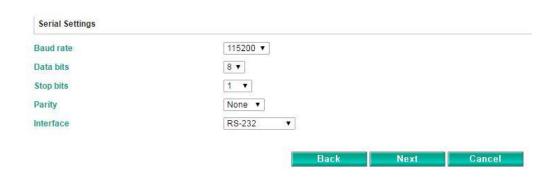

### **Finish Settings**

Review your settings on the **Finish Settings** page to confirm that they are correct and then click the **Save/Restart** button to restart the device with the new settings.

#### • Finish Settings Your changes have not been saved. Please check that your settings in the following and click Save/Restart for the updates to take effect or click Back to modify it. **Basic Settings** NPIA5450AI\_6671 Server name **Network Settings** IP settings Static 192.168.127.135 Netmask 255.255.255.0 Gateway Operation Mode Settings Mode RealCOM Parameters Serial Settings Baudrate 115200 Parameters Data bits: 8, Stop bits: 1, Parity: None Interface RS-232

NOTE

If you change the IP address, you will not be able to use the **Home** button to return to the Home Page.

# Export/Import (only for the NPort 5000A & NPort IA5000A Series web console)

Save/Restart

**Export/Import** allows you to back up and recover your settings.

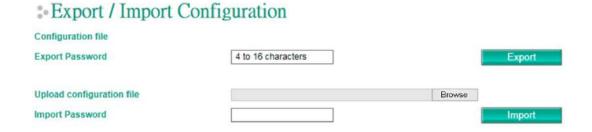

For the new firmware version, the exported configuration file will be encrypted for security purposes with a user-specified Export Password. Assign an Export Password for your configuration file and click **Export** to write all configuration data to a default file named as follows: <Servername>.txt.

To import the configuration file, you will need to enter the Import Password that is unique to the configuration file (which is assigned when exporting the configuration file) in order to successfully import the configuration file.

Refer to the table below for the firmware versions that support the encrypted configuration files in the Web Console.

| Model Name              | Firmware version supporting encrypted configuration files. |  |  |
|-------------------------|------------------------------------------------------------|--|--|
| NPort 5100A Series      | Firmware v1.3 and up                                       |  |  |
| NPort 5200A Series      | Firmware v1.3 and up                                       |  |  |
| NPort 5x50AI-M12 Series | Firmware v1.2 and up                                       |  |  |
| NPort IA5150A, NPort    | Firmware v1.3 and up                                       |  |  |
| IA5250A                 | Filmware v1.3 and up                                       |  |  |
| NPort IA5450A           | Firmware v1.4 and up                                       |  |  |

# **Basic Settings**

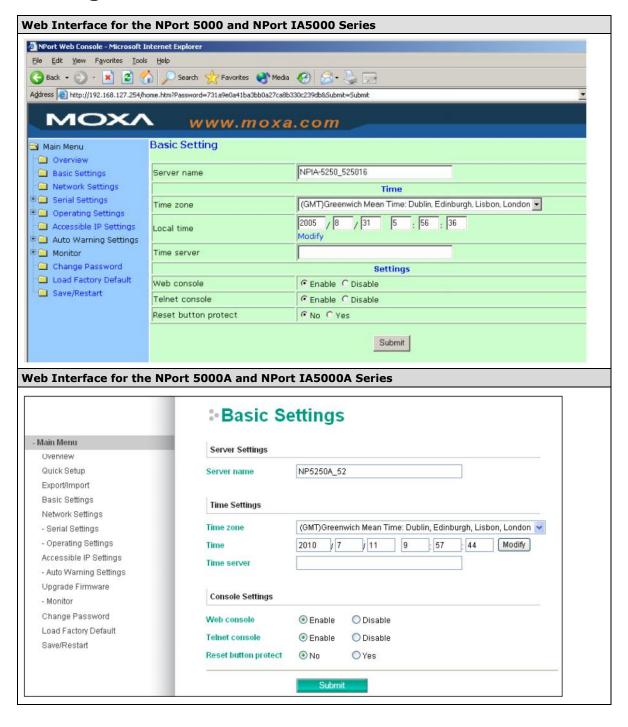

**NOTE** The NPort 5150A does not support **Time Settings**.

| Parameter      | Setting               | Factory Default | Description                                | Necessity |
|----------------|-----------------------|-----------------|--------------------------------------------|-----------|
| Server name    | 1 to 39 characters    | NP[model        | This option is useful for specifying       | Optional  |
|                |                       | name]_[Serial   | the location or application of             |           |
|                |                       | No.]            | different NPorts.                          |           |
| Time zone      | User selectable time  | GMT (Greenwich  | N/A                                        | Required  |
|                | zone                  | Mean Time)      |                                            |           |
| Local time     | User adjustable time  | GMT (Greenwich  | Click the <b>Modify</b> button to open the | Required  |
|                | (1900/1/1-2037/12/3   | Mean Time)      | Modify time settings window to             |           |
|                | 1)                    |                 | input the correct local time.              |           |
| Time server    | IP or Domain address  | None            | NPorts use SNTP (RFC-1769) for             | Optional  |
|                | (E.g., 192.168.1.1 or |                 | auto time calibration. Input the           |           |
|                | time.stdtime.gov.tw   |                 | correct <b>Time server</b> IP address or   |           |
|                | or time.nist.gov )    |                 | domain name. Once the NPort is             |           |
|                |                       |                 | configured with the correct Time           |           |
|                |                       |                 | server address, the NPort will             |           |
|                |                       |                 | request time information from the          |           |
|                |                       |                 | Time server every 10 minutes.              |           |
| Web console    | Enable or Disable     | Enable          | The <b>Disable</b> option for "Web         | Required  |
|                |                       |                 | Console" and "Telnet Console" is           |           |
|                |                       |                 | included for security reasons. In          |           |
| Telnet console | Enable or Disable     | Enable          | some cases, you may want to                | Required  |
|                |                       |                 | disable one or both of these console       | ·         |
|                |                       |                 | utilities as an extra precaution to        |           |
|                |                       |                 | prevent unauthorized users from            |           |
|                |                       |                 | accessing your NPort.                      |           |
| Reset button   | No or Yes             | No              | Select the <b>Yes</b> option to allow      | Required  |
| protect        |                       |                 | limited use of the Reset Button. In        |           |
|                |                       |                 | this case, the Reset Button can be         |           |
|                |                       |                 | used for only 60 seconds; 60 s.            |           |
|                |                       |                 | after booting up, the Reset Button         |           |
|                |                       |                 | will be disabled automatically.            |           |

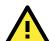

#### **ATTENTION**

If you disable both the **Web console** and **Telnet console**, you can still use NPort Administrator to configure NPort device servers either locally or remotely over the network. Refer to Chapter 5 for details.

### **Network Settings**

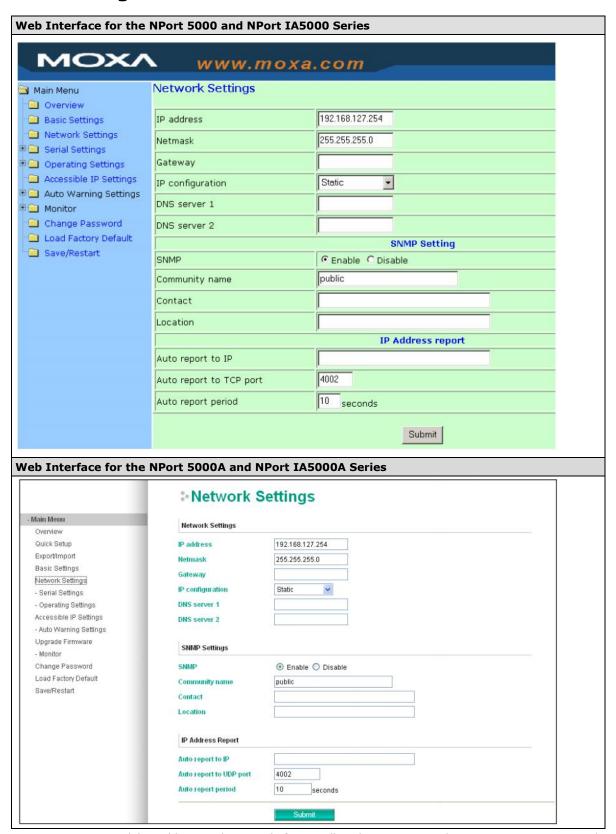

You must assign a valid IP address to the NPort before it will work in your network environment. Your network system administrator should provide you with an IP address and related settings for your network. The IP address must be unique within the network (otherwise, the NPort will not have a valid connection to the network). First time users can refer to **Chapter 3, Initial IP Address Configuration**, for more information.

You can choose from four possible **IP configuration** modes—Static, DHCP, DHCP/BOOTP, and BOOTP—located under the web console screen's IP configuration dropdown box.

| Method     | Function Definition                                                                    |
|------------|----------------------------------------------------------------------------------------|
| Static     | The user must define the IP address, Netmask, and Gateway.                             |
| DHCP       | The DHCP Server assigns the IP address, Netmask, Gateway, DNS, and Time Server         |
| DHCP/BOOTP | The DHCP Server assigns the IP address, Netmask, Gateway, DNS, and Time Server, or the |
|            | BOOTP Server assigns the IP address (if the DHCP Server does not respond).             |
| BOOTP      | The BOOTP Server assigns the IP address.                                               |

# **Network Settings**

| Parameter                     | Setting             | Factory Default | Description                                                        | Necessity |
|-------------------------------|---------------------|-----------------|--------------------------------------------------------------------|-----------|
| IP Address                    | E.g., 192.168.1.1   | 192.168.127.254 | An IP address is a number assigned                                 | Required  |
|                               |                     |                 | to a network device (such as a                                     |           |
|                               |                     |                 | computer) as a permanent address                                   |           |
|                               |                     |                 | on the network. Computers use the                                  |           |
|                               |                     |                 | IP address to identify and talk to                                 |           |
|                               |                     |                 | each other over the network.                                       |           |
|                               |                     |                 | Choose a proper IP address that is                                 |           |
|                               |                     |                 | unique and valid in your network                                   |           |
|                               |                     |                 | environment.                                                       |           |
| Netmask                       | E.g., 255.255.255.0 | 255.255.255.0   | A subnet mask represents all of the                                | Required  |
|                               |                     |                 | network hosts at one geographic                                    |           |
|                               |                     |                 | location, in one building, or on the                               |           |
|                               |                     |                 | same local area network. When a                                    |           |
|                               |                     |                 | packet is sent out over the                                        |           |
|                               |                     |                 | network, the NPort will use the                                    |           |
|                               |                     |                 | subnet mask to check whether the                                   |           |
|                               |                     |                 | desired TCP/IP host specified in the                               |           |
|                               |                     |                 | packet is on the local network                                     |           |
|                               |                     |                 | segment. If the address is on the                                  |           |
|                               |                     |                 | same network segment as the                                        |           |
|                               |                     |                 | NPort, a connection is established                                 |           |
|                               |                     |                 | directly from the NPort. Otherwise,                                |           |
|                               |                     |                 | the connection is established                                      |           |
|                               |                     |                 | through the given default gateway.                                 |           |
| Gateway                       | E.g., 192.168.1.1   | None            | A gateway is a network gateway                                     | Optional  |
|                               |                     |                 | that acts as an entrance to another                                |           |
|                               |                     |                 | network. Usually, the computers                                    |           |
|                               |                     |                 | that control traffic within the                                    |           |
|                               |                     |                 | network or at the local Internet                                   |           |
|                               |                     |                 | service provider are gateway                                       |           |
|                               |                     |                 | nodes. The NPort needs to know                                     |           |
|                               |                     |                 | the IP address of the default                                      |           |
|                               |                     |                 | gateway computer in order to                                       |           |
|                               |                     |                 | communicate with the hosts                                         |           |
|                               |                     |                 | outside the local network                                          |           |
|                               |                     |                 | environment. For correct gateway                                   |           |
|                               |                     |                 | IP address information, consult                                    |           |
| ID Configuration              | Static              | Static          | with your network administrator.                                   | Poquirod  |
| IP Configuration              | Static<br>DHCP      | Static          | N/A                                                                | Required  |
|                               | DHCP/BOOTP          |                 |                                                                    |           |
|                               | ВООТР               |                 |                                                                    |           |
| DNS server 1/                 |                     | None            | In order to use the NPort's DNS                                    | Optional  |
| DNS server 1/<br>DNS server 2 | E.g., 192.168.1.1   | INOTIE          |                                                                    | Ориона    |
| DING SELVEL Z                 |                     |                 | feature, you need to configure the DNS server. Doing so allows the |           |
|                               |                     |                 |                                                                    |           |
|                               |                     |                 | NPort to use a host's domain name                                  |           |

| Parameter | Setting | <b>Factory Default</b> | Description                          | Necessity |
|-----------|---------|------------------------|--------------------------------------|-----------|
|           |         |                        | to access the host. The NPort        |           |
|           |         |                        | provides DNS server 1 and DNS        |           |
|           |         |                        | server 2 configuration items to      |           |
|           |         |                        | configure the IP address of the      |           |
|           |         |                        | DNS server. DNS Server 2 is          |           |
|           |         |                        | included for use when DNS server     |           |
|           |         |                        | 1 is unavailable.                    |           |
|           |         |                        | The NPort plays the role of DNS      |           |
|           |         |                        | client, in the sense that the NPort  |           |
|           |         |                        | will actively query the DNS server   |           |
|           |         |                        | for the IP address associated with a |           |
|           |         |                        | particular domain name.              |           |

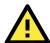

#### **ATTENTION**

In Dynamic IP environments, the firmware will retry three times every 30 seconds until network settings are assigned by the DHCP or BOOTP server. The Timeout for each try increases from 1 second, to 3 seconds, to 5 seconds.

If the DHCP/BOOTP Server is unavailable, the firmware will use the default IP address (192.168.127.254), Netmask, and Gateway for IP settings.

#### **SNMP Settings**

| Parameter | Setting                   | Factory | Description                               | Necessity |
|-----------|---------------------------|---------|-------------------------------------------|-----------|
|           |                           | Default |                                           |           |
| Community | 1 to 39 characters        | public  | A community name is a plain-text          | Optional  |
| Name      | (E.g., Support,           |         | password mechanism that is used to        |           |
|           | 886-89191230 #300)        |         | weakly authenticate queries to agents     |           |
|           |                           |         | of managed network devices.               |           |
| Contact   | 1 to 39 characters        | None    | The SNMP contact information usually      | Optional  |
|           | (E.g., Support,           |         | includes an emergency contact name        |           |
|           | 886-89191230 #300)        |         | and telephone or pager number.            |           |
| Location  | 1 to 39 characters        | None    | Specify the location string for SNMP      | Optional  |
|           | (E.g., Floor 1, office 2) |         | agents, such as the NPort. This string is |           |
|           |                           |         | usually set to the street address where   |           |
|           |                           |         | the NPort is physically located.          |           |

#### **IP Address Report**

When NPort products are used in a dynamic IP environment, users must spend more time with IP management tasks. For example, if the NPort works as a server (TCP or UDP), then the host, which acts as a client, must know the IP address of the server. If the DHCP server assigns a new IP address to the NPort, the host must have some way of determining the NPort's new IP address.

NPort products help out by reporting their IP address periodically to the IP location server, in case the dynamic IP has changed. The parameters shown below are used to configure the Auto IP report function. There are two ways to develop an "Auto IP report Server" to receive NPort's Auto IP report.

- 1. Use Device Server Administrator's **IP Address Report** function.
- Auto IP report protocol, which can receive the Auto IP report automatically on a regular basis, is also available to help you develop your own software. Refer to Appendix E for details about the Auto IP report protocol.

| Parameter      | Setting              | Factory<br>Default | Description                            | Necessity |
|----------------|----------------------|--------------------|----------------------------------------|-----------|
| At             | F = 102.100.1.1.au   |                    | Departs are suched by the Autourset    | 0-4       |
| Auto report to | E.g., 192.168.1.1 or | None               | Reports generated by the Auto report   | Optional  |
| IP             | URL                  |                    | function will be automatically sent to |           |
|                |                      |                    | this IP address.                       |           |
| Auto report to | E.g., 4001           | 4002               | NA                                     | Optional  |
| UDP port       |                      |                    |                                        |           |
| Auto report    | Time interval (in    | 10                 | NA                                     | Optional  |
| period         | seconds)             |                    |                                        |           |

# **Serial Settings**

The **Serial Settings** page is where you set the serial communication parameters for each device port. Settings include baudrate, parity, and flow control. Each device port can be configured independently.

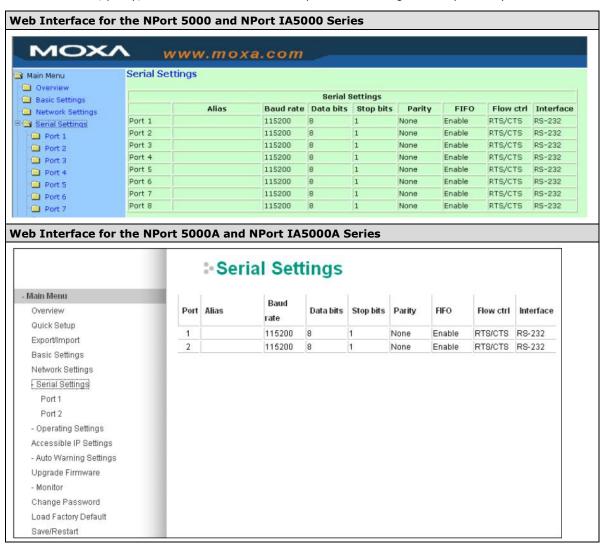

To modify serial settings for a particular port, click on the **Port Number** under **Serial Settings**, located under **Main Menu** on the left side of the browser window.

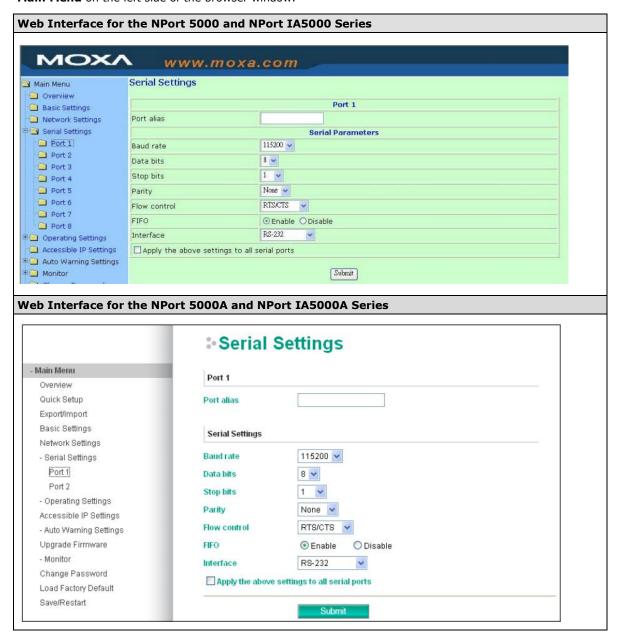

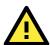

#### **ATTENTION**

It is critical that the device port's serial communication settings match the attached device. Refer to the user's manual for your serial device for the correct serial communication settings.

| Parameter  | Setting            | Factory    | Description                                    | Necessity |
|------------|--------------------|------------|------------------------------------------------|-----------|
|            |                    | Default    |                                                |           |
| Port Alias | 1 to 15 characters | None       | Port Alias is specially designed to allow easy | Optional  |
|            | (E.g., PLC-No.1)   |            | identification of the serial devices that are  |           |
|            |                    |            | connected to the NPort's serial port.          |           |
| Baud rate  | 110 bps to 230400  | 115200 bps | The rate of data transmission to and from the  | Required  |
|            | bps                |            | attached serial device.                        |           |
| Data bits  | 5, 6, 7, 8         | 8          | When Data bits is set to 5 bits, the stop bits | Required  |
|            |                    |            | setting will automatically change to 1.5 bits. |           |
| Stop bits  | 1, 1.5, 2          | 1          | The size of the stop character.                | Required  |

| Parameter    | Setting          | Factory | Description                                  | Necessity |
|--------------|------------------|---------|----------------------------------------------|-----------|
|              |                  | Default |                                              |           |
| Parity       | None, Even, Odd, | None    | Even and Odd parity provide rudimentary      | Required  |
|              | Space, Mark      |         | error-checking; Space and Mark parity are    |           |
|              |                  |         | rarely used.                                 |           |
| Flow control | None, RTS/CTS,   | RTS/CTS | The method used to suspend and resume        | Required  |
|              | DTR/DSR,         |         | data transmission to ensure that data is not |           |
|              | Xon/Xoff         |         | lost. If you can use it, RTS/CTS             |           |
|              |                  |         | (hardware) flow control is recommended.      |           |
| FIFO         | Enable, Disable  | Enable  | Controls whether or not the device port's    | Required  |
|              |                  |         | built-in 128-byte FIFO buffer is used. When  |           |
|              |                  |         | enabled, the FIFO helps reduce data loss     |           |
|              |                  |         | regardless of direction.                     |           |
| Interface*   | RS-232           | RS-232  | The serial interface that will be used. The  | Required  |
|              | RS-422           |         | options that are available depend on the     |           |
|              | 2-wire RS-485    |         | specific model of device server.             |           |
|              | 4-wire RS-485    |         |                                              |           |

<sup>\*</sup>Supported interfaces vary by model. Refer to the datasheet of your NPort device to see which serial interface it supports.

# **Operating Settings**

Operating Settings is where each device port's operation mode and associated parameters are configured. Use the chart provided below to select the operation mode that is most suitable for your application and refer to **Chapters 3 and 4** for a detailed explanation of different operating modes and parameters.

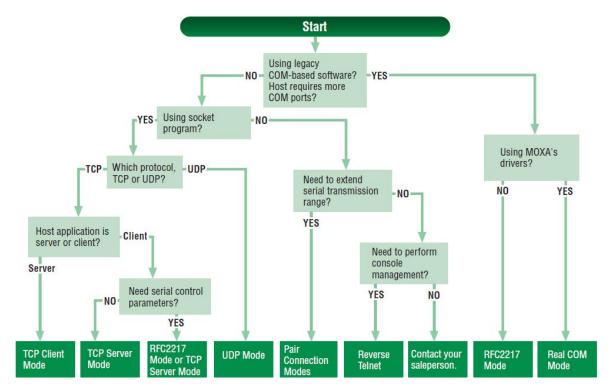

Click on **Operating Settings** under **Main Menu** to display the operating settings for the NPort's serial ports. To modify operating settings for a particular port, click on the **Port Number** under **Operating Settings**, located under **Main Menu** on the left side of the browser window.

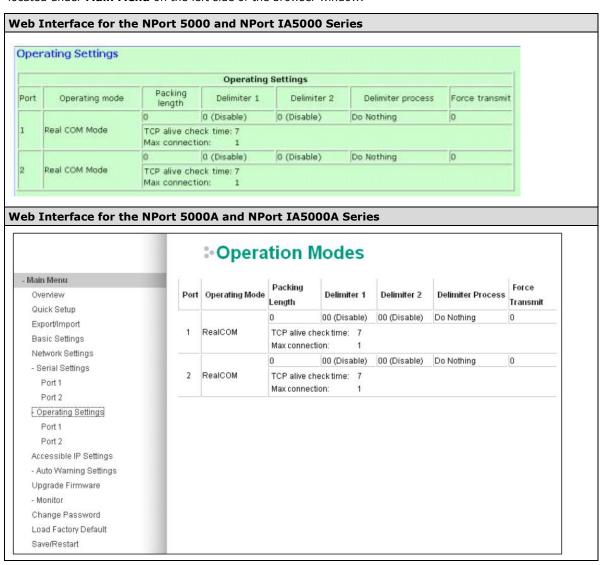

For each mode, the default settings should work for most applications. Modify these settings only if absolutely necessary for your application. The operation mode and related parameters can be configured through the web console. The same parameters can also be configured using NPort Administrator, the Telnet console, or serial console. Refer to **Chapters 3 and 4** for details.

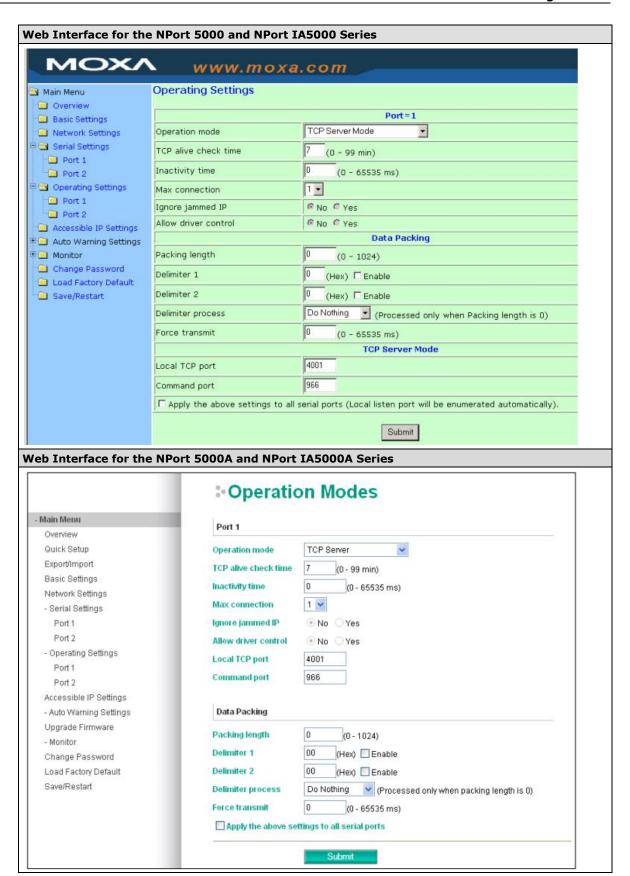

## **Accessible IP Settings**

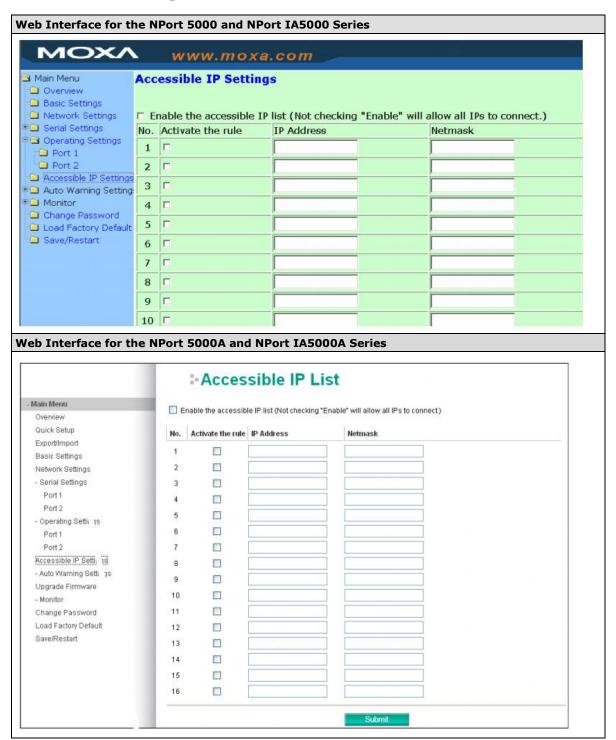

**Accessible IP Settings** allow you to add or block remote host IP addresses to prevent unauthorized access. Access to the NPort is controlled by an IP address. That is, if a host's IP address is in the accessible IP table, then the host will be allowed to access the NPort. Three setting types are described below:

- Only one host with a specific IP address can access the NPort Enter "[IP address]/255.255.255.255" (e.g., "192.168.1.1/255.255.255.255").
- Hosts on a specific subnet can access the NPort Enter "[IP address]/255.255.255.0" (e.g., "192.168.1.0/255.255.255.0").

#### · Any host can access the NPort

Disable this function. Refer to the following table for more details about the configuration.

| Allowable Hosts                | Input format                    |
|--------------------------------|---------------------------------|
| Any host                       | Disable                         |
| 192.168.1.120                  | 192.168.1.120 / 255.255.255     |
| 192.168.1.1 to 192.168.1.254   | 192.168.1.0 / 255.255.255.0     |
| 192.168.0.1 to 192.168.255.254 | 192.168.0.0 / 255.255.0.0       |
| 192.168.1.1 to 192.168.1.126   | 192.168.1.0 / 255.255.255.128   |
| 192.168.1.129 to 192.168.1.254 | 192.168.1.128 / 255.255.255.128 |

## **Auto Warning Settings**

The NPort device server can automatically warn administrators of certain system, network, and configuration events. Depending on the event, different options for automatic notification are available. These options are configured in the Auto Warning Settings.

## Auto warning: E-mail and SNMP trap

The Email and SNMP trap parameters are used to configure how e-mail and SNMP traps are sent when an automatic warning is issued by the NPort device server.

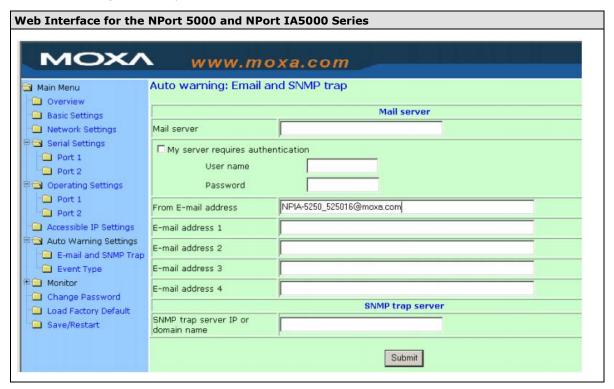

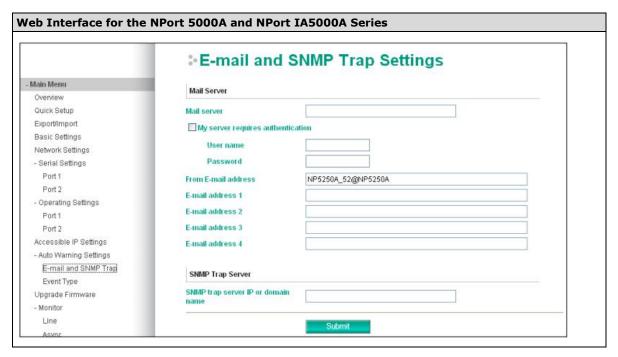

### **Mail Server**

| Parameter      | Setting      | Factory | Description                                     | Necessity |
|----------------|--------------|---------|-------------------------------------------------|-----------|
|                |              | Default |                                                 |           |
| Mail server    | IP or Domain | None    | This optional field is for the IP address or    | Optional  |
|                | Name         |         | domain name of your network mail server, if     |           |
|                |              |         | applicable. A mail server is required for the   |           |
|                |              |         | NPort to send e-mail warnings of                |           |
|                |              |         | administrative events.                          |           |
| User name      | 1 to 15      | None    | This optional field is used if your mail server | Optional  |
|                | characters   |         | requires it.                                    |           |
| Password       | 1 to 15      | None    | This optional field is used if your mail server | Optional  |
|                | characters   |         | requires it.                                    |           |
| From E-mail    | 1 to 63      | None    | This optional field sets the "from" e-mail      | Optional  |
| address        | characters   |         | address that will show up in an automatic       |           |
|                |              |         | warning e-mail.                                 |           |
| E-mail address | 1 to 63      | None    | These optional fields set the "destination"     | Optional  |
| 1/2/3/4        | characters   |         | e-mail address for automatic e-mail warnings.   |           |

## **SNMP Trap Server**

| Parameter        | Setting       | Factory | Description | Necessity |
|------------------|---------------|---------|-------------|-----------|
|                  |               | Default |             |           |
| SNMP trap server | IP address or | None    | N/A         | Optional  |
| IP or domain     | Domain        |         |             |           |
| name             | Name          |         |             |           |

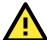

### **ATTENTION**

Consult your network administrator or ISP for the proper mail server settings. The **Auto warning** function may not work properly if it is not configured correctly. NPort SMTP AUTH supports LOGIN, PLAIN, CRAM-MD5 (RFC 2554).

## **Event Type**

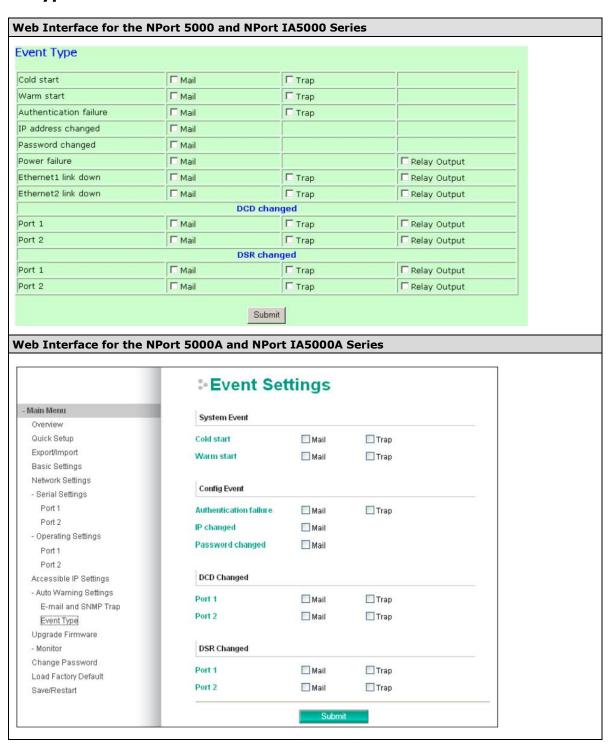

The Event Type parameters are used to configure which events will generate an automatic warning from the NPort device server, and how that warning will be issued. For each listed event, certain automatic warning options are available. If Mail is selected, an e-mail will be sent. If Trap is selected, an SNMP trap will be sent. The **Relay Output** option is available for NPort IA5000/IA5000A series.

#### Cold start

Refers to starting the system from power off (contrast this with warm start). When performing a cold start, the NPort will automatically issue an auto warning message by e-mail, or send an SNMP trap after booting up.

#### Warm start

A warm start refers to restarting the computer without turning the power off. When performing a warm start, the NPort will automatically send an e-mail, or send an SNMP trap after rebooting.

#### Authentication failure

An authentication failure event is triggered when the user inputs an incorrect password from the Console or Administrator. When an authentication failure occurs, the NPort will immediately send an e-mail or SNMP trap.

#### IP address changed

An IP address changed event is triggered when the user has changed the NPort's IP address. When the IP address changes, the NPort will send an e-mail with the new IP address before the NPort reboots. If the NPort is unable to send an e-mail message to the mail server within 15 seconds, the NPort will reboot anyway, and abort the e-mail auto warning.

#### Password changed

A password changed event is triggered when the user has changed the NPort's password. When the password changes, the NPort will send an e-mail with the password changed notice before the NPort reboots. If the NPort is unable to send an e-mail message to the mail server within 15 seconds, the NPort will reboot anyway, and abort the e-mail auto warning.

#### Power failure (this event type is only applicable to NPort IA5000/IA5000A series)

NPort IA5000/IA5000A series NPorts have two DC power inputs for redundancy. Different approaches are used to warn engineers automatically, including by email and by relay output. Users can connect to **Monitor** → **Relay Output** from the web console to check which event caused the warning. The relay output will be canceled after the power recovers, or by selecting "acknowledge event" using the web console or Telnet. When the Relay Output is sending a warning, the Ready LED will flash red until the warning event ceases.

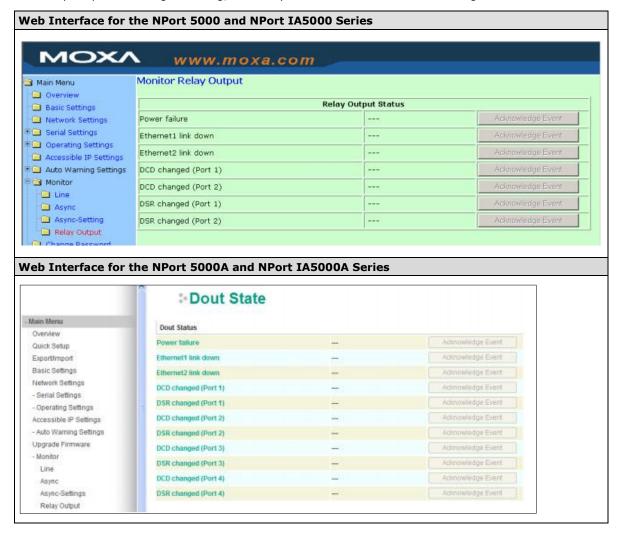

#### Ethernet link down

The NPort device server provides system maintainers with real-time alarm messages for Ethernet link down. Even when control engineers are out of the control room for an extended period of time, they can still be informed of the status of devices almost instantaneously when exceptions occur. The NPort device server supports different methods for warning engineers automatically, such as by email, SNMP trap, and relay output\*.

#### DCD changed

A DCD (Data Carrier Detect) signal change indicates that the modem connection status has changed. For example, a DCD change to high indicates that the local modem and remote modem are connected. A DCD signal change to low indicates that the connection line is down. When the DCD changes, the NPort will immediately send an e-mail, send an SNMP trap, or trigger the relay output\*.

#### DSR changed

A DSR (Data Set Ready) signal change indicates that the data communication equipment's power is off. For example, a DSR change to high indicates that the DCE is powered ON. A DSR signal changes to low indicates that the DCE is powered off. When the DSR changes, the NPort will immediately send an e-mail, send an SNMP trap, or trigger the relay output\*.

\*Relay output is only supported by the NPort IA5000/IA5000A series.

### NOTE

**Relay Output** is only available for the NPort IA5000/IA5000A series. Users can connect to **Monitor** → **Relay Output** from the web console to check which event is causing the warning. The relay output will be canceled if the abnormal state is restored, or if **Acknowledge Event** is selected from the web or Telnet console. When the Relay Output is issuing a warning, the Ready LED will flash red until the warning event ceases.

| Parameter | Setting         | Factory | Description                                       | Necessity |
|-----------|-----------------|---------|---------------------------------------------------|-----------|
|           |                 | Default |                                                   |           |
| Mail      | Enable, Disable | Disable | This feature helps the administrator manage       | Optional  |
|           |                 |         | how the NPort sends e-mail to pre-defined         |           |
|           |                 |         | e-mail boxes when the enabled events (Cold        |           |
|           |                 |         | start, Warm start, Authentication failure, etc.)  |           |
|           |                 |         | occur. To configure this feature, click the       |           |
|           |                 |         | Event Type Mail checkbox.                         |           |
| Trap      | Enable, Disable | Disable | This feature helps the administrator manage       | Optional  |
|           |                 |         | how the NPort IA5000A sends an SNMP Trap to       |           |
|           |                 |         | a pre-defined SNMP Trap server when the           |           |
|           |                 |         | enabled events (Cold start, Warm start,           |           |
|           |                 |         | Authentication failure, etc.) occur. To configure |           |
|           |                 |         | this feature, click the <b>Event Type Trap</b>    |           |
|           |                 |         | checkbox.                                         |           |

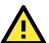

#### **ATTENTION**

DCD and DSR signal changes are only applicable for the RS-232 interface.

### **Monitor**

### **Monitor Line**

Click **Line** under **Monitor** to show the operation mode and status of each connection (IPx), for each of the four serial ports.

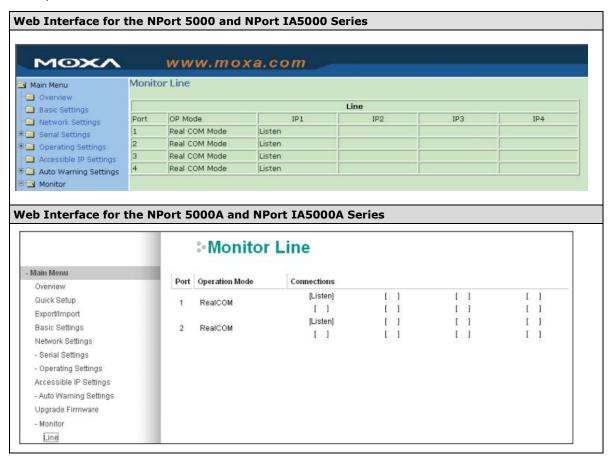

## **Monitor Async**

Click Async under Monitor to show the current status of each of the four serial ports.

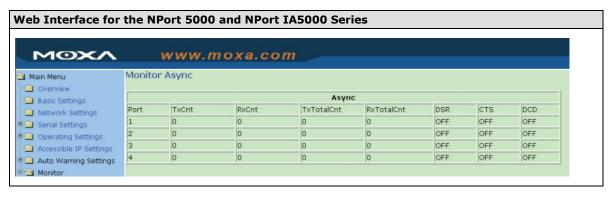

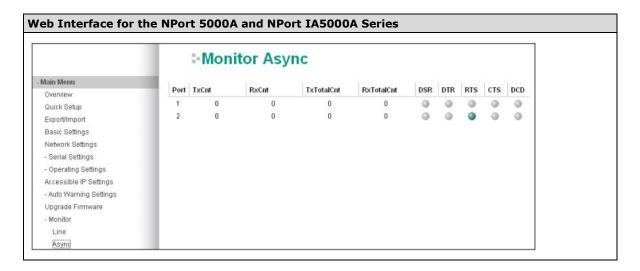

## **Monitor Async-Settings**

Click Async Setting under Monitor to show the run-time settings for each of the four serial ports.

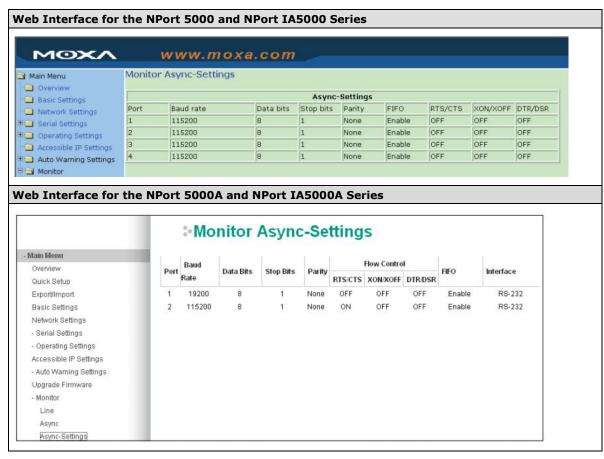

## **Change Password**

You can set a password to restrict access to the NPort's configuration parameters. (The default password for NPort is **moxa**.) If a user does not enter the correct password when accessing the NPort through one of the consoles (e.g., web console), access to the NPort configuration settings will be denied.

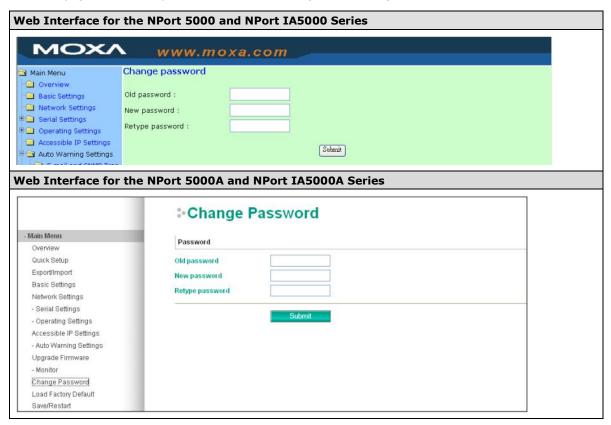

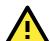

## **ATTENTION**

If you forget the NPort's password, the ONLY way to configure the NPort is by using the hardware reset button to load the factory defaults. Before you set a password for the first time, it is a good idea to export the NPort's complete configuration to a file. Your configuration can then be easily restored if necessary.

## **Load Factory Default**

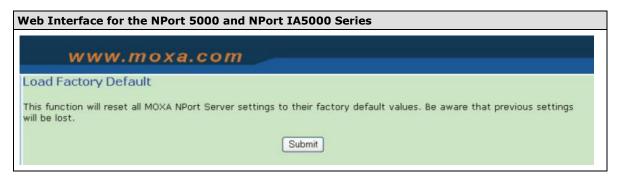

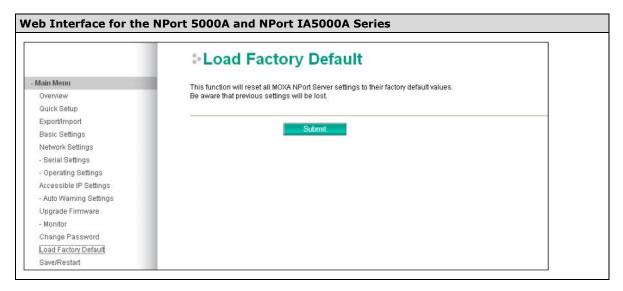

This function will reset all of the NPort's settings to the factory default values. Be aware that previous settings will be lost.

# **Configuration by Telnet Console**

You can update your NPort's IP address by using Telnet to connect to your NPort IA5000A over the network. (Figures in this section were generated using the NPort IA5450AI).

- 1. From the Windows desktop, click on **Start** and then select **Run**.
- 2. Type **telnet 192.168.127.254** (use the correct IP address if different from the default) in the **Open** text input box, and then click **OK**.

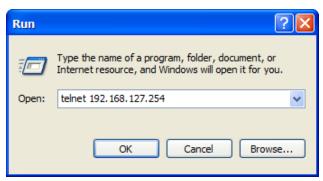

3. When the Telnet window opens, you will be prompted to input the Console password (the default password is **moxa**), input the password and then press **Enter**.

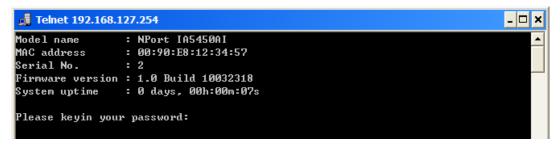

4. Type 2 to select Network settings, and then press Enter.

```
<< Main menu >>
  (1) Basic settings
  (2) Network settings
  (3) Serial settings
  (4) Operating settings
  (5) Accessible IP settings
  (6) Auto warning settings
  (7) Monitor
  (8) Ping
  (9) Change password
  (a) Load factory default
  (v) Uiew settings
  (s) Save/Restart
  (q) Quit

Key in your selection: 2_
```

5. Type **1** to select IP address and then press **Enter**.

```
<< Main menu=>Network settings >>
 (1) IP address
 (2) Netmask
 (3) Gateway
 (4) IP configuration
 (5) DNS server 1
 (6) DNS server 2
 (7) SNMP
 (8) SNMP community name
 (9) SNMP contact
 (a) SMMP location
 (b) Auto IP report to IP(c) Auto IP report to UDP port
 (d) Auto IP report period
 (v) View settings
 (m) Back to main menu
 (q) Quit
Key in your selection: 1
```

6. Use the **Backspace** key to erase the current IP address, type in the new IP address, and then press **Enter**.

```
<< Main menu->Network settings >>
  (1) IP address
  (2) Netmask
  (3) Gateway
 (4) IP configuration
  (5) DNS server 1
  (6) DNS server 2
  (7) SNMP
 (8) SNMP community name
  (9) SNMP contact
  (a) SMMP location
 (b) Auto IP report to IP
  (c) Auto IP report to UDP port
  (d) Auto IP report period
 (v) View settings
  (m) Back to main menu
  (q) Quit
Key in your selection: 1
IP address: 192.168.127.253
```

7. Press any key to continue...

```
<< Main menu->Network settings >>
  (1) IP address
  (2) Netmask
  (3) Gateway
  (4) IP configuration
 (5) DNS server 1
(6) DNS server 2
  (7) SNMP
  (8) SMMP community name
  (9) SNMP contact
  (a) SNMP location
  (b) Auto IP report to IP
  (c) Auto IP report to UDP port (d) Auto IP report period
  (v) View settings
  (m) Back to main menu
  (q) Quit
Key in your selection: 1
IP address: 192.168.127.253
Set IP address success
Press any key to continue..._
```

8. Type **m** and then press **Enter** to return to the main menu.

```
<< Main menu->Network settings >>
  (1) IP address
  (2) Netmask
  (3) Gateway
  (4) IP configuration
  (5) DNS server 1
(6) DNS server 2
  (7) SNMP
  (8) SNMP community name
  (9) SMMP contact
  (a) SMMP location
  (b) Auto IP report to IP
  (c) Auto IP report to UDP port
  (d) Auto IP report period
  (v) View settings
  (m) Back to main menu
  (q) Quit
Key in your selection: m
```

9. Type **s** and then press **Enter** to **Save/Restart** the system.

```
Model name
                 : NPort IA5450AI
MAC address
                 : 00:90:E8:12:34:57
Serial No.
                : 2
Firmware version : 1.0 Build 10032318
                : 0 days, 00h:06m:48s
System uptime
<< Main menu >>
 (1) Basic settings
  (2) Network settings
  (3) Serial settings
  (4) Operating settings
  (5) Accessible IP settings
  (6) Auto warning settings
  (7) Monitor
 (8) Ping
  (9) Change password
  (a) Load factory default
  (v) View settings
  (s) Save/Restart
  (q) Quit
Key in your selection: s
```

10. Type  ${\bf y}$  and then press  ${\bf Enter}$  to save the new IP address and restart the NPort.

```
Save change?

(y) Yes

(n) No

Key in your selection: y
```

# **Configuration by Serial Console**

# Serial Console (19200, n, 8, 1)

You may use the RS-232 console port to configure your NPort's IP address. We suggest using PComm Terminal Emulator, which is available free of charge as part of the PComm Lite program suite, to carry out the installation procedure, although other similar utilities may also be used. The following table list models that have a serial console.

| NPort Family    | NPort 5000/IA5000 | NPort 5000A/IA5000A |
|-----------------|-------------------|---------------------|
|                 | Series            | Series              |
| Configuration   |                   |                     |
| Options         |                   |                     |
| Serial Console* | ✓                 | ✓                   |

\* Only applies to NPorts that have a serial console port. The following NPorts do not have a serial console port: NPort 5130/5232/5400 Series, NPort 5600 RM Series, NPort 5150AI-M12/5250AI-M12/5450AI-M12 Series, NPort 5130A/ 5230A Series.

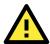

### **ATTENTION**

The serial console port is an RS-232 port.

Before you configure the NPort device server over the serial console, turn off the power and connect the serial cable from the NPort to your computer's serial port.

- 1. Connect the NPort's serial port 1 directly to your computer's male RS-232 serial port. From the Windows desktop click **Start** → **Programs** → **PComm Lite** → **Terminal Emulator**.
- When the PComm Terminal Emulator window opens, first click on the Port Manager menu item and select Open, or simply click on the Open icon.

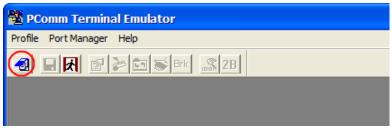

3. The **Property** window opens automatically. From the **Communication Parameter** page, select the appropriate COM port for the connection, COM1 in this example, and 19200 for Baud Rate, 8 for Data Bits, None for Parity, and 1 for Stop Bits.

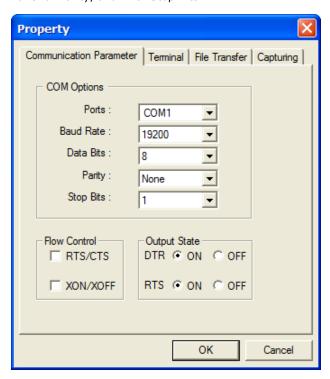

- 4. From the **Property** window's **Terminal** page, select ANSI or VT100 for **Terminal Type** and then click **OK**.
- 5. If you select **Dumb Terminal** as the terminal type, some of the console functions—especially the **Monitor** function—may not work properly.
- 6. Press the "` " key continuously and then power on the NPort.

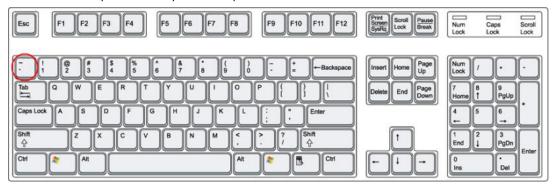

7. The NPort will automatically switch from data mode to console mode as it receives a continuous string of "`" characters.

8. Input the password when prompted. The default password is moxa.

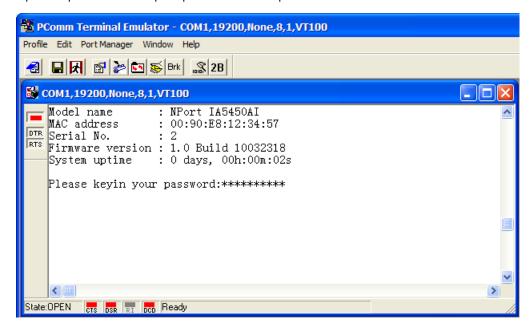

9. Start configuring the IP address under **Network Settings**. Refer to step 4 in the Telnet Console section for the rest of the IP settings.

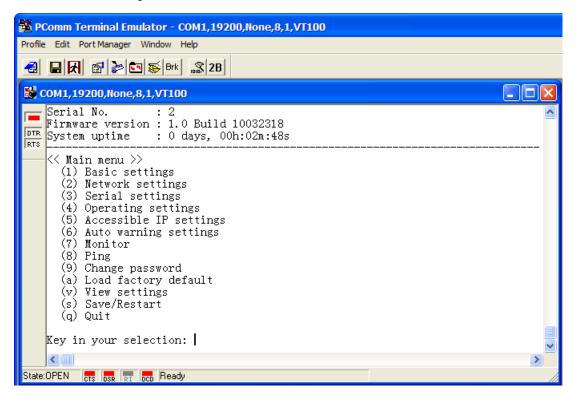

# **Testing Your NPort**

After completing installation and configuration, you can do a simple test to ensure that your NPort will communicate successfully. Click on the appropriate link below to view a technical note that explains how to test your NPort one of four common operation modes: Real COM, TCP client, TCP server, and UDP.

- Real COM Mode for NPort
- TCP Client Mode for NPort
- TCP Server Mode for NPort
- <u>UDP Mode for NPort</u>

# **Choosing the Proper Operation Mode**

In this chapter, we describe the NPort device server's various operation modes. The options include an operation mode that uses a driver installed on the host computer, and operation modes that rely on TCP/IP socket programming concepts. After choosing the proper operation mode in this chapter, refer to **Chapter 4** for detailed configuration parameter definitions.

The following topics are covered in this chapter:

| Overview                    |
|-----------------------------|
| Real COM Mode               |
| RFC2217 Mode                |
| TCP Server Mode             |
| TCP Client Mode             |
| UDP Mode                    |
| <b>Pair Connection Mode</b> |
| Ethernet Modem Mode         |
| Reverse Telnet Mode         |

□ Disabled Mode

# **Overview**

NPort serial device servers network-enable traditional RS-232/422/485 devices. A serial device server is a small computer equipped with a CPU, real-time OS, and TCP/IP protocols that can bi-directionally translate data between the serial and Ethernet formats. NPort device servers that are connected to a network that with access to the Internet can be accessed from a computer located anywhere in the world.

Traditional SCADA and data collection systems rely on serial ports (RS-232/422/485) to collect data from various kinds of instruments. Since NPort serial device servers network-enable instruments equipped with an RS-232/422/485 communication port, your SCADA and data collection system will be able to access all instruments connected to a standard TCP/IP network, regardless of whether the devices are used locally or at a remote site.

An NPort serial device server is an external IP-based network device that allows you to expand the number of serial ports for a host computer on demand. As long as your host computer supports the TCP/IP protocol, you won't be limited by the host computer's bus limitation (such as ISA or PCI), or lack of drivers for various operating systems.

In addition to providing socket access, the NPort also comes with a Real COM / TTY driver that transmits all serial signals intact. This means that you can continue using your existing COM/TTY-based software, without needing to invest in additional software.

Three different socket modes are available: TCP Server, TCP Client, and UDP Server/Client. The main difference between the TCP and UDP protocols is that TCP guarantees delivery of data by requiring the recipient to send an acknowledgement to the sender. UDP does not require this type of verification, making it possible to offer speedier delivery. UDP also allows data to be unicast to only one IP address, or multicast to groups of IP addresses.

## Real COM Mode

The NPort comes equipped with COM drivers that work with Windows systems, and also TTY drivers for Linux systems. The driver establishes a transparent connection between host and serial device by mapping the IP:Port of the NPort's serial port to a local COM/TTY port on the host computer. Real COM Mode also supports up to 4 simultaneous connections, so that multiple hosts can collect data from the same serial device at the same time.

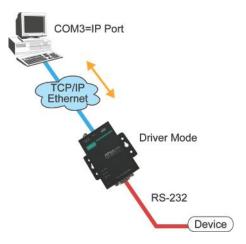

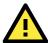

## **ATTENTION**

The driver used for Real COM Mode is bundled with NPort Administrator. The driver is installed on your computer automatically when you install NPort Administration Suite.

One of the major conveniences of using Real COM Mode is that Real COM Mode allows users to continue using RS-232/422/485 serial communications software that was written for pure serial communications applications. The driver intercepts data sent to the host's COM port, packs it into a TCP/IP packet, and then redirects it through the host's Ethernet card. At the other end of the connection, the NPort accepts the Ethernet frame, unpacks the TCP/IP packet, and then sends it transparently to the appropriate serial device attached to one of the NPort's serial ports.

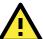

#### **ATTENTION**

Real COM Mode allows several hosts to access the same NPort. The driver that comes with your NPort controls host access to attached serial devices by checking the host's IP address. Refer to the **Accessible IP Settings** section in **Chapter 2** for details.

## RFC2217 Mode

RFC2217 Mode is only supported by the NPort 5000A, NPort 5000AI-M12, NPort IA5000A, NPort 5600, and NPort 5600-8-DT/DTL Series.

RFC 2217 mode is similar to Real COM mode in that a driver is used to establish a transparent connection between a host computer and a serial device by mapping the serial port on the NPort to a local COM port on the host computer. RFC2217 defines general COM port control options based on the Telnet protocol. Third party drivers supporting RFC2217 are widely available on the Internet and can be used to implement Virtual COM mapping to your NPort serial port(s).

# **TCP Server Mode**

In **TCP Server Mode**, the NPort is configured with a unique IP:Port combination on a TCP/IP network. In this case, the NPort waits passively to be contacted by the host computer. After the host computer establishes a connection with the serial device, it can then proceed with data transmission. TCP Server mode also supports up to 4 simultaneous connections, so that multiple hosts can collect data from the same serial device—at the same time. As illustrated in the figure, data transmission proceeds as follows:

- The host requests a connection from the NPort configured for TCP Server Mode.
- Once the connection is established, data can be transmitted in both directions—from the host to the NPort, and from the NPort to the host.

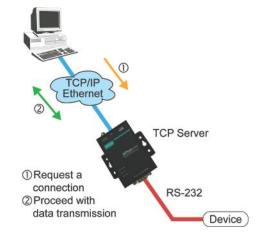

# **TCP Client Mode**

In TCP Client Mode, the NPort can actively establish a TCP connection with a pre-determined host computer when serial data arrives. After the data has been transferred, the NPort can disconnect automatically from the host computer by using the **TCP alive check time** or **Inactivity time** settings. Refer to **Chapter 4** for detailed configuration instructions. As illustrated in the figure, data transmission proceeds as follows:

- The NPort configured for TCP Client Mode requests a connection from the host.
- Once the connection is established, data can be transmitted in both directions—from the host to the NPort, and from the NPort to the host.

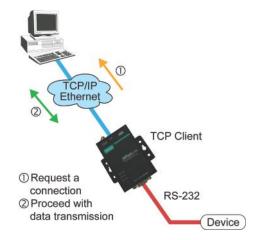

## **UDP Mode**

Compared to TCP communication, UDP is faster and more efficient. In UDP mode, you can unicast or multicast data from the serial device to one or multiple host computers, and the serial device can also receive data from one or multiple host computers, making this mode ideal for message display applications.

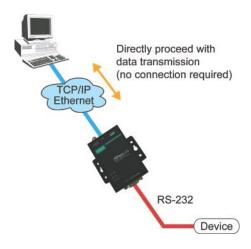

# **Pair Connection Mode**

Pair Connection Mode employs two NPort units in tandem, and can be used to remove the 15-meter distance limitation imposed by the RS-232 interface. One NPort is connected from its RS-232/422/485 port to the COM port of a PC or other type of computer, such as hand-held PDAs that have a serial port, and the serial device is connected to the RS-232/422/485 port of the other NPort. The two NPort units are then connected to each other with a cross-over Ethernet cable, both are connected to the same LAN, or in a more advanced setup, they communicate with each other over a WAN (i.e., through one or more routers). Pair Connection Mode transparently transfers both data and modem control signals (although it cannot transmit the DCD signal) between the two NPorts.

## **Ethernet Modem Mode**

Ethernet Modem Mode is only supported by the NPort IA5000/IA5000A, NPort 5000A, NPort 5000AI-M12, and NPort 5100 series.

Ethernet Modem Mode is designed for use with legacy operating systems, such as MS-DOS, that do not support TCP/IP Ethernet. By connecting one of NPort's serial ports to the MS-DOS computer's serial port, it is possible to use legacy software originally designed to transmit data via modem, but now transmit the data over the Ethernet.

# **Reverse Telnet Mode**

Console management is commonly used by connecting to Console/AUX or COM ports of routers, switches, and UPS units. Rtelnet works the same as TCP Server mode in that only one TCP port is listened to after booting up. The system then waits for a host on the network to initiate a connection. The difference is that the TCP Server mode does not provide the conversion function provided by Telnet. If the connected devices need to use the CR/LF conversion function when controlling, then users must choose Reverse Telnet mode.

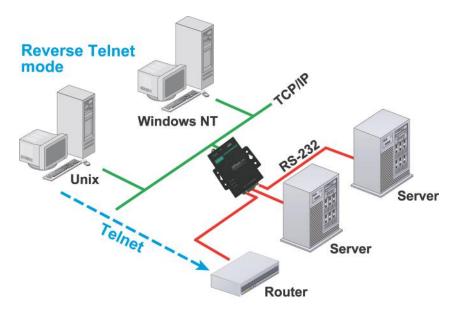

# **Disabled Mode**

When the Operation Mode for a particular port is set to **Disabled**, that port will be disabled.

# **Advanced Operation Mode Settings**

Your NPort's serial ports can be configured to use one of several operation modes, such as Real COM mode or Reverse Telnet mode. In this chapter, we explain the settings for every parameter of every operation mode.

The following topics are covered in this chapter:

#### ■ Overview

- > List of Parameters
- > When to Make Adjustments
- □ Using Pair Connection Modes
- □ Parameter Summary
  - > Connection Management Parameters
  - Data Packing Parameters
  - Other Parameters
- ☐ Web Console

## **Overview**

A device port's operation mode determines how the port interacts with the network. Depending on your application and device, you may have the option of choosing between two or more operating modes. For each mode, the default settings should work for most applications. Modify these settings only if absolutely necessary for your application. The operation mode and related parameters can be configured through NPort Administrator. The same parameters may also be configured using the web console, Telnet console, or serial console.

## **List of Parameters**

| Real COM Mode | TCP Server Mode | TCP Client Mode | UDP Mode | Reverse Teinet Mode | Pair Connection Mode | RFC2217 Mode |                                                                                                    |
|---------------|-----------------|-----------------|----------|---------------------|----------------------|--------------|----------------------------------------------------------------------------------------------------|
|               |                 |                 |          |                     |                      |              | Connection Management Parameters                                                                                                    |
| ✓             | <b>√</b>        | <b>√</b>        |          | <b>√</b>            | ✓                    | ✓            | TCP alive check time                                                                                                    |
|               | <b>√</b>        | <b>√</b>        |          | ✓                   |                      |              | Inactivity time                                                                                                    |
| <b>✓</b>      | <b>√</b>        | <b>√</b>        |          |                     |                      |              | Max connection                                                                                                    |
| ✓             | ✓               | ✓               |          |                     |                      |              | Ignore jammed IP                                                                                                    |
| ✓             | ✓               |                 |          |                     |                      |              | Allow driver control                                                                                                    |
|               |                 |                 |          |                     |                      |              | Data Packing Parameters                                                                                                    |
| ✓             | ✓               | ✓               | ✓        |                     |                      | <b>√</b>     | Packing length                                                                                                    |
| ✓             | ✓               | ✓               | ✓        |                     |                      | ✓            | Delimiter 1 and 2                                                                                                    |
| ✓             | ✓               | ✓               | ✓        |                     |                      | ✓            | Delimiter process                                                                                                    |
|               |                 |                 |          |                     |                      |              | Deminical process                                                                                                    |
| ✓             | ✓               | <b>√</b>        | ·        |                     |                      | ✓            | Force transmit                                                                                                    |
| <b>✓</b>      | ✓               |                 |          |                     |                      | ✓            | ·                                                                                                    |
| <b>√</b>      | <b>√</b>        |                 |          | <b>√</b>            | <b>√</b>             | ✓            | Force transmit                                                                                                    |
| ✓<br>         |                 |                 |          | <b>√</b>            | <b>√</b>             | <b>√</b>     | Force transmit Other Parameters                                                                                                    |
| ✓<br>         | <b>√</b>        |                 |          | <b>√</b>            | ✓<br>✓               | <b>√</b>     | Force transmit  Other Parameters  Local TCP port                                                                                                    |
| ✓<br>         | <b>√</b>        |                 |          | <b>√</b>            |                      | <b>√</b>     | Force transmit  Other Parameters  Local TCP port  Command port                                                                                                |
|               | <b>√</b>        | <b>✓</b>        | <b>✓</b> | <b>✓</b>            |                      | <b>√</b>     | Force transmit  Other Parameters  Local TCP port  Command port  Destination IP address                                                                        |
|               | <b>√</b>        | ✓               | <b>✓</b> | <b>√</b>            |                      | ✓            | Force transmit  Other Parameters  Local TCP port  Command port  Destination IP address  Destination IP address 1 through 4                                    |
| ✓<br>         | <b>√</b>        | ✓               | ✓<br>✓   | ✓                   |                      | ✓            | Force transmit  Other Parameters  Local TCP port  Command port  Destination IP address  Destination IP address 1 through 4  Designated local port 1 through 4 |

# When to Make Adjustments

The default settings for each operation mode are designed to work for most applications and usually do not need to be modified. However, adjustments may be required for the following situations:

• You need to control network data packing using specific delimiter characters.

Adjust Delimiters 1 and 2 and Delimiter process.

• Multiple hosts will simultaneously access the attached device.

Adjust Max Connection, Ignore Jammed IP, and Allow driver control.

• Data will be broadcast from the serial device to multiple network destinations.

Adjust **Destination IP 1 through 4.** 

• You are using Pair Connection modes to connect two serial devices over Ethernet.

Adjust Local TCP port and Destination IP Address

# **Using Pair Connection Modes**

For some applications, you may want to configure two serial devices to communicate directly with each other over the network. This can be done with a pair of NPort device servers configured for Pair Connection Master/Slave modes. Configure one device port on one of the NPorts to Pair Connection Master mode, and one device port on the other NPort to Pair Connection Slave mode. It doesn't matter which NPort is the master and which NPort is the slave.

For the device port configured for Pair Connection Slave mode, designate a Local TCP port to be used for communication. For the device port configured for Pair Connection Master mode, enter the slave's IP address and Local TCP port as the **Destination IP**.

Once both device ports have been configured, the attached serial devices will communicate over Ethernet as if they were connected by a serial cable. The two NPorts can be connected by an Ethernet cable, or they can be connected to the same network.

# **Parameter Summary**

## **Connection Management Parameters**

| ✓             | ✓               | ✓               |          | ✓                   | ✓                    | ✓            | TCP alive check time                                                                                                    |
|---------------|-----------------|-----------------|----------|---------------------|----------------------|--------------|----------------------------------------------------------------------------------------------------|
| Real COM Mode | TCP Server Mode | TCP Client Mode | UDP Mode | Reverse Telnet Mode | Pair Connection Mode | RFC2217 Mode | Setting Options: 0 to 99 minutes  Default: 7 minutes  Description: The time limit for keeping the connection open if a host does not respond to "TCP alive check" packets. If the host does not respond within the specified time, the connection will be closed. A setting of 0 means that the connection will remain open even if the host never responds. |

| 1          | ✓            | ✓            |       | ✓                |                   |           | Inactivity time                                                                                                    |
|------------|--------------|--------------|-------|------------------|-------------------|-----------|----------------------------------------------------------------------------------------------------|
| qe         | de           | de           | de    | de               | de                | de        | Setting Options: 0 to 65535 ms                                                                                                    |
| Mode       | Mode         | Mode         | Mode  | Mode             | Mode              | Mode      | Default: 0                                                                                                    |
| Real COM M | TCP Server M | TCP Client M | N AON | Reverse Telnet M | Pair Connection M | RFC2217 M | Description: Specifies the time limit for keeping the connection open if no data flows to or from the serial device. If there is no activity for the specified time, the connection will be closed. A setting of 0 means that the connection will remain open even if data is never received.  For many applications, the serial device may be idle for long periods of time, so 0 is an appropriate setting. If you wish to use Inactivity time with TCP Client mode, you must set Connection Control to Any Character/Inactivity Time (see Connection Control).  When adjusting Inactivity time, make sure that it is greater than the Force transmit time. Otherwise, the TCP connection may be closed before data in the buffer can be transmitted. |

| ✓             | ✓               | ✓               |          |                     |                      |              | Max connection                                                                                                    |
|---------------|-----------------|-----------------|----------|---------------------|----------------------|--------------|----------------------------------------------------------------------------------------------------|
| Real COM Mode | TCP Server Mode | TCP Client Mode | abom quu | Reverse Telnet Mode | Pair Connection Mode | RFC2217 Mode | Setting Options: 1 to 4 Default: 1  Description: Specifies the maximum number of simultaneous connections that the port will accept. When adjusting Max connection, make sure that Ignore jammed IP and Allow driver control are also configured correctly. |

| ✓    | ✓   | <b>\</b> |     |        |        |      | Ignore jammed IP                                                                |
|------|-----|----------|-----|--------|--------|------|---------------------------------------------------------------------------------|
| de   | de  | de       | de  | de     | de     | de   | Setting Options: Yes or No                                                      |
| Mode | Mod | Mode     | ром | Mode   | Mode   | Mode | Default: No                                                                     |
| COM  | ver | ient     | JDP | Telnet | ection | 217  | Description: This field specifies how an unresponsive IP address is             |
|      | Ser | Cii      | ر   | Tel    | ect    | C2;  | handled when there are simultaneous connections to the device port (see         |
| Real | Δ.  | G C      |     | se .   | E C    | RF   | Max connection). <b>Yes</b> means that transmission to the other hosts will not |
| 12   | TC  | TC       |     | ē      | S      |      | be suspended if one IP address becomes unresponsive. <b>No</b> means that all   |
|      |     |          |     | Rev    | Pair   |      | transmission will be suspended if one IP address becomes unresponsive,          |
|      |     |          |     |        | Δ.     |      | and will resume when all hosts have responded. <b>Yes</b> is the recommended    |
|      |     |          |     |        |        |      | setting when Max connection is 2 or more.                                       |

| ✓             | ✓               |                 |          |                     |                      |              | Allow driver control                                                                                                    |
|---------------|-----------------|-----------------|----------|---------------------|----------------------|--------------|----------------------------------------------------------------------------------------------------|
| Real COM Mode | TCP Server Mode | TCP Client Mode | UDP Mode | Reverse Telnet Mode | Pair Connection Mode | RFC2217 Mode | Setting Options: Yes or No Default: No  Description: Specifies whether or not the device port will respond to driver control commands when multiple simultaneous connections are enabled (see Max connection). |

# **Data Packing Parameters**

| ✓            | ✓   | ✓      | ✓   |      |       | ✓    | Packing length                                                                |
|--------------|-----|--------|-----|------|-------|------|-------------------------------------------------------------------------------|
| <del>g</del> | de  | de     | de  | de   | de    | de   | Setting Options: 0 to 1024                                                    |
| Mode         | Мо  | Mode   | Мо  | Ψ    | Mode  | Mode | Default: 0                                                                    |
| COM          | ver | Client | UDP | net  | ction | 217  | Description: Controls data packing by the amount of data received. Serial     |
|              | Ser | Cli    | 1   | Teln | (D)   | C2.  | data accumulates in the device port's buffer until it reaches the specified   |
| Real         |     | ТСР    |     | ė    | Conn  | RF   | length. When the specified amount of data has accumulated in the buffer,      |
|              | ТСР | Ĭ      |     | vers | ပိ    |      | the data is packed for network transmission. A setting of 0 means that        |
|              |     |        |     | Re.  | air   |      | data will not be packed until the buffer is full. 0 is the recommended        |
|              |     |        |     |      | Δ.    |      | setting, unless your application has a specific need to limit packet sizes or |
|              |     |        |     |      |       |      | improve response times.                                                       |

| ✓    | ✓      | ✓      | ✓    |         |            | ✓       | Delimiter 1 and 2                                                                     |
|------|--------|--------|------|---------|------------|---------|---------------------------------------------------------------------------------------|
| de   | de     | de     | de   | de      | de         | de      | Setting Options: Enable, 0 to FF                                                      |
| Mode | Mode   | Mode   | Mode | Mode    | Mode       | Mode    | Default: Disable                                                                      |
| COM  | Server | Client | UDP  | elnet   | Connection | RFC2217 | Description: Controls data packing using special delimiter character(s).              |
| Real |        |        |      | -       | nec        | 5       | Serial data accumulates in the device port's buffer until the delimiter               |
| Re   | ТСР    | ТСР    |      | Reverse | lo:        | ~       | character(s) are received, after which the data is packed for network                 |
|      | _      | -      |      | s e     | _          |         | transmission. If only one delimiter character is needed, be sure to enable            |
|      |        |        |      | 2       | Pair       |         | Delimiter 1 only. If both Delimiter 1 and 2 are enabled, both characters              |
|      |        |        |      |         |            |         | must be received in sequence for data packing to occur. For example, the              |
|      |        |        |      |         |            |         | carriage return character could be used as a delimiter in order to transmit           |
|      |        |        |      |         |            |         | each sentence or paragraph in a separate packet. Data is packed                       |
|      |        |        |      |         |            |         | according to the Delimiter process parameter.                                         |
|      |        |        |      |         |            |         | Delimiters must be incorporated into the data stream at the software or device level. |

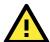

## **ATTENTION**

When the device port buffer is full, the data will be packed for network transmission, regardless of the settings for Delimiter 1, Delimiter 2, and Force transmit.

| ✓             | ✓               | ✓               | ✓        |                     |                      | ✓            | Delimiter process                                                                                                    |
|---------------|-----------------|-----------------|----------|---------------------|----------------------|--------------|----------------------------------------------------------------------------------------------------|
| Real COM Mode | TCP Server Mode | TCP Client Mode | UDP Mode | Reverse Telnet Mode | Pair Connection Mode | RFC2217 Mode | Setting Options: Do Nothing, Delimiter + 1, Delimiter + 2, Strip Delimiter Default: Do Nothing  Description: Controls how data is packed when delimiter characters are received. Note that this field has no effect if delimiters are not enabled (see Delimiters 1 and 2).  "Do nothing" will pack the accumulated data including delimiters.  "Delimiter + 1" will wait for an additional character before packing the accumulated data.  "Delimiter + 2" will wait for two additional characters before packing the accumulated data.  "Strip Delimiter" will pack the accumulated data but will not include the delimiter characters in the packet. |

| ✓             | ✓             | ✓               | ✓        |                |                 | ✓            | Force transmit                                                                                                    |
|---------------|---------------|-----------------|----------|----------------|-----------------|--------------|----------------------------------------------------------------------------------------------------|
| Real COM Mode | P Server Mode | TCP Client Mode | UDP Mode | se Telnet Mode | Connection Mode | RFC2217 Mode | Setting Options: 0 to 65535 ms  Default: 0 ms  Description: Controls data packing by the amount of time that elapses between bits of data. As serial data is received, it accumulates in the device port's buffer. If serial data is not received for the specified amount                                                                                                    |
|               | TCP           | 1               |          | Revers         | Pair Co         |              | of time, the data that is currently in the buffer is packed for network transmission. A setting of 0 means that data in the buffer will not be automatically packed when additional data is not received from the device. When using this field, make sure Inactivity time is disabled or set to a larger value. Otherwise, the connection may be closed before the data in the buffer can be transmitted. |

## **Other Parameters**

|               | ✓               |                 |          | ✓                   | ✓                    |              | Local TCP port                                                                                                    |
|---------------|-----------------|-----------------|----------|---------------------|----------------------|--------------|----------------------------------------------------------------------------------------------------|
| Real COM Mode | TCP Server Mode | TCP Client Mode | UDP Mode | Reverse Telnet Mode | Pair Connection Mode | RFC2217 Mode | Setting Options: 1 to 65535  Default: 4001 for port 1, 4002 for port 2, etc.  Description: Specifies the TCP port number for communicating with the attached device. Socket applications will need to use this port number to refer to the device. For Pair Connection modes, this field specifies the slave's port number, and the same value must be used for the master's Destination IP parameter. |

|               | ✓               |                 |          |                     |                      |              | Command port                                                                                                    |
|---------------|-----------------|-----------------|----------|---------------------|----------------------|--------------|----------------------------------------------------------------------------------------------------|
| Real COM Mode | TCP Server Mode | TCP Client Mode | UDP Mode | Reverse Telnet Mode | Pair Connection Mode | RFC2217 Mode | Setting Options: 1 to 65535  Default: 966  Description: Specifies the TCP port number for Moxa IP-Serial Library commands. You do not need to reference this port number in your application when using the Moxa IP-Serial Library, since the library automatically obtains the number from the device server. Only change this setting if there is a port number conflict with another application or device. |

|               |                 |                 |          |                     | ✓                    |              | Destination IP address                                                                                           |
|---------------|-----------------|-----------------|----------|---------------------|----------------------|--------------|----------------------------------------------------------------------------------------------------|
| Real COM Mode | TCP Server Mode | TCP Client Mode | UDP Mode | Reverse Telnet Mode | Pair Connection Mode | RFC2217 Mode | Setting Options: N/A Default: none Description: Specifies the IP address for the slave end of a pair connection. |

|               |                 | ✓               | ✓        |                     |                      |              | Destination IP address 1 through 4                                                                                                    |
|---------------|-----------------|-----------------|----------|---------------------|----------------------|--------------|----------------------------------------------------------------------------------------------------|
| Real COM Mode | TCP Server Mode | TCP Client Mode | UDP Mode | Reverse Telnet Mode | Pair Connection Mode | RFC2217 Mode | Setting Options: N/A Default: none  Description: Specifies the network host(s) that will access the device. Serial data will be transmitted to every address listed, and network data will be sent to the device on a first-in-first-out basis. |

|               |                 | ✓               |          |                     |                      |              | Designated local port 1 through 4                                                                                                    |
|---------------|-----------------|-----------------|----------|---------------------|----------------------|--------------|----------------------------------------------------------------------------------------------------|
| Real COM Mode | TCP Server Mode | TCP Client Mode | UDP Mode | Reverse Telnet Mode | Pair Connection Mode | RFC2217 Mode | Setting Options: 1 to 65535  Default: none  Description: Specifies the TCP port number that will be used for data transmission with the device port.                                                                                                   |
|               |                 |                 | ✓        |                     |                      |              | Local listen port                                                                                                    |
| Real COM Mode | TCP Server Mode | TCP Client Mode | UDP Mode | Reverse Telnet Mode | Pair Connection Mode | RFC2217 Mode | Setting Options: 1 to 65535  Default: 4001 for port 1, 4002 for port 2, etc.  Description: Specifies the UDP port number for network communication to the serial device. Socket applications will need to use this port number to refer to the device. |

|               |               | ✓               |          |                |                 |              | Connection Control                                                                                                    |
|---------------|---------------|-----------------|----------|----------------|-----------------|--------------|----------------------------------------------------------------------------------------------------|
| Real COM Mode | P Server Mode | TCP Client Mode | UDP Mode | se Teinet Mode | Connection Mode | RFC2217 Mode | Connection Control  Setting Options: Startup/None, Any Character/None, Any Character/Inactivity Time, DSR On/DSR Off, DSR On/None, DCD On/DCD Off, DCD On/None Default: Startup/None  Description: Specifies how connections to the device are established and                                                                                                    |
| ~             | TCP           | 71              |          | Reverse        | Pair Co         |              | closed.  For example, "Startup/None" means that as soon as the device server starts up, the TCP connection is opened, and the connection can only be closed manually. "DCD On/DCD Off" means that the TCP connection is opened when the DCD signal is on, and closed when the DCD signal is off. If you want to use the Inactivity Time parameter to close the connection when the serial device is inactive, you must set Connection Control to "Any Character/Inactivity time". |

|               |                 |                 |          | ✓                   |                      |              | Map <cr-lf></cr-lf>                                                                                                    |
|---------------|-----------------|-----------------|----------|---------------------|----------------------|--------------|----------------------------------------------------------------------------------------------------|
| Real COM Mode | TCP Server Mode | TCP Client Mode | UDP Mode | Reverse Telnet Mode | Pair Connection Mode | RFC2217 Mode | Setting Options: CR, LF, or CR-LF Default: CR-LF  Description: Specifies how the ENTER key is mapped from the Ethernet port through the serial port. For certain terminal applications, the Enter key needs to be translated specifically as a CR character rather than CR-LF. |

# **Web Console**

Click Operating Settings to display the operating settings for each of the NPort's serial ports.

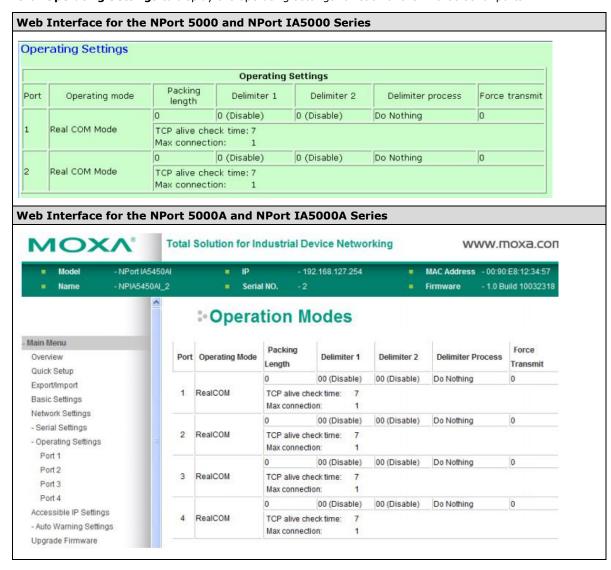

### **Real COM Mode**

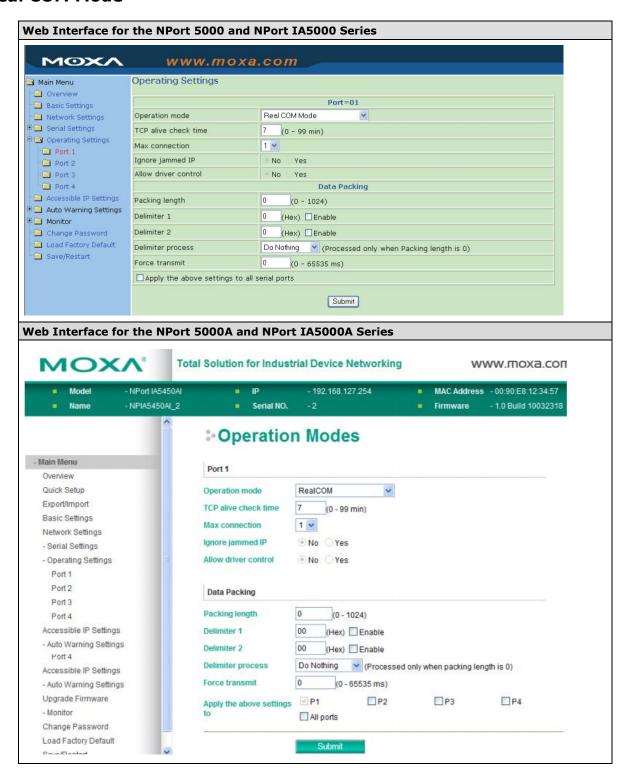

| n Optional he he he se Required se so 1 is post al rt. rial lare se se se se se se se se se se se se se                                                                                                    |
|----------------------------------------------------------------------------------------------------|
| Required  Required  Resist  If the second second se |
| Required  Required  Required  Ress  I cost  I cost  I  |
| Required  Required  Required  Ress  I cost  I cost  I  |
| Required  Required  Required  Required  Required  Required  Required  Required  Required                                                                                                    |
| Required  Required  Required  Required  Required  Required  Required  Required  Required                                                                                                    |
| is sost sistematical sistematical sistematic |
| is sost sistematical sistematical sistematic |
| is s 1 is pst al rt. rt. rial are is s                                                                                                    |
| is pst  al rt. rial  ire is  ss" a                                                                                                    |
| is pst  al rt. rial  ire is  ss" a                                                                                                    |
| rt. rial rre rs                                                                                                    |
| rt. rial rre rs                                                                                                    |
| rt. rial re s l ss"                                                                                                    |
| rt. rial re s l ss"                                                                                                    |
| rial ure us s s a                                                                                                    |
| ire<br>s<br>l<br>ss"<br>a                                                                                                    |
| ire<br>s<br>l<br>ss"<br>a                                                                                                    |
| s<br>I<br>ss"<br>a                                                                                                    |
| s<br>I<br>ss"<br>a                                                                                                    |
| s<br>I<br>ss"<br>a                                                                                                    |
| l<br>ss″<br>a                                                                                                    |
| a                                                                                                    |
| a                                                                                                    |
| a                                                                                                    |
| a                                                                                                    |
| a                                                                                                    |
| a                                                                                                    |
|                                                                                                    |
| nt I                                                                                                    |
|                                                                                                    |
|                                                                                                    |
| l Optional                                                                                                    |
| . operana                                                                                                    |
|                                                                                                    |
|                                                                                                    |
|                                                                                                    |
|                                                                                                    |
| i e                                                                                                    |
| ,,                                                                                                    |
| ,,<br>1.                                                                                                    |
| l,                                                                                                    |
|                                                                                                    |
| l,<br>ner                                                                                                    |
| l,                                                                                                    |
| l,<br>ner                                                                                                    |
| Optional                                                                                                    |
| l,<br>ner                                                                                                    |
| Optional                                                                                                    |
| Optional                                                                                                    |
| Optional                                                                                                    |
| ort Opt                                                                                                    |

| Parameter | Setting         | Factory<br>Default | Description                                           | Necessity |
|-----------|-----------------|--------------------|-------------------------------------------------------|-----------|
| Delimiter | Do nothing,     | Do                 | [Delimiter + 1] or [Delimiter + 2]: The data          | Optional  |
| process   | Delimiter + 1,  | nothing            | will be transmitted when an additional byte (for      |           |
|           | Delimiter + 2,  |                    | Delimiter +1), or an additional 2 bytes (for          |           |
|           | Strip Delimiter |                    | Delimiter +2) of data is received after receiving     |           |
|           |                 |                    | the Delimiter.                                        |           |
|           |                 |                    | [Strip Delimiter]: When the Delimiter is              |           |
|           |                 |                    | received, the Delimiter is deleted (i.e., stripped),  |           |
|           |                 |                    | and the remaining data is transmitted.                |           |
|           |                 |                    | [Do nothing]: The data will be transmitted            |           |
|           |                 |                    | when the Delimiter is received.                       |           |
| Force     | 0 to 65535 ms   | 0 ms               | <b>0:</b> Disable the force transmit timeout.         | Optional  |
| Transmit  |                 |                    | 1 to 65535: Forces the NPort's TCP/IP protocol        |           |
|           |                 |                    | software to try to pack serial data received          |           |
|           |                 |                    | during the specified time into the same data          |           |
|           |                 |                    | frame.                                                |           |
|           |                 |                    | This parameter defines the time interval during       |           |
|           |                 |                    | which the NPort fetches the serial data from its      |           |
|           |                 |                    | internal buffer. If data is incoming through the      |           |
|           |                 |                    | serial port, the NPort stores the data in the         |           |
|           |                 |                    | internal buffer. The NPort transmits data stored      |           |
|           |                 |                    | in the buffer via TCP/IP, but only if the internal    |           |
|           |                 |                    | buffer is full or if the force transmit time interval |           |
|           |                 |                    | reaches the time specified under Force Transmit       |           |
|           |                 |                    | timeout.                                              |           |

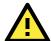

#### **ATTENTION**

When Max connection is set to 2, 3, or 4, the NPort will use a "multi connection application" (i.e., 2, 3, or 4 hosts are allowed access to the port at the same time). When using a multi connection application, the NPort will use the serial communication parameters set in the console. All of the hosts connected to that port must use the same serial settings. If one of the hosts opens the COM port with parameters that are different from the NPort's console setting, data communication may not work properly.

#### NOTE

Optimal force transmit timeout differs according to your application, but it must be at least larger than one character interval within the specified baudrate. For example, assume that the serial port is set to 1200 bps, 8 data bits, 1 stop bit, and no parity. In this case, the total number of bits needed to send a character is 10 bits, and the time required to transfer one character is:

10 (bits) / 1200 (bits/s) \* 1000 (ms/s) = 8.3 ms.

Therefore, you should set Force Transmit timeout greater than 8.3 ms. Force Transmit timeout is specified in milliseconds and must be greater than 10 ms.

If you want to send the series of characters in a packet, the serial device attached to the NPort should send characters with time delay less than Force Transmit timeout between characters and the total length of data must be smaller than or equal to the NPort's internal buffer size. The serial communication buffer size of the NPort is 1 Kbyte per port.

### RFC2217 Mode

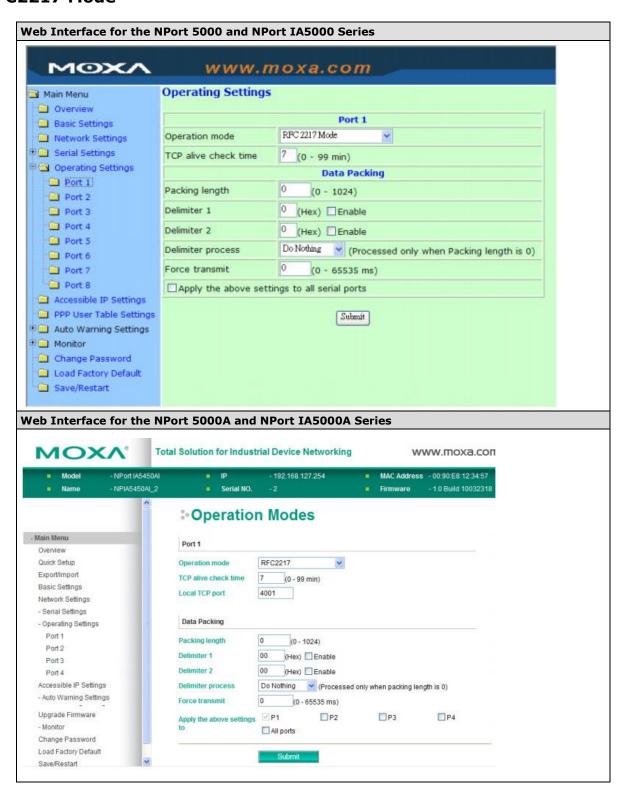

| Parameter      | Setting         | Factory | Description                                           | Necessity |
|----------------|-----------------|---------|-------------------------------------------------------|-----------|
|                |                 | Default |                                                       |           |
| TCP Alive      | 0 to 99 min     | 7 min   | 0 min: TCP connection is not closed due to an         | Optional  |
| Check Time     |                 |         | idle TCP connection.                                  |           |
|                |                 |         | 1 to 99 min: The NPort automatically closes the       |           |
|                |                 |         | TCP connection if there is no TCP activity for the    |           |
|                |                 |         | given time. After the connection is closed, the       |           |
|                |                 |         | starts listening for another TCP connection.          |           |
| Local TCP Port | 1 to 65535      | 4001    | The TCP port that the NPort uses to listen to         | Required  |
|                |                 |         | connections, and that other devices must use to       |           |
|                |                 |         | contact the NPort. To avoid conflicts with well-      |           |
|                |                 |         | known TCP ports, the default is set to 4001.          |           |
| Packing length | 0 to 1024       | 0       | 0: The Delimiter Process will be followed,            | Optional  |
|                |                 |         | regardless of the length of the data packet.          |           |
|                |                 |         | Greater than 0: If the data length (in bytes)         |           |
|                |                 |         | matches the configured value, the data will be        |           |
|                |                 |         | forced out.                                           |           |
| Delimiter 1    | 00 to FF        | None    | Once the NPort receives both delimiters through       | Optional  |
|                |                 |         | its serial port, it immediately packs all data        |           |
| Delimiter 2    | 00 to FF        | None    | currently in its buffer and sends it to the NPort's   | Optional  |
|                |                 |         | Ethernet port.                                        |           |
| Delimiter      | Do nothing,     | Do      | [Delimiter + 1] or [Delimiter + 2]: The data          | Optional  |
| process        | Delimiter + 1,  | nothing | will be transmitted when an additional byte (for      |           |
|                | Delimiter + 2,  |         | Delimiter +1), or an additional 2 bytes (for          |           |
|                | Strip Delimiter |         | Delimiter +2) of data is received after receiving     |           |
|                |                 |         | the Delimiter.                                        |           |
|                |                 |         | [Strip Delimiter]: When the Delimiter is              |           |
|                |                 |         | received, the Delimiter is deleted (i.e., stripped),  |           |
|                |                 |         | and the remaining data is transmitted.                |           |
|                |                 |         | [Do nothing]: The data will be transmitted            |           |
|                |                 |         | when the Delimiter is received.                       |           |
| Force          | 0 to 65535 ms   | 0 ms    | <b>0:</b> Disable the force transmit timeout.         | Optional  |
| Transmit       |                 |         | 1 to 65535: Forces the NPort's TCP/IP protocol        |           |
|                |                 |         | software to try to pack serial data received          |           |
|                |                 |         | during the specified time into the same data          |           |
|                |                 |         | frame.                                                |           |
|                |                 |         | This parameter defines the time interval during       |           |
|                |                 |         | which the NPort fetches the serial data from its      |           |
|                |                 |         | internal buffer. If data is incoming through the      |           |
|                |                 |         | serial port, the NPort stores the data in the         |           |
|                |                 |         | internal buffer. The NPort transmits data stored      |           |
|                |                 |         | in the buffer via TCP/IP, but only if the internal    |           |
|                |                 |         | buffer is full or if the force transmit time interval |           |
|                |                 |         | reaches the time specified under Force Transmit       |           |
|                |                 |         | timeout.                                              |           |

#### NOTE

Optimal force transmit timeout differs according to your application, but it must be at least larger than one character interval within the specified baudrate. For example, assume that the serial port is set to 1200 bps, 8 data bits, 1 stop bit, and no parity. In this case, the total number of bits needed to send a character is 10 bits, and the time required to transfer one character is:

10 (bits) / 1200 (bits/s) \* 1000 (ms/s) = 8.3 ms.

Therefore, you should set Force Transmit timeout to be larger than 8.3 ms. Force Transmit timeout is specified in milliseconds and must be larger than 10 ms.

If you want to send the series of characters in a packet, the serial device attached to the NPort should send characters with time delay less than Force Transmit timeout between characters and the total length of data must be smaller than or equal to the NPort's internal buffer size. The serial communication buffer size of the NPort is 1 Kbyte per port.

#### **TCP Server Mode**

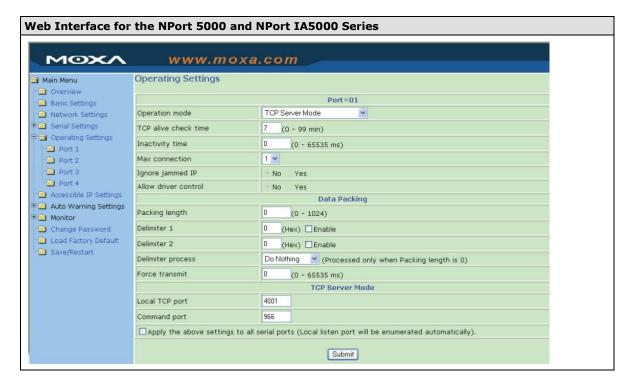

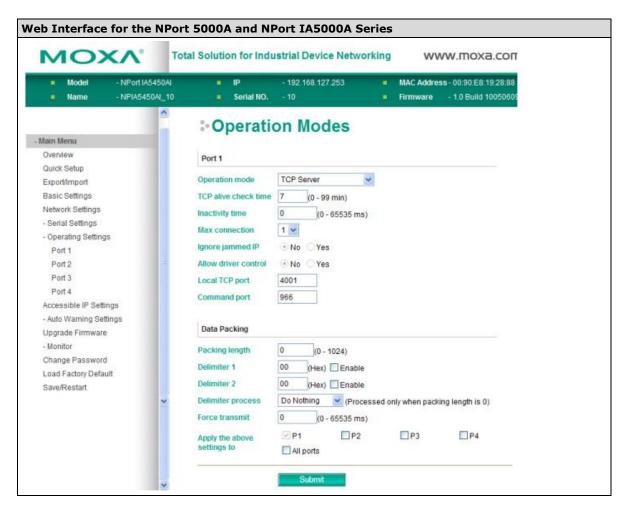

| Parameter  | Setting       | Factory | Description                                              | Necessity |
|------------|---------------|---------|----------------------------------------------------------|-----------|
|            |               | Default |                                                          |           |
| TCP Alive  | 0 to 99 min   | 7 min   | 0 min: TCP connection is not closed due to an            | Optional  |
| Check Time |               |         | idle TCP connection.                                     |           |
|            |               |         | 1 to 99 min: The NPort automatically closes the          |           |
|            |               |         | TCP connection if there is no TCP activity for the       |           |
|            |               |         | given time. After the connection is closed, the          |           |
|            |               |         | NPort starts listening for another Real COM              |           |
|            |               |         | driver connection.                                       |           |
| Inactivity | 0 to 65535 ms | 0 ms    | <b>0 ms:</b> TCP connection is not closed due to an idle | Optional  |
| Time       |               |         | serial line.                                             |           |
|            |               |         | <b>0-65535 ms:</b> The NPort automatically closes        |           |
| l          |               |         | the TCP connection if there is no serial data            |           |
|            |               |         | activity for the given time. After the connection is     |           |
|            |               |         | closed, the NPort starts listening for another TCP       |           |
|            |               |         | connection.                                              |           |
|            |               |         | This parameter determines when the TCP                   |           |
|            |               |         | connection is in Closed or Listen status. The            |           |
|            |               |         | connection is closed if there is no incoming or          |           |
|            |               |         | outgoing data through the serial port during the         |           |
|            |               |         | specific Inactivity time.                                |           |
|            |               |         | If the inactivity time is set to 0, the current TCP      |           |
|            |               |         | connection is maintained until there is a                |           |
|            |               |         | connection close request. Although inactivity            |           |
|            |               |         | time is disabled, the NPort will check the               |           |
|            |               |         | connection status between the NPort and remote           |           |

| Parameter      | Setting    | Factory<br>Default | Description                                         | Necessity |
|----------------|------------|--------------------|-----------------------------------------------------|-----------|
|                |            | Jeiuuie            | host by sending "keep alive" packets                |           |
|                |            |                    | periodically. If the remote host does not respond   |           |
|                |            |                    | to the packet, it assumes that the connection       |           |
|                |            |                    | was closed down unintentionally. The NPort will     |           |
|                |            |                    | then force the existing TCP connection to close.    |           |
| Max            | 1, 2, 3, 4 | 1                  | <b>Max connection</b> is set to 2, 3, or 4 when the | Required  |
| Connection     |            |                    | user needs to receive data from different hosts     | ·         |
|                |            |                    | simultaneously. The factory default only allows 1   |           |
|                |            |                    | connection at a same. When Max Connection is        |           |
|                |            |                    | set to 1, the Real COM driver on the specific host  |           |
|                |            |                    | has full control.                                   |           |
|                |            |                    | Max. Connection 1: Allows only 1 host's Real        |           |
|                |            |                    | COM driver to open the specific NPort serial port.  |           |
|                |            |                    | Max Connection 2 to 4: Allows 2 to 4 host's         |           |
|                |            |                    | Real COM drivers to open the specific NPort serial  |           |
|                |            |                    | port, at the same time. When multiple hosts'        |           |
|                |            |                    | Real COM drivers open the serial port at the        |           |
|                |            |                    | same time, the COM driver only provides a pure      |           |
|                |            |                    | data tunnel without control ability. That is, this  |           |
|                |            |                    | serial port parameter will use firmware's           |           |
|                |            |                    | settings, not the settings of your application      |           |
|                |            |                    | program (AP).                                       |           |
|                |            |                    | Application software that is based on the COM       |           |
|                |            |                    | driver will receive a driver response of "success"  |           |
|                |            |                    | when the software uses any of the Win32 API         |           |
|                |            |                    | functions. The firmware will only send the data     |           |
|                |            |                    | back to the driver on the host. Data will be sent   |           |
|                |            |                    | first-in-first-out when data comes into the NPort   |           |
|                |            |                    | from the Ethernet interface.                        |           |
| Ignore         | No or Yes  | No                 | No: When Max connections > 1, and the serial        | Optional  |
| jammed IP      |            |                    | device is transmitting data, if any one of the      | ·         |
|                |            |                    | connected hosts is not responding, it will wait     |           |
|                |            |                    | until the data has been transmitted successfully    |           |
|                |            |                    | before transmitting the second group of data to     |           |
|                |            |                    | all hosts.                                          |           |
|                |            |                    | Yes: If you select Yes for "Ignore jammed IP,"      |           |
|                |            |                    | the host that is not responding will be ignored,    |           |
|                |            |                    | but the data will still be transmitted to the other |           |
|                |            |                    | hosts.                                              |           |
| Allow Driver   | No or Yes  | No                 | If "max connection" is greater than 1, the NPort    | Optional  |
| Control        |            |                    | will ignore driver control commands from all        |           |
|                |            |                    | connected hosts. However, if you set "Allow         |           |
|                |            |                    | driver control" to Yes, control commands will be    |           |
|                |            |                    | accepted. Note that since the NPort may get         |           |
|                |            |                    | configuration changes from multiple hosts, the      |           |
|                |            |                    | most recent command received will take              |           |
|                |            |                    | precedence.                                         |           |
| Packing length | 0 to 1024  | 0                  | 0: The Delimiter Process will be followed,          | Optional  |
|                |            |                    | regardless of the length of the data packet.        |           |
|                |            |                    | Greater than 0: If the data length (in bytes)       |           |
|                |            |                    | matches the configured value, the data will be      |           |
|                |            |                    | forced out.                                         |           |
|                |            |                    | l .                                                 | <u> </u>  |

| Parameter      | Setting         | Factory<br>Default | Description                                           | Necessity |
|----------------|-----------------|--------------------|-------------------------------------------------------|-----------|
| Delimiter 1    | 00 to FF        | None               | Once the NPort receives both delimiters through       | Optional  |
| Delimiter 2    | 00 to FF        | None               | its serial port, it immediately packs all data        | Optional  |
|                |                 |                    | currently in its buffer and sends it to the NPort's   |           |
|                |                 |                    | Ethernet port.                                        |           |
| Delimiter      | Do nothing,     | Do                 | [Delimiter + 1] or [Delimiter + 2]: The data          | Optional  |
| process        | Delimiter + 1,  | nothing            | will be transmitted when an additional byte (for      |           |
|                | Delimiter + 2,  |                    | Delimiter +1), or an additional 2 bytes (for          |           |
|                | Strip Delimiter |                    | Delimiter +2) of data is received after receiving     |           |
|                |                 |                    | the Delimiter.                                        |           |
|                |                 |                    | [Strip Delimiter]: When the Delimiter is              |           |
|                |                 |                    | received, the Delimiter is deleted (i.e., stripped),  |           |
|                |                 |                    | and the remaining data is transmitted.                |           |
|                |                 |                    | [Do nothing]: The data will be transmitted            |           |
|                |                 |                    | when the Delimiter is received.                       |           |
| Force          | 0 to 65535 ms   | 0 ms               | <b>0:</b> Disable the force transmit timeout.         | Optional  |
| Transmit       |                 |                    | 1 to 65535: Forces the NPort's TCP/IP protocol        |           |
|                |                 |                    | software to try to pack serial data received          |           |
|                |                 |                    | during the specified time into the same data          |           |
|                |                 |                    | frame.                                                |           |
|                |                 |                    | This parameter defines the time interval during       |           |
|                |                 |                    | which the NPort fetches the serial data from its      |           |
|                |                 |                    | internal buffer. If data is incoming through the      |           |
|                |                 |                    | serial port, the NPort stores the data in the         |           |
|                |                 |                    | internal buffer. The NPort transmits data stored      |           |
|                |                 |                    | in the buffer via TCP/IP, but only if the internal    |           |
|                |                 |                    | buffer is full or if the force transmit time interval |           |
|                |                 |                    | reaches the time specified under Force Transmit       |           |
|                |                 |                    | timeout.                                              |           |
| Local TCP port | 1 to 65535      | 4001               | The TCP port that the NPort uses to listen to         | Required  |
|                |                 |                    | connections, and that other devices must use to       |           |
|                |                 |                    | contact NPort. To avoid conflicts with well-known     |           |
|                |                 |                    | TCP ports, the default is set to 4001.                |           |
| Command        | 1 to 65535      | 966                | The command port is a listen TCP port for             | Optional  |
| port           |                 |                    | IP-Serial Lib commands from the host. In order        |           |
|                |                 |                    | to prevent a TCP port conflict with other             |           |
|                |                 |                    | applications, the user can adjust the command         |           |
|                |                 |                    | port to another port if needed.                       |           |

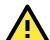

#### **ATTENTION**

The Inactivity time should at least be set larger than that of Force transmit timeout. To prevent the unintended loss of data due to the session being disconnected, it is highly recommended that this value is set large enough so that the intended data transfer is completed.

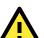

#### **ATTENTION**

Delimiter 2 is optional. If left blank, then Delimiter 1 alone trips clearing of the buffer. If the size of the serial data received is greater than 1 KB, the NPort will automatically pack the data and send it to the Ethernet. However, to use the delimiter function, you must at least enable Delimiter 1. If Delimiter 1 is left blank and Delimiter 2 is enabled, the delimiter function will not work properly.

#### **TCP Client Mode**

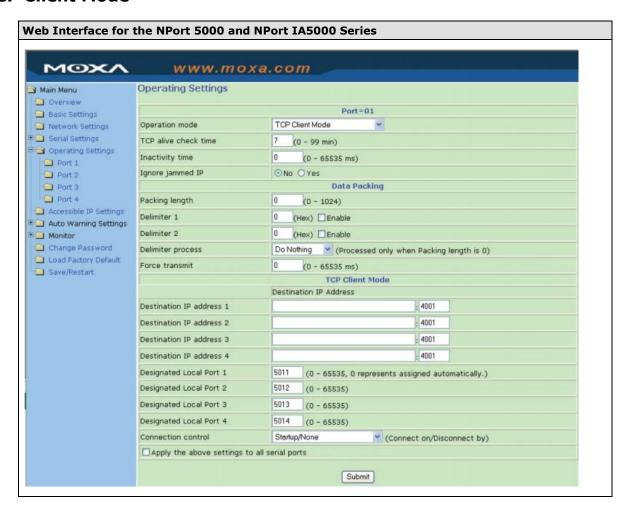

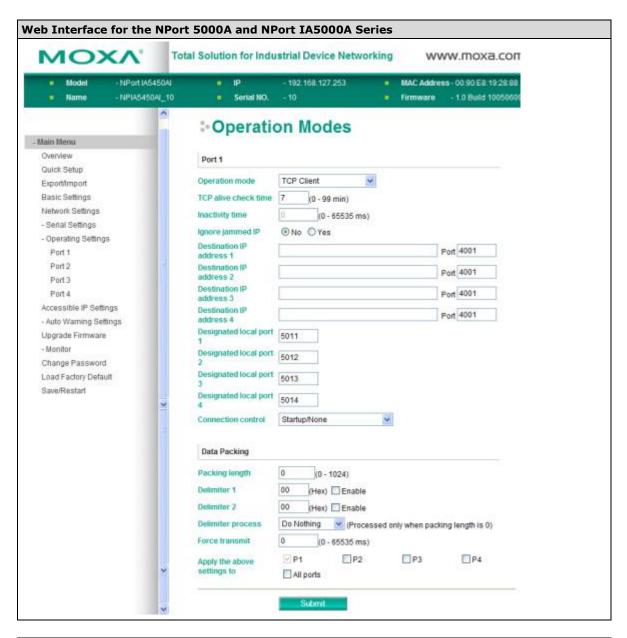

| Parameter  | Setting       | Factory<br>Default | Description                                               | Necessity |
|------------|---------------|--------------------|-----------------------------------------------------------|-----------|
| TCP Alive  | 0 to 99 min   | 7 min              | <b>0 min:</b> TCP connection is not closed due to an idle | Optional  |
| Check Time |               |                    | TCP connection.                                           |           |
|            |               |                    | 1 to 99 min: The NPort automatically closes TCP           |           |
|            |               |                    | connection if there is no TCP activity for the given      |           |
|            |               |                    | time. After the connection is closed, the NPort           |           |
|            |               |                    | starts listening for another Real COM driver              |           |
|            |               |                    | connection.                                               |           |
| Inactivity | 0 to 65535 ms | 0 ms               | <b>0 ms:</b> TCP connection is not closed due to an idle  | Optional  |
| Time       |               |                    | serial line.                                              |           |
|            |               |                    | <b>0-65535 ms:</b> The NPort automatically closes the     |           |
|            |               |                    | TCP connection if there is no serial data activity        |           |
|            |               |                    | for the given time. After the connection is closed,       |           |
|            |               |                    | the NPort starts listening for another TCP                |           |
|            |               |                    | connection.                                               |           |
|            |               |                    | This parameter determines when the TCP                    |           |
|            |               |                    | connection is in Closed or Listen status. The             |           |
|            |               |                    | connection is closed if there is no incoming or           |           |

| Parameter                | Setting                                                   | Factory<br>Default | Description                                                                                                    | Necessity         |
|--------------------------|-----------------------------------------------------------|--------------------|----------------------------------------------------------------------------------------------------|-------------------|
|                          |                                                           |                    | outgoing data through the serial port during the specific Inactivity time.  If the inactivity time is set to 0, the current TCP connection is maintained until there is connection close request. Although inactivity time is disabled, the NPort will check the connection status between the NPort and remote host by sending "keep alive" packets periodically. If the remote host does not respond to the packet, it assumes that the connection was closed down unintentionally. The NPort will then force the |                   |
| Ignore<br>jammed IP      | No or Yes                                                 | No                 | existing TCP connection to close.  No: When Max connections > 1, and the serial device is transmitting data, if any one of the connected hosts is not responding, it will wait until the data has been transmitted successfully before transmitting the second group of data to all hosts.  Yes: If you select Yes for "Ignore jammed IP," the host that is not responding will be ignored, but the data will still be transmitted to the other hosts.                                                              | Optional          |
| Allow Driver<br>Control  | No or Yes                                                 | No                 | If "max connection" is greater than 1, the NPort will ignore driver control commands from all connected hosts. However, if you set "Allow driver control" to Yes, control commands will be accepted. Note that since the NPort may get configuration changes from multiple hosts, the most recent command received will take precedence.                                                                                                    | Optional          |
| Packing length           | 0 to 1024                                                 | 0                  | 0: The Delimiter Process will be followed, regardless of the length of the data packet.  Greater than 0: If the data length (in bytes) matches the configured value, the data will be forced out.                                                                                                    | Optional          |
| Delimiter 1  Delimiter 2 | 00 to FF                                                  | None<br>None       | Once the NPort receives both delimiters through its serial port, it immediately packs all data                                                                                                    | Optional Optional |
| Delimiter process        | Do nothing, Delimiter + 1, Delimiter + 2, Strip Delimiter | Do nothing         | currently in its buffer and sends it to the NPort's Ethernet port.  [Delimiter + 1] or [Delimiter + 2]: The data will be transmitted when an additional byte (for Delimiter +1), or an additional 2 bytes (for Delimiter +2) of data is received after receiving the Delimiter.  [Strip Delimiter]: When the Delimiter is received, the Delimiter is deleted (i.e., stripped), and the remaining data is transmitted.  [Do nothing]: The data will be transmitted when the Delimiter is received.                   | Optional          |
| Force<br>Transmit        | 0 to 65535 ms                                             | 0 ms               | O: Disable the force transmit timeout.  1 to 65535: Forces the NPort's TCP/IP protocol software to try to pack serial data received during the specified time into the same data frame.                                                                                                    | Optional          |

| Parameter      | Setting        | Factory<br>Default | Description                                           | Necessity |
|----------------|----------------|--------------------|-------------------------------------------------------|-----------|
|                |                | Delault            | This parameter defines the time interval during       |           |
|                |                |                    | This parameter defines the time interval during       |           |
|                |                |                    | which the NPort fetches the serial data from its      |           |
|                |                |                    | internal buffer. If data is incoming through the      |           |
|                |                |                    | serial port, the NPort stores the data in the         |           |
|                |                |                    | internal buffer. The NPort transmits data stored in   |           |
|                |                |                    | the buffer via TCP/IP, but only if the internal       |           |
|                |                |                    | buffer is full or if the force transmit time interval |           |
|                |                |                    | reaches the time specified under Force Transmit       |           |
|                |                |                    | timeout.                                              |           |
| Destination IP | IP address or  | None               | Allows the NPort to connect actively to the remote    | Required  |
| address 1      | Domain Name    |                    | host (up to 4 hosts) whose IP address is set by       |           |
|                | (E.g.,         |                    | this parameter.                                       |           |
| Destination IP | 192.168.1.1)   |                    | The "Destination IP address" parameter can use        |           |
| address 2/3/4  |                |                    | either IP address or Domain Name. For some            |           |
| audress 2/3/4  |                |                    | applications, the user may need to send the data      |           |
|                |                |                    | actively to the remote destination domain name.       |           |
| Designated     | TCP Port No.   | 5011 (Port         | N/A                                                   | Required  |
| Local Port     |                | 1)                 |                                                       |           |
| 1/2/3/4        |                | 5012 (Port         |                                                       |           |
|                |                | 2)                 |                                                       |           |
|                |                | 5013 (Port         |                                                       |           |
|                |                | 3)                 |                                                       |           |
|                |                | 5014 (Port         |                                                       |           |
|                |                | 4)                 |                                                       |           |
| Connection     | Startup/None,  |                    | The meaning of each of the above settings is          | Required  |
| control        | Any Character/ | e                  | given in the table below. In general, both the        |           |
|                | None,          |                    | Connect condition and Disconnect condition are        |           |
|                | Any Character/ |                    | given.                                                |           |
|                | Inactivity     |                    |                                                       |           |
|                | Time,          |                    |                                                       |           |
|                | DSR ON/        |                    |                                                       |           |
|                | DSR OFF,       |                    |                                                       |           |
|                | DSR ON/None,   |                    |                                                       |           |
|                | DCD ON/        |                    |                                                       |           |
|                | DCD OFF,       |                    |                                                       |           |
|                | DCD OFF,       |                    |                                                       |           |
|                | DCD ON/NOTIE   |                    |                                                       |           |

| Connect/Disconnect     | Description                                                                           |
|------------------------|---------------------------------------------------------------------------------------|
| Startup/None (default) | A TCP connection will be established on startup, and will remain active indefinitely. |
| Any Character/None     | A TCP connection will be established when any character is received from the serial   |
|                        | interface, and will remain active indefinitely.                                       |
| Any Character/         | A TCP connection will be established when any character is received from the serial   |
| Inactivity Time        | interface, and will be disconnected when the Inactivity time out is reached.          |
| DSR On/DSR Off         | A TCP connection will be established when a DSR "On" signal is received, and will be  |
|                        | disconnected when a DSR "Off" signal is received.                                     |
| DSR On/None            | A TCP connection will be established when a DSR "On" signal is received, and will     |
|                        | remain active indefinitely.                                                           |
| DCD On/DCD Off         | A TCP connection will be established when a DCD "On" signal is received, and will be  |
|                        | disconnected when a DCD "Off" signal is received.                                     |
| DCD On/None            | A TCP connection will be established when a DCD "On" signal is received, and will     |
|                        | remain active indefinitely.                                                           |

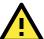

#### **ATTENTION**

The Inactivity time should at least be set larger than that of Force transmit timeout. To prevent the unintended loss of data due to the session being disconnected, it is highly recommended that this value is set large enough so that the intended data transfer is completed.

Inactivity time is ONLY active when "TCP connect on" is set to "Any character."

NOTE

Delimiter 2 is optional. If left blank, then Delimiter 1 alone trips clearing of the buffer. If the size of the serial data received is greater than 1 KB, the NPort will automatically pack the data and send it to the Ethernet. However, to use the delimiter function, you must at least enable Delimiter 1. If Delimiter 1 is left blank and Delimiter 2 is enabled, the delimiter function will not work properly.

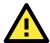

#### **ATTENTION**

Up to 4 connections can be established between the NPort and hosts. The connection speed or throughput may be low if one of the four connections is slow, since the slow connection will slow down the other 3 connections.

#### **UDP Mode**

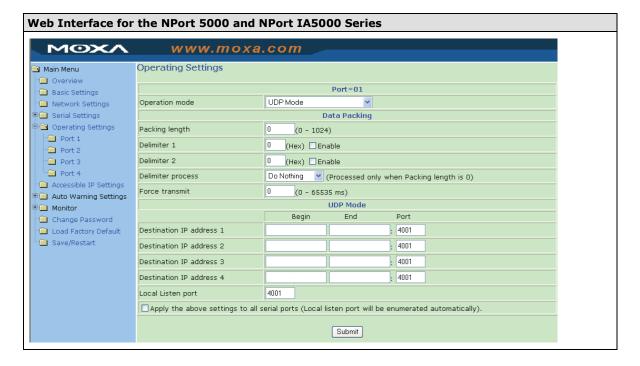

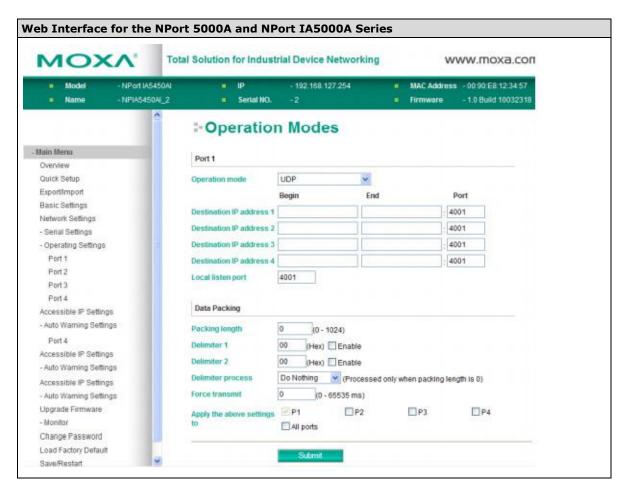

| Parameter      | Setting         | Factory    | Description                                       | Necessity |
|----------------|-----------------|------------|---------------------------------------------------|-----------|
|                |                 | Default    |                                                   |           |
| Packing length | 0 to 1024       | 0          | 0: The Delimiter Process will be followed,        | Optional  |
|                |                 |            | regardless of the length of the data packet.      |           |
|                |                 |            | Greater than 0: If the data length (in bytes)     |           |
|                |                 |            | matches the configured value, the data will be    |           |
|                |                 |            | forced out.                                       |           |
| Delimiter 1    | 00 to FF        | None       | Once the NPort receives both delimiters           | Optional  |
| 5 " " 2        | 00 . 55         |            | through its serial port, it immediately packs all | 0 1       |
| Delimiter 2    | 00 to FF        | None       | data currently in its buffer and sends it to the  | Optional  |
|                |                 |            | NPort's Ethernet port.                            |           |
| Delimiter      | Do nothing,     | Do nothing | [Delimiter + 1] or [Delimiter + 2]: The           | Optional  |
| process        | Delimiter + 1,  |            | data will be transmitted when an additional       |           |
|                | Delimiter + 2,  |            | byte (for Delimiter +1), or an additional 2       |           |
|                | Strip Delimiter |            | bytes (for Delimiter +2) of data is received      |           |
|                |                 |            | after receiving the Delimiter.                    |           |
|                |                 |            | [Strip Delimiter]: When the Delimiter is          |           |
|                |                 |            | received, the Delimiter is deleted (i.e.,         |           |
|                |                 |            | stripped), and the remaining data is              |           |
|                |                 |            | transmitted.                                      |           |
|                |                 |            | [Do nothing]: The data will be transmitted        |           |
|                |                 |            | when the Delimiter is received.                   |           |
| Force          | 0 to 65535 ms   | 0 ms       | <b>0:</b> Disable the force transmit timeout.     | Optional  |
| Transmit       |                 |            | 1 to 65535: Forces the NPort's TCP/IP             |           |
|                |                 |            | protocol software to try to pack serial data      |           |
|                |                 |            | received during the specified time into the       |           |
|                |                 |            | same data frame.                                  |           |

| Parameter      | Setting      | Factory      | Description                                      | Necessity |
|----------------|--------------|--------------|--------------------------------------------------|-----------|
|                |              | Default      |                                                  |           |
|                |              |              | This parameter defines the time interval during  |           |
|                |              |              | which the NPort fetches the serial data from its |           |
|                |              |              | internal buffer. If data is incoming through the |           |
|                |              |              | serial port, the NPort stores the data in the    |           |
|                |              |              | internal buffer. The NPort transmits data        |           |
|                |              |              | stored in the buffer via TCP/IP, but only if the |           |
|                |              |              | internal buffer is full or if the force transmit |           |
|                |              |              | time interval reaches the time specified under   |           |
|                |              |              | Force Transmit timeout.                          |           |
| Destination IP | IP address   | Begin: Empty | N/A                                              | Required  |
| address 1      | range        | End: Empty   |                                                  |           |
| Destination IP | E.g., Begin: | Port: 4001   | N/A                                              | Optional  |
| address 2/3/4  | 192.168.1.1  |              |                                                  |           |
|                | End:         |              |                                                  |           |
|                | 192.168.1.10 |              |                                                  |           |
| Local listen   | 1 to 65535   | 4001         | The UDP port that the NPort listens to, and that | Required  |
| port           |              |              | other devices must use to contact the NPort. To  |           |
|                |              |              | avoid conflicts with well-known UDP ports, the   |           |
|                |              |              | default is set to 4001.                          |           |

NOTE Delimiter 2 is optional. If left blank, then Delimiter 1 alone trips clearing of the buffer. If the size of the serial data received is greater than 1 KB, the NPort will automatically pack the data and send it to the Ethernet. However, to use the delimiter function, you must at least enable Delimiter 1. If Delimiter 1 is left blank and Delimiter 2 is enabled, the delimiter function will not work properly.

#### **UDP Multicast (for the NPort 5000A/IA5000A only)**

A multicast is a packet sent by one host to multiple hosts. In multicast mode, each host that belongs to a specific multicast group will receive multicast packets for that group. For a host to be configured as a multicast receiver over the Internet, the must inform the routers on its LAN. The Internet Group Management Protocol (IGMP) is used to communicate group membership information between hosts and routers on a LAN. The NPort 5000A/IA5000A supports IGMP version 2.

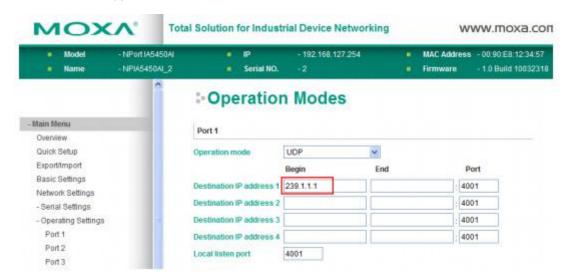

Type the IP address (e.g., 239.1.1.1) assigned to the multicast group in the **Begin** column. The NPort will automatically add the Group, and receive all packets from this group as required by the multicast function.

#### **Pair Connection Mode**

Pair Connection Mode employs two NPort device servers in tandem, and can be used to remove the 15-meter distance limitation imposed by the RS-232 interface. One NPort is connected from its RS-232 port to the COM port of a PC or other type of computer, such as a hand-held PDA, and the serial device is connected to the RS-232 port of the other NPort. The two NPort device servers are then connected to each other with a cross-over Ethernet cable, both are connected to the same LAN, or in a more advanced setup, they communicate with each other over a WAN (i.e., through one or more routers). Pair Connection Mode transparently transfers both data and modem control signals (although it cannot transmit the DCD signal) between the two NPort device servers.

#### **Pair Connection Master Mode**

When using Pair Connection Mode, you must select **Pair Connection Master Mode** for the Operation mode of one of the NPort device servers. In effect, this NPort will be acting as a TCP client.

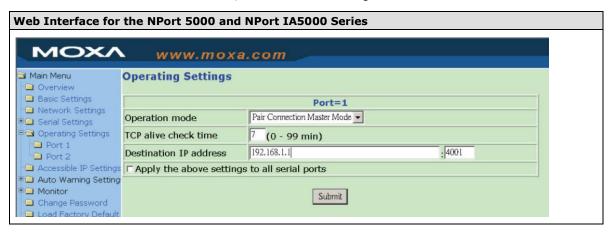

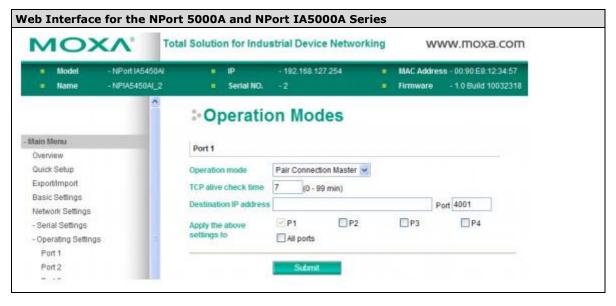

| Parameter      | Setting       | Factory<br>Default | Description                                      | Necessity |
|----------------|---------------|--------------------|--------------------------------------------------|-----------|
| TCP Alive      | 0 to 99 min   | 7 min              | 0 min: TCP connection is not closed due to an    | Required  |
| Check Time     |               |                    | idle TCP connection.                             |           |
|                |               |                    | 1 to 99 min: The NPort closes the TCP            |           |
|                |               |                    | connection automatically if there is no TCP      |           |
|                |               |                    | activity for the given time.                     |           |
| Destination IP | IP address or | blank              | The Pair Connection "Master" will contact the    | Optional  |
| address        | Domain        |                    | network host that has this IP address. Data will |           |
|                | Name          |                    | be transmitted through the port No. (4001 by     |           |

| Parameter | Setting      | Factory | Description                                    | Necessity |
|-----------|--------------|---------|------------------------------------------------|-----------|
|           |              | Default |                                                |           |
|           | (E.g.,       |         | default). Note that you must configure the     |           |
|           | 192.168.1.1) |         | same TCP port No. for the device server acting |           |
|           | TCP Port     | 4001    | as the Pair Connection "Slave."                | Required  |

#### **Pair Connection Slave Mode**

When using Pair Connection Mode, you must select **Pair Connection Slave Mode** for the Operation mode of one of the NPort device servers. In effect, this NPort will be acting as a TCP server.

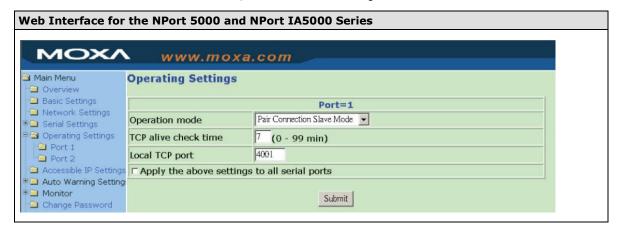

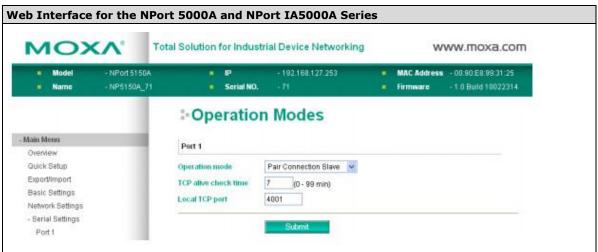

| Parameter      | Setting      | Factory<br>Default | Description                                          | Necessity |
|----------------|--------------|--------------------|------------------------------------------------------|-----------|
|                |              |                    |                                                      |           |
| TCP Alive      | 0 to 99 min  | 7 min              | <b>0 min:</b> TCP connection is not closed due to an | Required  |
| Check Time     |              |                    | idle TCP connection.                                 |           |
|                |              |                    | 1 to 99 min: The NPort closes the TCP                |           |
|                |              |                    | connection automatically if there is no TCP          |           |
|                |              |                    | activity for the given time.                         |           |
| Local TCP port | TCP port No. | 4001               | This Port No. must be the same port No. that         | Required  |
|                | (e.g.,       |                    | you set up for the Pair Connection "Master"          |           |
|                | 4001)        |                    | device server.                                       |           |

# Ethernet Modem Mode (for the NPort IA5000/IA5000A, NPort 5000A, NPort 5000AI-M12, NPort 5100 series only)

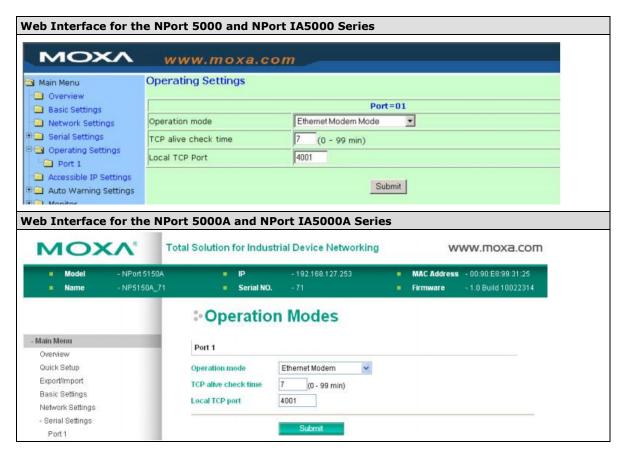

#### Dial-in

The NPort listens for a TCP/IP connection request from the remote Ethernet modem or host. The NPort's response depends on the ATSO value, as outlined below.

#### ATS0=0 (default):

The NPort will temporarily accept the TCP connection and then send the **RING** signal out through the serial port. The serial controller must reply with "ATA" within 2.5 seconds to accept the connection request, after which the NPort enters data mode. If no "ATA" command is received, the NPort will disconnect after sending three "RING" signals.

#### ATS0≥0:

The NPort will accept the TCP connection immediately and then send the **CONNECT <baud>** command to the serial port, in which <baud> represents the baudrate of the NPort's serial port. After that, the NPort immediately enters data mode.

#### **Dial-out**

The NPort accepts the AT command **ATD <IP>:<TCP port>** from the serial port and then requests a TCP connection from the remote Ethernet Modem or PC. This is where <IP> is the IP address of the remote Ethernet modem or PC, and <TCP port> is the TCP port number of the remote Ethernet modem or PC. Once the remote unit accepts this TCP connection, the NPort will send out the **CONNECT <bady>** signal via the serial port and then enter data mode.

#### **Disconnection Request from the Local Site**

When the NPort is in data mode, the user can drive the DTR signal to OFF, or send +++ from the local serial port to the NPort. The NPort will enter command mode and return **NO CARRIER** via the serial port, and then input **ATH** to shut down the TCP connection after 1 second.

NOTE

The "+++" command cannot be divided. The "+" character can be changed in register S2, and the guard time, which prefixes and suffixes the "+++" in order to protect the raw data, can be changed in register S12.

#### **Disconnection Request from the Remote Site**

After the TCP connection has been shut down by the remote Ethernet modem or PC, the NPort will send the **NO CARRIER** signal via the serial port and then return to command mode.

#### **AT Commands**

The NPort supports the following common AT commands used with a typical modem:

| No. | AT command                  | Description                                        | Remarks           |
|-----|-----------------------------|----------------------------------------------------|-------------------|
| 1   | ATA                         | Answer manually                                    |                   |
| 2   | ATD <ip>:<port></port></ip> | Dial up the IP address: Port No.                   |                   |
| 3   | ATE                         | ATE0=Echo OFF                                      |                   |
|     |                             | ATE1=Echo ON (default)                             |                   |
| 4   | ATH                         | ATH0=On-hook (default)                             |                   |
|     |                             | ATH1=Off-hook                                      |                   |
| 5   | ATI, ATIO, ATI1, ATI2       | Modem version                                      | reply "OK" only   |
| 6   | ATL                         | Speaker volume option                              | reply "OK" only   |
| 7   | ATM                         | Speaker control option                             | reply "OK" only   |
| 8   | ATO                         | On line command                                    |                   |
| 9   | ATP, ATT                    | Set Pulse/Tone Dialing mode                        | reply "OK" only   |
| 10  | ATQ0, ATQ1                  | Quiet command (default=ATQ0)                       |                   |
| 11  | ATSr=n                      | Change the contents of S register                  | See "S registers" |
| 12  | ATSr?                       | Read the contents of S register                    | See "S registers" |
| 13  | ATV                         | Result code type                                   |                   |
|     |                             | ATV0 for digit code                                |                   |
|     |                             | ATV1 for text code                                 |                   |
|     |                             | 0=OK                                               |                   |
|     |                             | 1=connect (default)                                |                   |
|     |                             | 2=ring                                             |                   |
|     |                             | 3=No carrier                                       |                   |
|     |                             | 4=error                                            |                   |
| 14  | ATZ                         | Reset (disconnect, enter command mode and restore  |                   |
|     |                             | the flash settings)                                |                   |
| 15  | AT&C                        | Serial port DCD control AT&C0=DCD always on        |                   |
|     |                             | AT&C1=DTE detects connection by DCD on/off         |                   |
|     |                             | (default)                                          |                   |
| 16  | AT&D                        | Serial port DTR control AT&D0=recognize DTE always |                   |
|     |                             | ready AT&D1, AT&D2=reply DTE when DTR On           |                   |
|     |                             | (default)                                          |                   |
| 17  | AT&F                        | Restore manufacturer's settings                    |                   |
| 18  | AT&G                        | Select guard time                                  | reply "OK" only   |
| 19  | AT&R                        | Serial port RTS option command                     | reply "OK" only   |
| 20  | AT&S                        | Serial port DSR control                            | reply "OK" only   |
| 21  | AT&V                        | View settings                                      |                   |
| 22  | AT&W                        | Write current settings to flash for next boot up   |                   |

#### **S Registers**

| No. | S Register | Description & default value                  | Remarks           |
|-----|------------|----------------------------------------------|-------------------|
| 1   | S0         | Ring to auto-answer (default=0)              |                   |
| 2   | S1         | Ring counter (always=0)                      | no action applied |
| 3   | S2         | Escape code character (default=43 ASCII "+") |                   |
| 4   | S3         | Return character (default=13 ASCII)          |                   |

| No. | S Register | Description & default value Remarks                    |                   |
|-----|------------|--------------------------------------------------------|-------------------|
| 5   | S4         | Line feed character (default=10 ASCII)                 |                   |
| 6   | S5         | Backspace character (default= 8 ASCII)                 |                   |
| 7   | S6         | Wait time for dial tone (always=2, unit=sec)           | no action applied |
| 8   | S7         | Wait time for carrier (default=3, unit=sec)            |                   |
| 9   | S8         | Pause time for dial delay (always=2, unit=sec)         | no action applied |
| 10  | S9         | Carrier detect response time (always=6, unit 1/10 sec) | no action applied |
| 11  | S10        | Delay for hang up after carrier                        | no action applied |
|     |            | (always=14, unit 1/10 sec)                             |                   |
| 12  | S11        | DTMF duration and spacing (always=100 ms)              | no action applied |
| 13  | S12        | Escape code guard time                                 |                   |
|     |            | (default=50, unit 1/50 sec)                            |                   |
|     |            | to control the idle time for "+++"                     |                   |

| Parameter      | Setting     | Factory | Description                                          | Necessity |
|----------------|-------------|---------|------------------------------------------------------|-----------|
|                |             | Default |                                                      |           |
| TCP Alive      | 0 to 99 min | 7 min   | <b>0 min:</b> TCP connection is not closed due to an | Required  |
| Check Time     |             |         | idle TCP connection.                                 |           |
|                |             |         | 1 to 99 min: The NPort closes the TCP                |           |
|                |             |         | connection automatically if there is no TCP          |           |
|                |             |         | activity for the given time.                         |           |
| Local TCP port | 1 to 65535  | 4001    | The TCP port that other devices must use to          | Required  |
|                |             |         | contact this device. To avoid conflicts with         |           |
|                |             |         | standard TCP ports, the default is set to 4001.      |           |

#### **Reverse Telnet Mode**

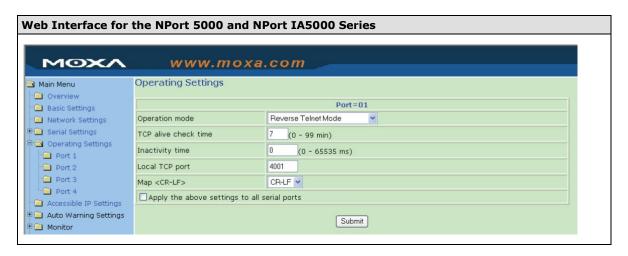

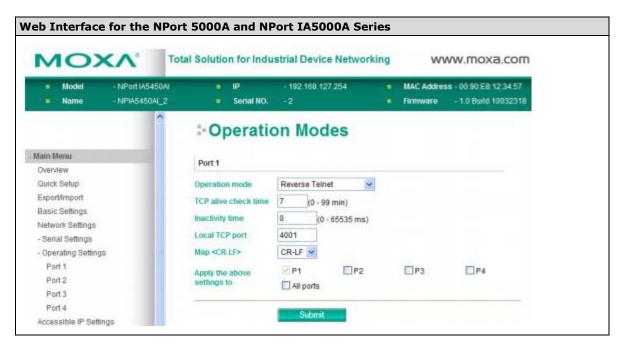

| Parameter               | Setting             | Factory<br>Default | Description                                                                                                    | Necessity |
|-------------------------|---------------------|--------------------|----------------------------------------------------------------------------------------------------|-----------|
| TCP Alive<br>Check Time | 0 to 99 min         | 0 min              | Specifies the time slice for checking if the TCP connection is alive. If no response is received, the NPort will disconnect the original connection.                                                                                                    | Optional  |
| Inactivity time         | 0 to 65535 ms       | 0                  | Idle time setting for auto-disconnection. 0 min. means it will never disconnect.                                                                                                    | Optional  |
| Local TCP port          | 1 to 65535          | 4001               | Each of the NPort's serial ports is mapped to a TCP port. To avoid conflicts with TCP ports, set port numbers to 4001 for port1, 4002 for port 2, etc. (like the default values).                                                                                                    | Optional  |
| Map <cr-lf></cr-lf>     | CR, LF, or<br>CR-LF | CR-LF              | If data received through the NPort's Ethernet port is sent using the "enter" command, the data will be transmitted out the serial port with an added:  1. "carriage return + line feed" if you select the <cr-lf> option (i.e., the cursor will jump to the next line, and return to the first character of the line)  2. "carriage return" if you select the <cr> option (i.e., the cursor will return to the first character of the line)  3. "line feed" if you select the <lf> option. (i.e., the cursor will jump to the next line, but not move horizontally)</lf></cr></cr-lf> | Optional  |

#### **Disabled Mode**

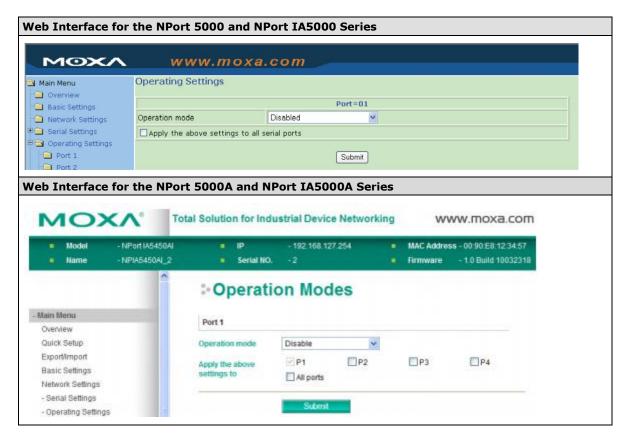

When Operation mode is set to Disabled, that particular port will be disabled. Select the **Apply the above settings to all serial ports** checkbox to apply this setting to the other ports.

# **Configuring NPort Administrator**

| Th | e fo         | llowing topics are covered in this chapte |  |  |
|----|--------------|-------------------------------------------|--|--|
|    | Overview     |                                           |  |  |
|    | In           | stalling NPort Administrator              |  |  |
|    | Co           | nfiguration                               |  |  |
|    | >            | Broadcast Search                          |  |  |
|    | >            | Unlock Password Protection                |  |  |
|    | >            | Configuring NPort                         |  |  |
|    | >            | Upgrading the Firmware                    |  |  |
|    | >            | Export Configuration                      |  |  |
|    | >            | Import Configuration                      |  |  |
|    | Mo           | onitor                                    |  |  |
|    | Port Monitor |                                           |  |  |
|    | COM Mapping  |                                           |  |  |
|    | >            | On-line COM Mapping                       |  |  |
|    | >            | Off-line COM Mapping                      |  |  |
|    | CC           | OM Grouping                               |  |  |
|    | >            | Creating a COM Group                      |  |  |
|    | >            | Deleting a COM Group                      |  |  |
|    | >            | Adding a Port to a COM Group              |  |  |
|    |              | Removing a Port from a COM Group          |  |  |

Modify Ports in a COM Group

☐ IP Address Report

### **Overview**

Device Server Administrator lets you install and configure your NPort device server easily over the network. Five function groups are provided to ease the installation process, allow off-line COM mapping, and provide monitoring and IP location server functions.

Device Server Administrator is an integrated software suite that bundles Device Server Administrator and the IP Serial Library. It provides everything you need to manage, monitor, and modify your NPort device server from a remote location.

# **Installing NPort Administrator**

1. Once the Setup program starts running, click **Next** when the **Welcome** window opens to proceed with the installation.

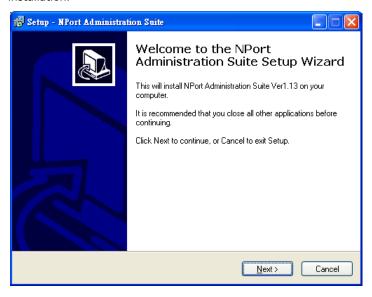

2. Click **Next** to install program files in the default directory, or select an alternative location.

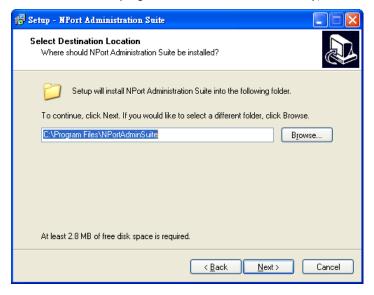

3. Click **Next** to install the program using the default program name, or select a different name.

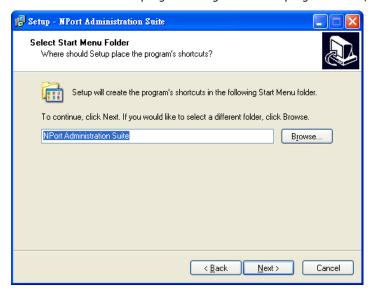

4. Click **Install** to proceed with the installation.

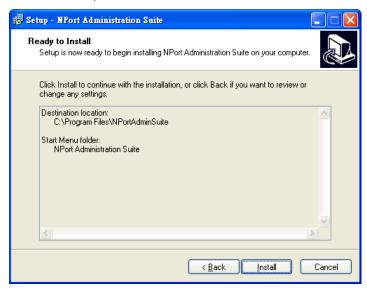

5. The  ${\bf Installing}$  window reports the progress of the installation.

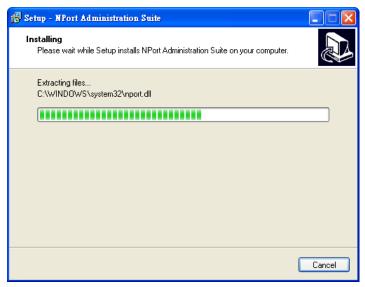

6. Click **Next** to proceed with the installation.

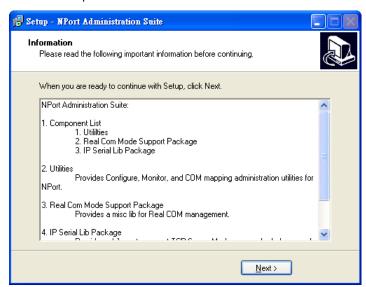

7. Click **Finish** to complete the installation of NPort Administration Suite.

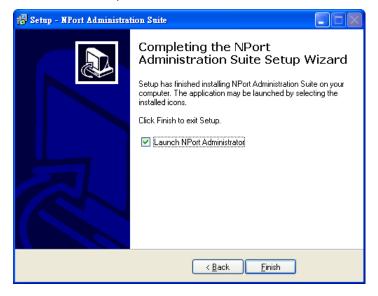

# Configuration

The Administrator-Configuration window is divided into four parts.

- The top section contains the function list and online help area. (Windows NT does not support this .chm file format.)
- The five Administrator function groups are listed in the left section.
- A list of NPort serial device servers, each of which can be selected to process user requirements, is displayed in the right section.
- The activity Log, which displays messages that record the user's processing history, is shown in the bottom section.

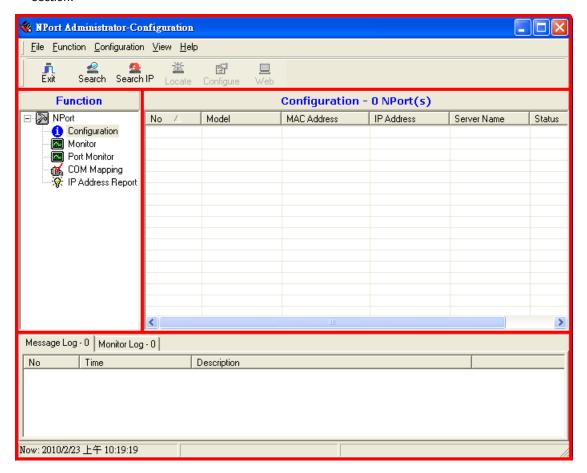

#### **Broadcast Search**

The **Broadcast Search** function is used to locate all NPort units that are connected to the same LAN as your computer. Since the Broadcast Search function searches by MAC address and not IP address, all NPort units connected to the LAN will be located, regardless of whether or not they are part of the same subnet as the host.

1. Position the cursor in the right middle section of the Administrator window and then click the right mouse button.

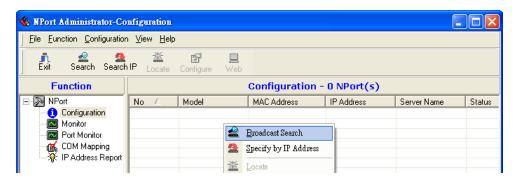

2. The **Broadcast Search** window will open and display the Model, IP Address, MAC Address, and Progress of the search for that particular device.

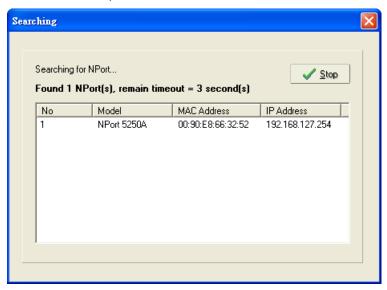

3. When the search is complete, the Broadcast Search window will close, and the NPort units that were located will be displayed in the right panel of the Administrator window. If you found more than one server connected to this network, refer to the MAC address sticker on your server(s) to determine which server(s) are the ones you wish to configure. To configure an NPort, place the cursor over the row displaying that NPort's information, and then double click the left mouse button.

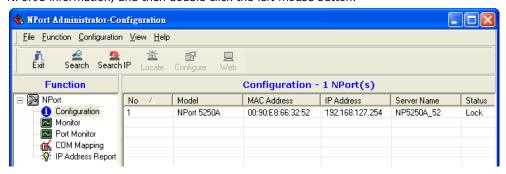

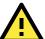

#### **ATTENTION**

Before modifying the NPort's configuration, use Broadcast Search to locate all NPort units connected to the LAN, or use Specify by IP Address to locate a particular NPort.

#### Unlock Password Protection

The NPort device server is password protected (the default password is **moxa**). The status of the NPort device will be indicated by "Lock." You will receive the following error, and you will not be able to use the right click method to open the configuration page.

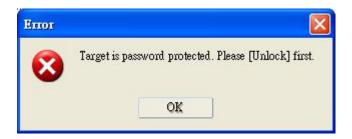

In this case, proceed as follows to "Unlock" the device server.

1. Select the NPort with "Lock" status, click the right mouse button, and then select **Unlock**.

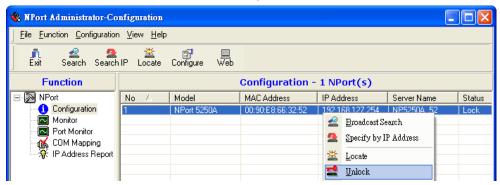

2. After inputting the correct password, the Administrator will display an "Unlock ok" message.

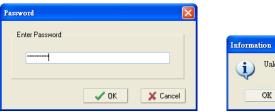

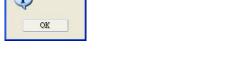

3. The "Lock" status will change to "Unlock," and the Administrator utility will keep this NPort in the Unlock status throughout this Administrator session.

Unlock ok.

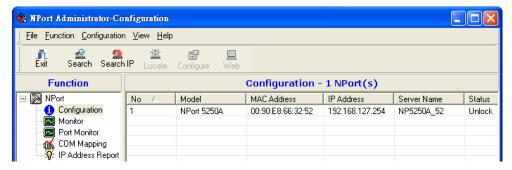

The meanings of the six "Status" states are given below (note that the term Fixed is borrowed from the standard fixed IP address networking terminology):

#### Lock

The NPort is password protected, "Broadcast Search" was used to locate it, and the password has not yet been entered from within the current Administrator session.

#### Unlock

The NPort is password protected, "Broadcast Search" was used to locate it, and the password has been entered from within the current Administrator session. Henceforth during this Administrator session, activating various utilities for this NPort will not require re-entering the server password.

#### Blank

The NPort is not password protected, and "Broadcast Search" was used to locate it.

#### Fixed

The NPort is not password protected, and "Search by IP address" was used to locate it.

#### Lock Fixed

The NPort is password protected, "Specify by IP address" was used to locate it, and the password has not yet been entered from within the current Administrator session.

#### Unlock Fixed

The NPort is password protected, "Specify by IP address" was used to locate it, and the password has been entered from within the current Administrator session. Henceforth during this Administrator session, activating various utilities for this NPort will not require re-entering the server password.

# **Configuring NPort**

In this section, we illustrate how to access the NPort's configuration utility. You should first make sure that you can connect over the network from your computer to the NPort.

1. To start NPort Administrator, click **Start** → **NPort Administration Suite** → **NPort Administrator**.

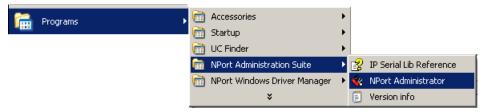

2. Unlock the NPort you wish to configure if it is password protected. Right click the NPort and select **Configure** to start the configuration.

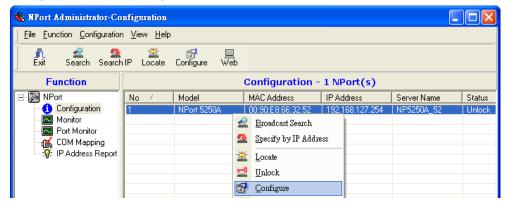

3. The progress bar shows that Administrator is retrieving configuration information from the specific NPort.

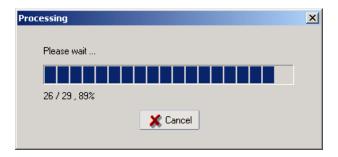

4. Refer to **Chapter 2** for each parameter's function definition. To modify the configuration, you must first click in the modify box to activate the parameter setting box.

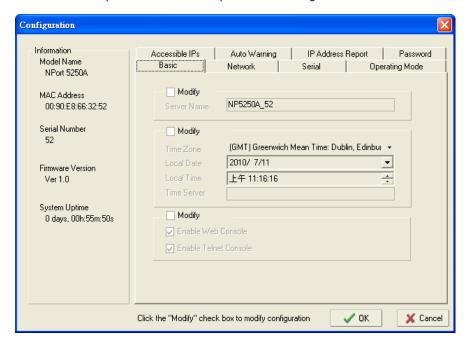

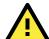

#### **ATTENTION**

You can simultaneously modify the configurations of multiple NPort units that are of the same model. To select multiple NPort units, hold down the Ctrl key when selecting additional NPort units, or hold down the Shift key to select a group of NPort units.

# **Upgrading the Firmware**

Follow these steps to upgrade the firmware of an NPort.

1. To start NPort Administrator, click Start  $\rightarrow$  NPort Administration Suite  $\rightarrow$  NPort Administrator.

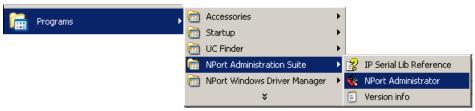

2. Unlock the NPort you wish to configure. Right click a specific NPort and select the **Upgrade Firmware** function to start upgrading the firmware.

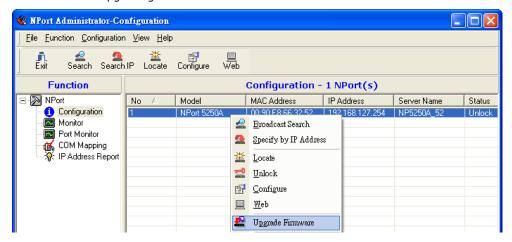

3. Select the correct ROM file to download.

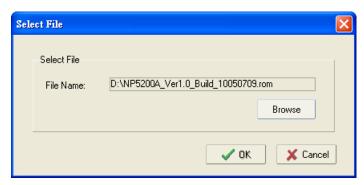

4. Wait while the Upgrade Firmware action is processed.

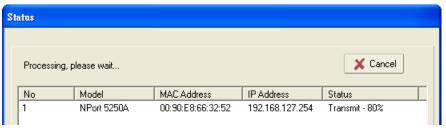

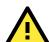

#### **ATTENTION**

You can simultaneously upgrade the firmware of multiple NPort units that are of the same model. To select multiple NPort units, hold down the Ctrl key when selecting an additional NPort, or hold down the Shift key to select a block of NPort units.

### **Export Configuration**

The Export Configuration function is a handy tool that can be used to produce a text file that contains the current configuration of a particular NPort.

To export the configuration of an NPort, right click **NPort**, select **Export Configuration**, and then an **Export Password** window will pop up for an user to assign a password for the exported configuration file (for the NPort Administration Suite v1.22 or above). The exported configuration file will be encrypted for security purpose. You will need the same password you use for the exported file to import the same file back into the NPort.

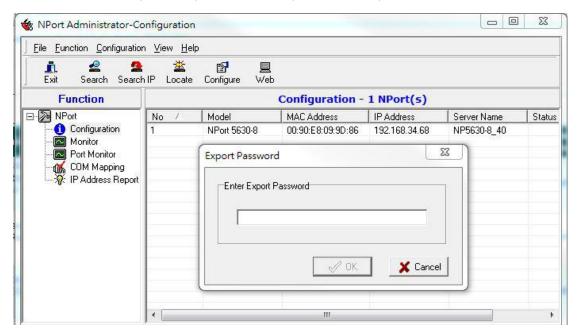

After assigning the export password, click the **Browse** button to set the file name and path, and then click **OK**.

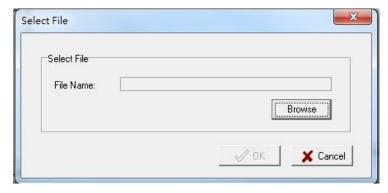

### **Import Configuration**

The Import Configuration function is used to import an NPort configuration from a file into one or more of the same NPort model. To import a configuration, first select the target servers, click the right mouse button, and then select **Import Configuration**. Click on the **Browse** button to locate the configuration file and press **OK**.

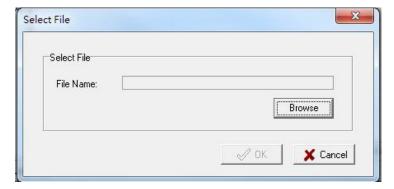

An **Import Password** window will pop up, and you will need to enter the password that is unique to the configuration file (which is assigned when exporting the configuration file) in order to successfully import the configuration file (for the NPort Administration Suite v1.22 or above).

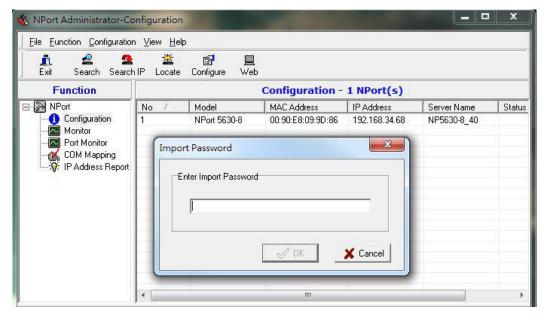

You will be able to confirm the import content before downloading the file.

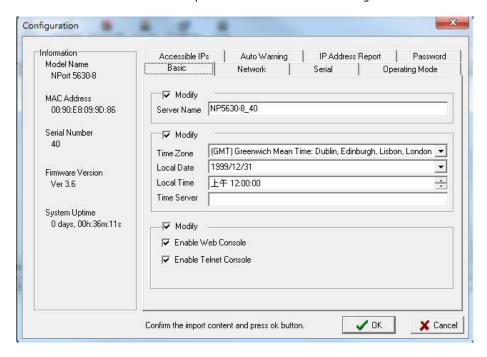

Press **OK** to start downloading the configuration file. A window will pop up to indicate that import was successful.

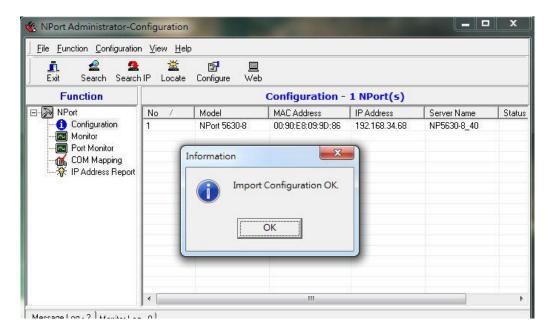

For firmware versions supporting encrypted configuration files, please refer to the table below.

| Model Name              | Firmware version supporting encrypted configuration files.         |  |  |  |
|-------------------------|--------------------------------------------------------------------|--|--|--|
| NPort 5000 Series       |                                                                    |  |  |  |
| NPort 5110              | Firmware v2.6 and up with NPort Administration Suite v1.22 and up  |  |  |  |
| NPort 5130, NPort 5150  | Firmware v3.6 and up with NPort Administration Suite v1.22 and up  |  |  |  |
| NPort 5200 Series       | Firmware v2.8 and up with NPort Administration Suite v1.22 and up  |  |  |  |
| NPort 5400 Series       | Firmware v3.11 and up with NPort Administration Suite v1.22 and up |  |  |  |
| NPort 5600-8-DT Series  | Firmware v2.4 and up with NPort Administration Suite v1.22 and up  |  |  |  |
| NPort 5600-8-DTL Series | Firmware v1.3 and up with NPort Administration Suite v1.22 and up  |  |  |  |
| NPort 5600 Series       | Firmware v3.7 and up with NPort Administration Suite v1.22 and up  |  |  |  |

| Model Name                 | Firmware version supporting encrypted configuration files.    |  |  |  |
|----------------------------|---------------------------------------------------------------|--|--|--|
| NPort 5000A/IA5000A Series |                                                               |  |  |  |
| NDort E1004 Corios         | Firmware v1.3 and up (Support with both web console and NPort |  |  |  |
| NPort 5100A Series         | Administration Suite v1.22 or above)                          |  |  |  |
| NPort 5200A Series         | Firmware v1.3 and up (Support with both web console and NPort |  |  |  |
| NPORT 5200A Series         | Administration Suite v1.22 or above)                          |  |  |  |
| NDown CycoAt M12 Coving    | Firmware v1.2 and up (Support with both web console and NPort |  |  |  |
| NPort 5x50AI-M12 Series    | Administration Suite v1.22 or above)                          |  |  |  |
| NPort IA5150A, NPort       | Firmware v1.3 and up (Support with both web console and NPort |  |  |  |
| IA5250A                    | Administration Suite v1.22 or above)                          |  |  |  |
| NPort IA5450A              | Firmware v1.4 and up (Support with both web console and NPort |  |  |  |
| NPOIL IA3430A              | Administration Suite v1.22 or above)                          |  |  |  |

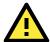

#### **ATTENTION**

- You can simultaneously import the same configuration file into multiple NPort units of the same model. To select multiple NPort units, hold down the **Ctrl** key when selecting an additional NPort, or hold down the **Shift** key to select a block of NPort units.
- 2. If you have an encrypted configuration file, you will need to use the NPort Administration Suite V1.22 or above to import an encrypted configuration file. On the other hand, if your configuration file is non-encrypted, it will also be accepted by the NPort Administration Suite V1.22 or above. (i.e. the NPort Administration Suite will not ask you to key in the **Import Password**.

# **Monitor**

Use the following method to start the Monitor function.

#### Broadcast Search → Monitor → Add Target

1. With Configuration selected under Function, use Broadcast Search to locate all NPorts on your LAN.

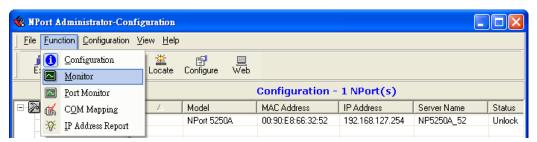

2. Next, click  $Monitor \rightarrow Add Target$  and select your targets from the list, and then click OK.

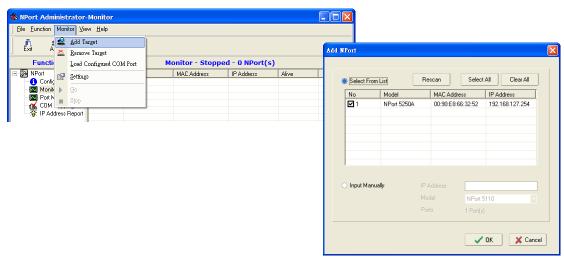

#### Once the Monitor function is running:

1. The NPort list will appear on the Monitor screen.

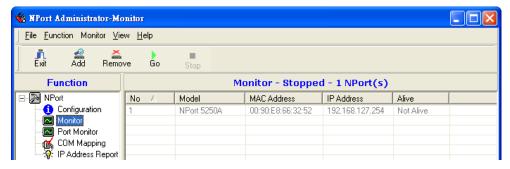

2. Right click the panel and select Settings.

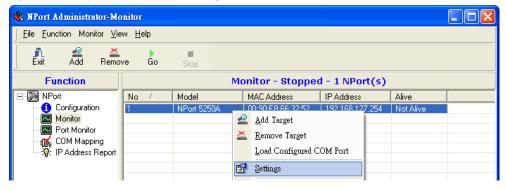

3. Select or de-select **Monitor Items**. Use the single arrowhead buttons to move highlighted items from one box to the other. Use the double arrowhead buttons to move all items in one box to the other.

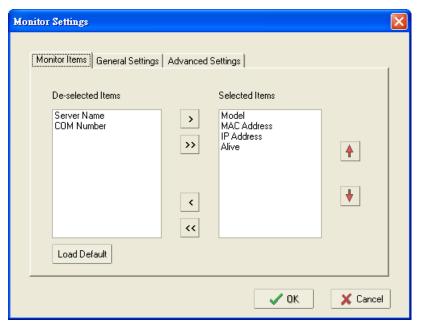

4. Select a **Refresh Rate** (the default is 3 seconds) on the General Settings page.

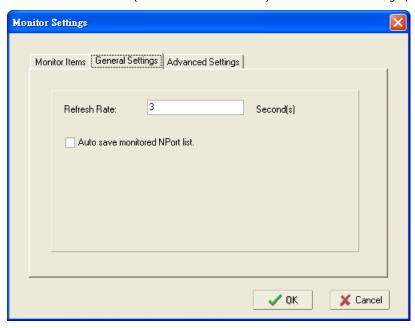

5. On the **Advanced Settings** page, select **Display warning message for new event** and/or **Play warning music for new event**. In the second case, you must enter the path to the WAV file that you want to be played. "New event" means that one of the NPort units in the monitor is "Alive" or "Not Alive," or has lost connection with the Monitor program.

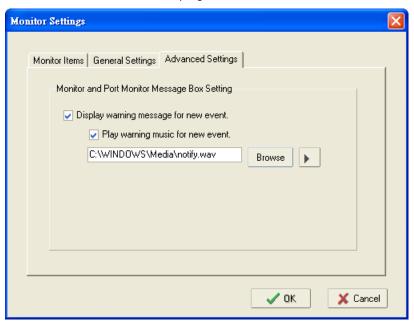

6. Right click in the NPort list section and select Go to start Monitoring the NPort.

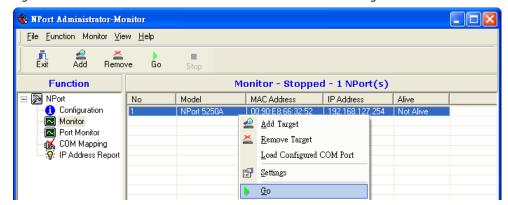

7. For this example, the NPort shown in the list will be monitored.

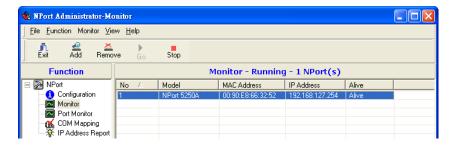

8. When one of the NPort units loses connection with the Monitor program, a warning alert will display automatically. The warning music will be played at the same time.

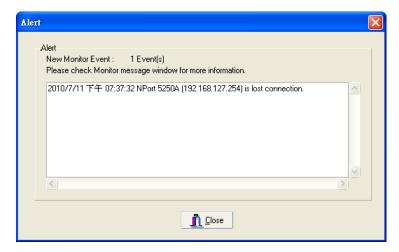

9. In the Monitor screen, you can see that the NPort units that are "Not Alive" are shown in red color.

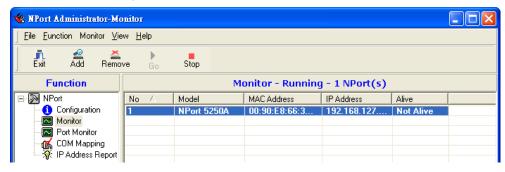

10. If the NPort gets reconnected, a warning will be displayed to remind the user that the NPort is now "Alive."

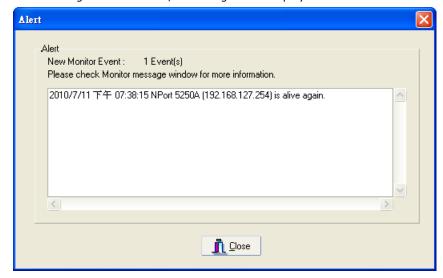

11. The NPort units that were reconnected, and are now "Alive," will be shown in black color.

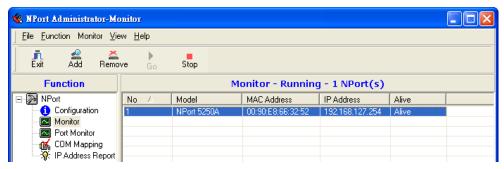

# **Port Monitor**

The process described here is the same as in the previous "Monitor" section. The only difference is that you can select more items under Port Monitor than under Monitor.

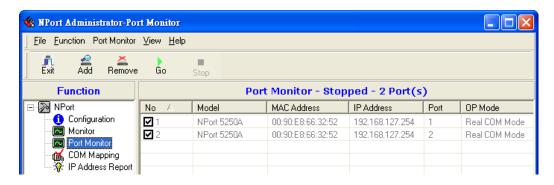

Select or de-select **Monitor Items**. Use the single arrowhead buttons to move highlighted items from one box to the other. Use the double arrowhead buttons to move all items in one box to the other.

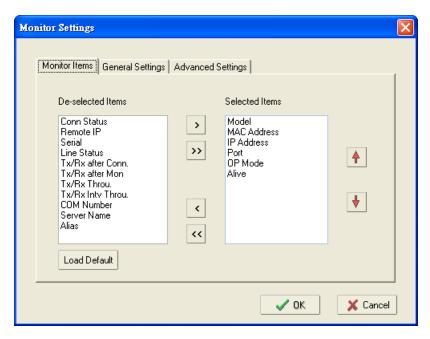

# **COM Mapping**

NPort Administration Suite comes with Windows Real COM drivers. After you install NPort Administration Suite, there are two ways to set up the NPort's serial port as your host's remote COM port.

The first way is with On-line COM Mapping. On-line COM Mapping will check to make sure that the NPort is connected correctly to the network and then install the driver on the host computer.

The second way is with Off-line COM Installation, without first connecting the NPort to the network. Off-line COM Mapping can decrease the system integrator's effort by solving different field problems. Via off-line installation, users can first process software installation for the host, and then install the NPort to different fields

Use the following procedure to map COM ports:

#### 1. On-line COM Mapping:

Connect the NPort to the network  $\rightarrow$  Set the NPort's IP address  $\rightarrow$  Map COMs to your host  $\rightarrow$  Apply Change.

#### 2. Off-line COM Mapping:

Map COMs to your host  $\rightarrow$  Apply Change  $\rightarrow$  Connect the NPort to the network  $\rightarrow$  Configure the NPort's IP address.

# **On-line COM Mapping**

1. Broadcast Search for NPort units on the network.

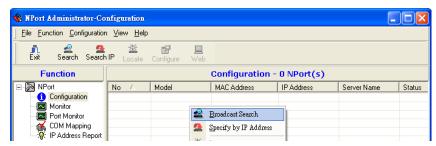

2. Select the **COM Mapping** function group.

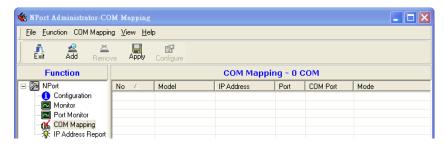

3. Add the target to which you would like to map COM ports.

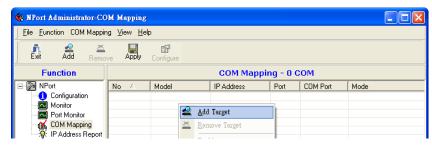

4. The NPort list that appears is the list generated by the previous Broadcast Search. Select the NPort to which you would like to map COM ports.

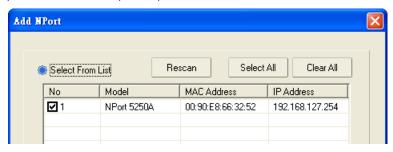

5. Select **COM Settings** to modify COM No., default setting, etc.

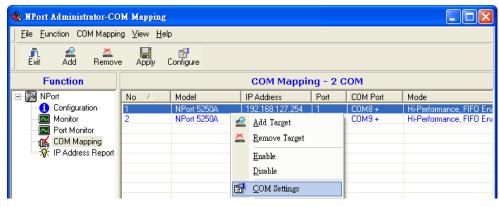

#### 6. Select the COM Number.

COM ports that are "In use" or "Assigned" will also be indicated in this drop-down list. If you select multiple serial ports or multiple NPort units, remember to check the "Auto Enumerating" function to use the COM No. you select as the first COM No.

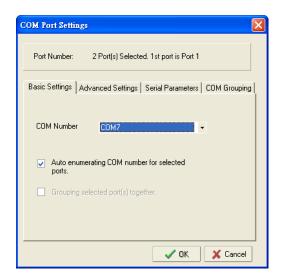

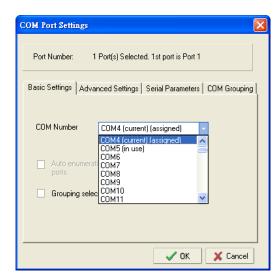

**Hi-performance mode** is the default for Tx mode. If the driver completes sending data out to the NPort 5200A, the driver will respond "Tx Empty" to the program.

Under **classical mode**, the driver will not notify the user's program that Tx is completed until all Tx data has been sent out from the NPort 5200A; this mode will cause lower throughput. If you want to ensure that all data is sent out before further processing, classical mode is recommended.

**Enable/Disable Tx/Rx FIFO**. If disabled, the NPort 5200A will send one byte each time the Tx FIFO becomes empty; and an Rx interrupt will be generated for each incoming byte. This will result in a faster response and lower throughput. If you want to use XON/XOFF flow control, we recommend setting FIFO to Disable.

#### Fast Flush (only flush local buffer)

- We have added one optional Fast Flush function to Moxa's new NPort Real COM driver. NPort Administrator Suite for NPort adds it after version 1.2.
- For some applications, the user's program will use the Win32 "PurgeComm()" function before it reads or writes data. With our design, after the program uses this Purge Comm() function, the NPort driver will keep querying the NPort's firmware several times to make sure there is really no data queued in the NPort firmware buffer, rather than just flushing the local buffer. This kind of design is used because of some special considerations. However, it might take more time (on the order of several hundred milliseconds) than a native COM1, because it needs to work via Ethernet. That's why the native COM ports on the motherboard can work fast with this function call, but the NPort requires much more time. In order to accommodate other applications that require a faster response time, the new NPort driver implements a new "Fast Flush" option. Note that by default, this function is disabled.
- To begin with, make sure there are some "PurgeComm()" functions being used in your application
  program. In this kind of situation, you might find that your NPort exhibits a much poorer operation
  performance than when using the native COM1 port. Once you have enabled the "Fast Flush" function,
  you can check to see if there has been an improvement in performance.
- By default, the optional "Fast Flush" function is disabled. If you would like to enable this function, from the "NPort Administrator," double click the COM ports that are mapped to the NPort, and then select the "Fast Flush" checkbox. You should find that when "Fast Flush" is enabled, the NPort driver will work faster with "PurgeComm()."

**Always Accept Open Requests:** Even the driver cannot establish the connection to NPort, user's software still can open the mapped COM port just like a onboard COM port.

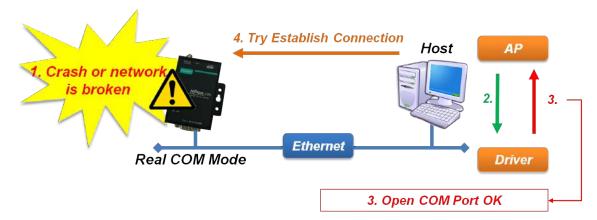

**Ignore TX Purge:** The application can use Win32 API PurgeComm to clear the output buffer and terminate outstanding overlapped write operations. Select **Ignore TX Purge** if you do not want the output buffer to be purged.

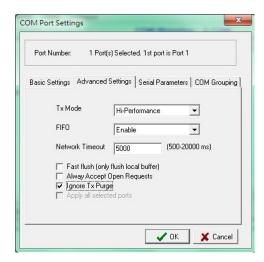

7. The Serial Parameter settings shown here are the default settings when the NPort is powered on. However, the program can redefine the serial parameters to different values after the program opens the port via Win 32 API.

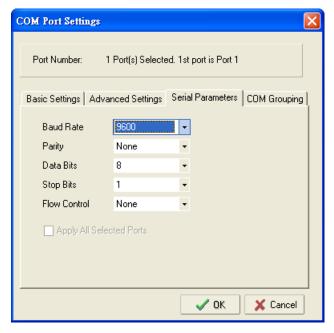

8. After setting the COM Mapping, remember to select **Apply Change** to save the information in the host system registry. The host computer will not have the ability to use the COM port until after **Apply Change** is selected.

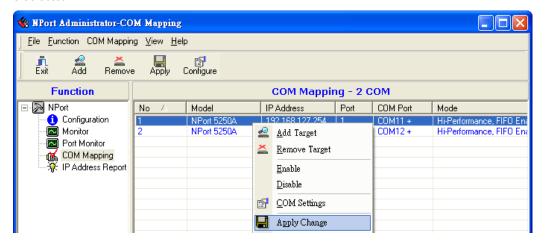

9. Select **Discard Change** to tell Administrator NOT to save the COM Mapping information to the host.

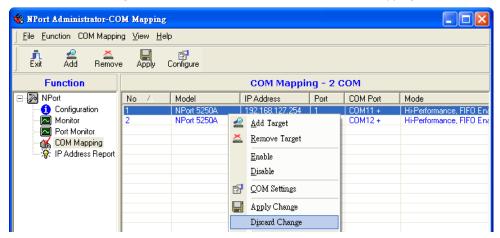

10. To save the configuration to a text file, select **Export COM Mapping**. You will then be able to import this configuration file to another host and use the same COM Mapping settings in the other host.

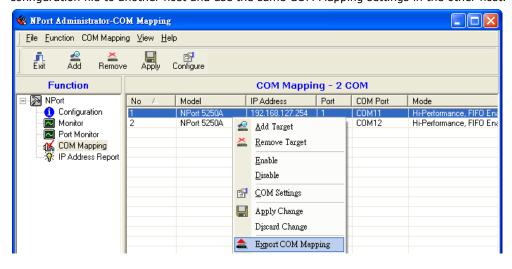

### **Off-line COM Mapping**

1. Add a target by inputting the IP address and selecting the Model Name without physically connecting the NPort to the network.

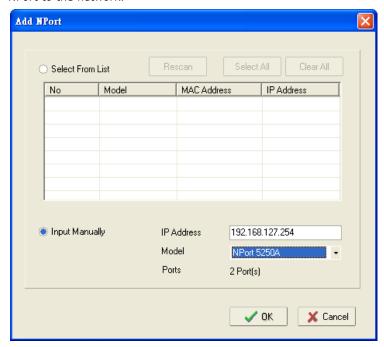

2. Modify the port settings as needed.

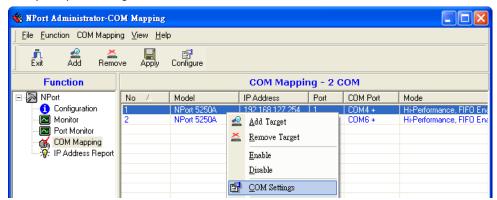

3. Right click in the NPort list section and select **Apply Change**.

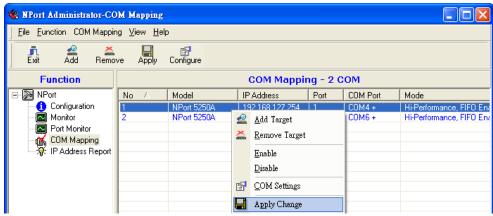

## **COM Grouping**

The "COM Grouping" function is designed to simulate the multi-drop behavior of serial communication over an Ethernet network. COM Grouping allows you to create a COM Group and redirect data from it to several physical COM ports on NPort device servers. With COM Grouping, you will be able to control multiple physical serial ports simultaneously by operating only one COM port.

### **Creating a COM Group**

Follow the steps below to add multiple COM ports into one group:

1. Select serial port(s) for the group that you are going to create, and right-click to select **COM Settings**.

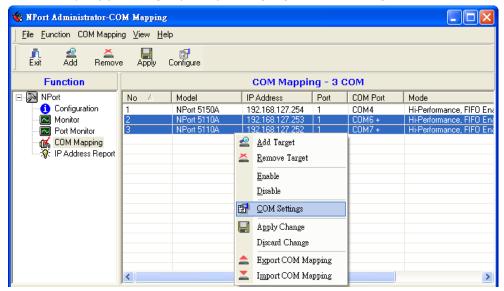

2. Select a COM number for this COM group. You may select one of the ports already assigned to a member of the COM Group. However, once the COM Group is configured, all of the original COM number(s) within the group will be released simultaneously.

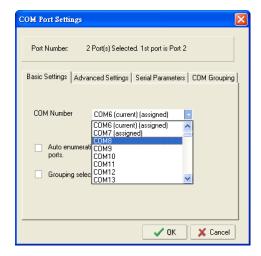

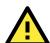

#### **ATTENTION**

The COM Grouping function only supports Windows NT, 2000, and later. The maximum number of ports for each group is 32.

3. Select the **Grouping selected port(s) together** checkbox.

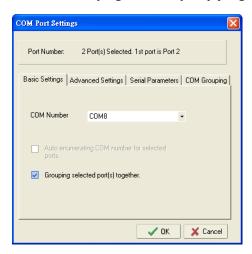

4. On the **COM Grouping** page, you can set "Read" and "Write" permissions for every serial port. It is necessary to set **Signal Status** in order to control the data transmission with specified control signals (e.g., DTR/RTS). You can assign one serial port whose signals will be taken into account by the COM Group.

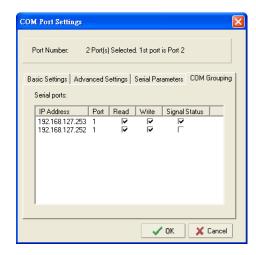

5. Click **OK**, and confirm that the serial ports that were assigned. The COM Port column confirms that your selected ports are labeled as part of a "Group." You will be able to view the serial ports that were assigned to and removed from the Group. Click **Apply** to apply the settings.

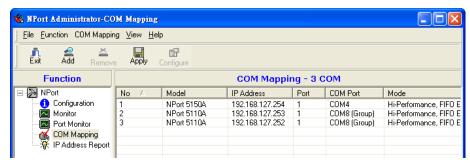

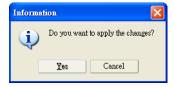

### **Deleting a COM Group**

Follow the steps below to delete a COM Group and then auto-assign COM numbers for each port in the Group:

1. Select all serial ports in the Group you are deleting and then right-click to select COM Settings.

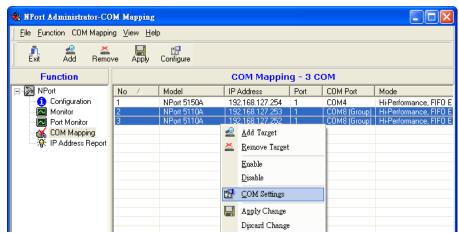

2. Select a COM number for this COM group and check the **Auto enumerating COM number for selected ports** to use the COM number you select as the first starting COM number, and then click **OK**.

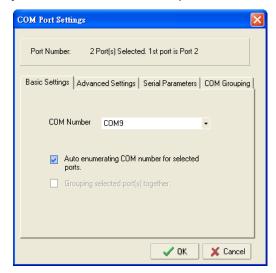

3. You will be able to view the serial ports that were assigned to and removed from the Group. Click **Apply** to apply the settings.

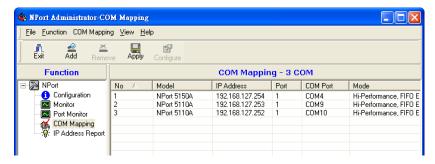

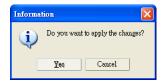

### Adding a Port to a COM Group

Follow the steps below to add a serial port into an existing COM Group:

1. Select the serial port that you are adding and right-click to select **COM Settings**.

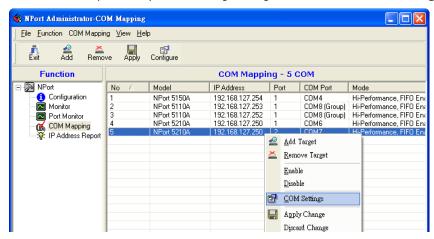

2. Select the COM number of the COM Group you are adding and check mark the **Grouping selected port(s)** together check box and then click **OK**.

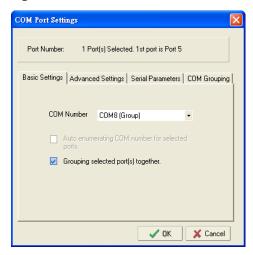

3. You will be able to view the serial ports that were assigned to and removed from the Group. Click **Apply** to apply the settings.

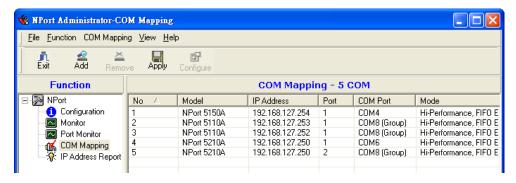

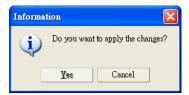

### Removing a Port from a COM Group

Follow the steps below to remove a serial port from a COM Group:

1. Select a serial port in the Group and right-click to select COM Settings.

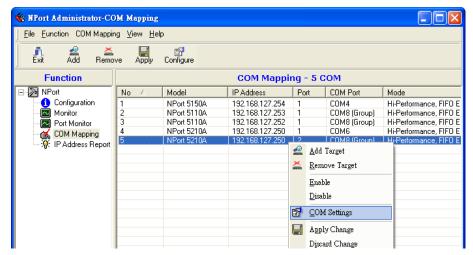

2. Select a COM number that is not in use or assigned to a Group and click **OK**.

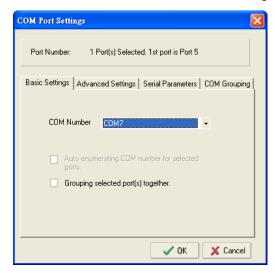

3. You will be able to view the serial ports that were assigned to and removed from the Group. Click **Apply** to apply the settings.

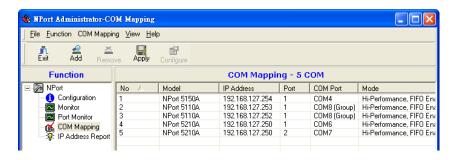

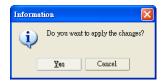

### **Modify Ports in a COM Group**

In the following subsections we examine three ways in which the serial ports in a COM Group can be modified:

#### Changing the COM Number of a COM Group

1. Select all serial ports in the Group and right-click to select **COM Settings**.

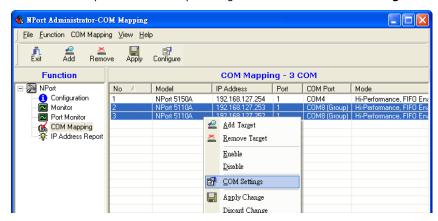

2. Select a COM number that is not in use or assigned to a Group.

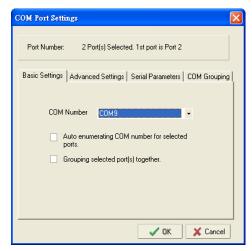

3. Select the **Grouping selected port(s) together** checkbox and then click **OK**.

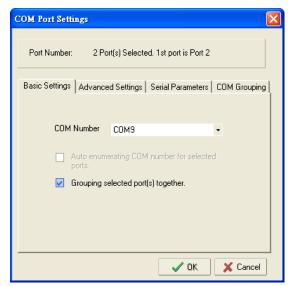

4. You will be able to view the serial ports that were assigned to and removed from the Group. Click **Apply** to apply the settings.

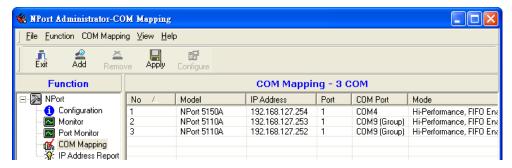

5. Finally, click **Yes** to confirm.

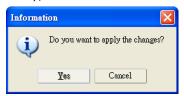

#### **Changing Advanced Settings and Serial Parameters of the COM Group**

1. Check the port specified on the **COM Grouping** page as the signal port.

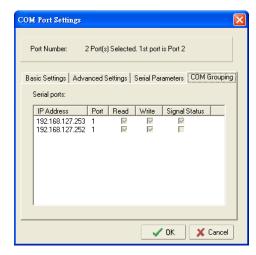

2. Select the "Signal Status" controlled port and then right-click and select **COM Settings**.

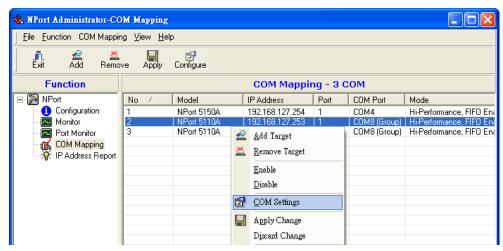

3. The Advanced Settings and Serial Parameters pages will be available for modification.

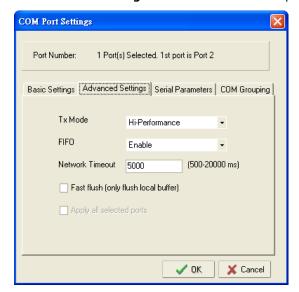

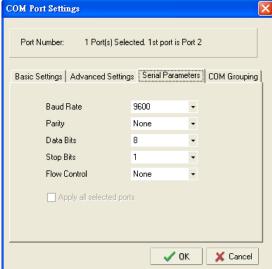

#### Changing the Serial Port Specified as Signal Port for the COM Group

1. Select a serial port in the Group and then right-click and select COM Settings.

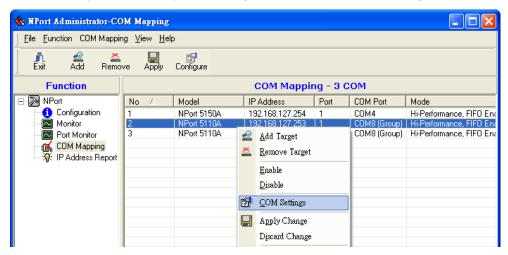

2. Check the **Grouping selected port(s) together** check box.

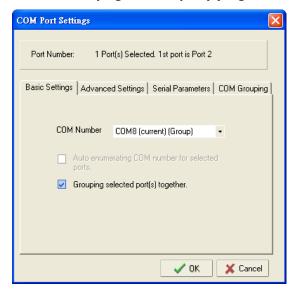

3. On **COM Grouping** page, you can specify one serial port whose signals will be taken into account by the COM Group and change the Read/Write status for each serial port.

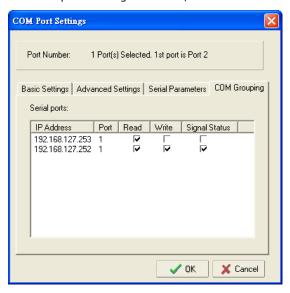

## **IP Address Report**

When the NPort is used in a dynamic IP environment, users must spend more time with IP management tasks. NPort serial device servers help out by periodically reporting their IP address to the IP location server, in case the dynamic IP has changed.

1. Configure the NPort with Dynamic IP settings (DHCP, BOOTP, or DHCP/BOOTP). Assign the remote Auto IP report server's IP address and UDP port.

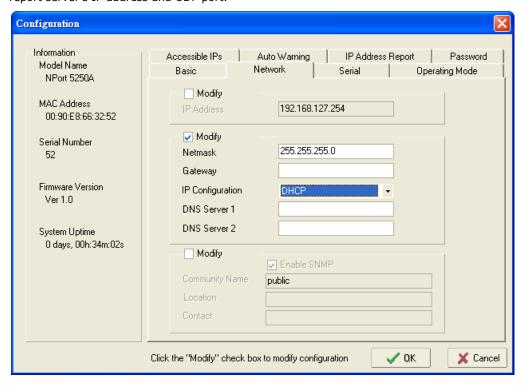

2. Select the **IP Address Report**, and click the right mouse button to select **Settings**.

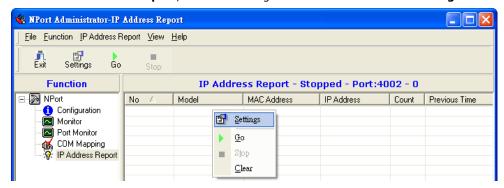

3. Configure the Local Listen Port to be the same as the NPort's "Auto report to UDP port" setting.

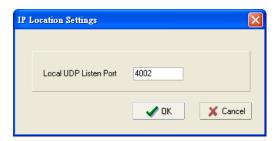

4. Click Go to start receiving the Auto IP address report from the NPort.

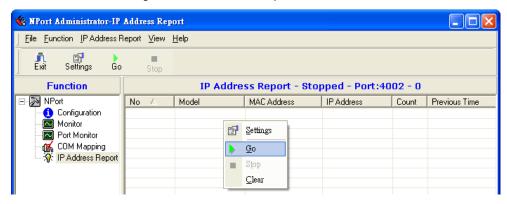

# **NPort CE Driver Manager for Windows CE**

NPort CE Driver Manager for Windows CE applies to the **NPort 5000 and NPort IA5000 Series** only.

The following topics are covered in this chapter:

- **□** Overview
- ☐ Installing NPort CE Driver Manager
- ☐ Using NPort CE Driver Manager

### Overview

NPort CE Driver Manager is designed for use with NPort 5000 serial ports that are set to Real COM mode. The software manages the installation of drivers that allow you to map unused COM ports on your PC to serial ports on the NPort 5000. These drivers are designed for use with Windows CE 5.0/6.0. When the drivers are installed and configured, devices that are attached to serial ports on the NPort 5000 will be treated as if they were attached to your PC's own COM ports.

### **Installing NPort CE Driver Manager**

- 1. Copy "NPortCab.cab" to Windows CE and start to install driver by double clicking on it.
- 2. Click on "OK" to complete the installation when the following screen appears.

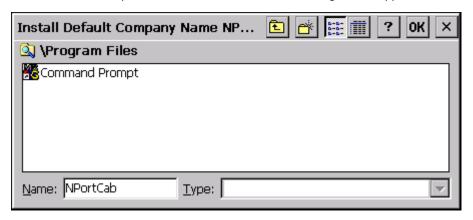

3. Driver installation is now complete and the "NPortCab.cab" icon disappears from the screen. This is normal when installing drivers in Windows CE.

## **Using NPort CE Driver Manager**

After you install NPort CE Driver Manager, you can set up the NPort's serial ports as remote COM ports for your Windows CE. Make sure that the serial port(s) on your NPort are set to Real COM mode when mapping COM ports with NPort CE Driver Manager.

1. Go to Start → Programs → NPort CE Driver Manager.

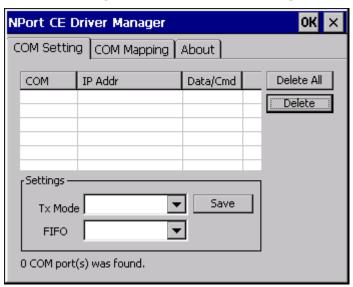

2. Click on the **COM Mapping** page and then the "Search" button to scan for NPort servers

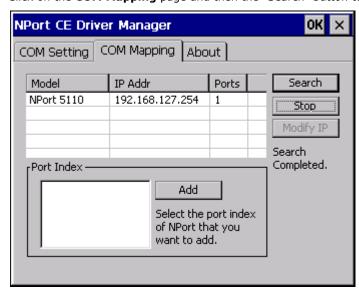

- All NPort servers that were located will appear in the NPort CE Driver Manager window. Click on the server whose COM ports you would like to map to and then select the port index. Note that multiple selections are allowed.
- 4. Select the port(s) at the Port Index and then click on the "Add" button to map to the COM Port(s).

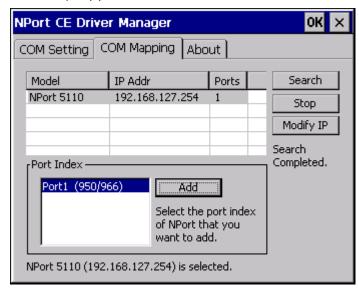

5. Return to the COM Setting page. You should be able to see the newly mapped COM Port(s).

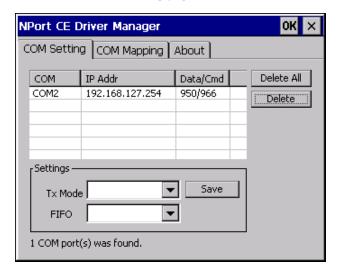

6. To configure the settings for a particular COM Port, select the row of the desired port, and then modify the setting in the "Settings" panel, as shown below.

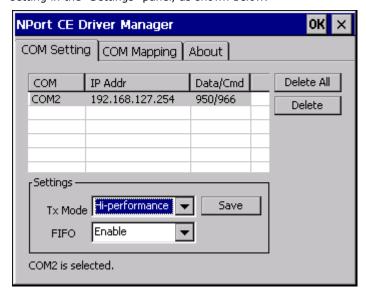

#### Tx Mode

"Hi-Performance" is the default for Tx mode. After the driver sends data to the NPort server, the driver immediately issues a "Tx Empty" response to the program. Under "Classical mode," the driver will not send the "Tx Empty" response until after confirmation is received from the NPort server's serial port. This causes lower throughput. Classical mode is recommended if you want to ensure that all data is sent out before further processing.

#### **FIFO**

If FIFO is disabled, the NPort server will transmit one byte each time the Tx FIFO becomes empty, and an Rx interrupt will be generated for each incoming byte. This will result in a faster response and lower throughput.

# **IP Serial LIB**

The following topics are covered in this chapter:

- □ Overview
  - ➤ What is IP Serial Library?
  - ➤ Why Use IP Serial Library?
  - ➤ How to Install IP Serial Library
- ☐ IP Serial LIB Function Groups
- ☐ Example Program

NPort 5000 Series IP Serial LIB

### **Overview**

### What is IP Serial Library?

IP Serial Library is a Windows library with frequently used serial command sets and subroutines. IP Serial Library is designed to reduce the complexity and poor efficiency of serial communication over TCP/IP. For example, Telnet can only transfer data, but it can't monitor or configure the serial line's parameters.

### Why Use IP Serial Library?

For programmers familiar with serial communication, IP Serial Library provides well-designed function calls that have the same style as Moxa's PComm Library.

IP Serial Library is amazingly simple and easy to understand. By including it in your VB, C, or Delphi programming environment, you can program your own TCP/IP application with the ability to control serial communication parameters.

The NPort serial device server uses 2 TCP ports for communication between the NPort and host computer's Real COM driver. The NPort uses a data port and command port to provide pure data transfer without decode and encode. Compared to using only one TCP port to control serial communication (such as RFC 2217), IP Serial Library uses a command port to communicate with the NPort from the user's program. IP Serial Library not only runs with excellent efficiency but also runs without any decode or encode problems.

### **How to Install IP Serial Library**

IP Serial Lib comes with the NPort Administration Suite. Refer to the IPSerial directory for more detail about the function definitions.

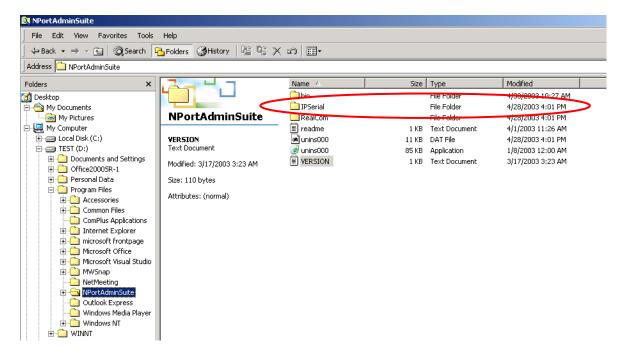

NPort 5000 Series IP Serial LIB

# **IP Serial LIB Function Groups**

| Server Control   | Port Control   | Input/Output Data     | Port Status      | Miscellaneous   |
|------------------|----------------|-----------------------|------------------|-----------------|
|                  |                |                       | Inquiry          |                 |
| nsio_init        | nsio_open      | nsio_read             | nsio_lstatus     | nsio_break      |
| nsio_end         | nsio_close     | nsio_SetReadTimeouts  | nsio_data_status | nsio_break_on   |
| nsio_resetserver | nsio_ioctl     | nsio_write            |                  | nsio_break_off  |
| nsio_checkalive  | nsio_flowctrl  | nsio_SetWriteTimeouts |                  | nsio_breakcount |
|                  | nsio_DTR       |                       |                  |                 |
|                  | nsio_RTS       |                       |                  |                 |
|                  | nsio_lctrl     |                       |                  |                 |
|                  | nsio_baud      |                       |                  |                 |
|                  | nsio_resetport |                       |                  |                 |

## **Example Program**

```
char NPort 5100A-Nip="192.168.1.10";
                                                     /*data buffer, 255 chars */
char buffer[255];
                                                     /*1st port */
int port = 1;
                                                     /* port handle */
int portid;
nsio init();
                                                     /*initial IP Serial Library */
portid = nsio open(NPort 5100Aip, port);
                                                     /*1st port, NPort 5100A IP=192.168.1.10 */
nsio_ioctl(portid, B9600, (BIT_8 | STOP_1 | P_NONE) );/*set 9600, N81 */
sleep(1000);
                                                     /* wait for 1000 ms for data */
nsio_read(port, buffer, 200);
                                                     /\star read 200 bytes from port 1 \star/
                                                     /* close this serial port */
nsio close(portid);
                                                     /* close IP Serial Library */
nsio_end();
```

# **Introduction to LCM Display**

Typically, you will use either NPort Administrator or the web console to configure the **NPort 5600-8-DT series**, **NPort 5600 series (standard temperature models) and NPort 5410/5430 series (standard temperature models)**. These are not the only options for configuration. For basic onsite configuration, you can use the LCM console built into the device server, without requiring a connection to the network or a laptop.

In this chapter, we will introduce the basic operation and menu options of LCM display.

The following topics are covered in this chapter:

- Basic Operation
- □ Detailed Menu Options

## **Basic Operation**

If the NPort is working properly, the LCM panel will display a green color. The red Ready LED will also light up, indicating that the NPort is receiving power. After the red Ready LED turns to green, you will see a display similar to:

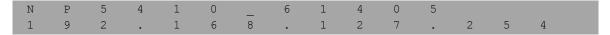

#### This is where

NP5410 is the NPort's name

61405 is the NPort's serial number
192.168.127.254 is the NPort's IP address

There are four push buttons on the NPort's nameplate. Going from left to right, the buttons are:

| Button   | Name        | Action                                                                    |
|----------|-------------|---------------------------------------------------------------------------|
| menu     | menu        | activates the main menu, or returns to a lower level                      |
| Δ        | up cursor   | scrolls up through a list of items shown on the LCM panel's second line   |
| $\nabla$ | down cursor | scrolls down through a list of items shown on the LCM panel's second line |
| sel      | select      | selects the option listed on the LCM panel's second line                  |

The buttons are manipulated in a manner similar to the way a modern cellular phone operates. As you move through the various functions and setting options, note that the top line shows the current menu or submenu name, and the bottom line shows the submenu name or menu item which is activated by pressing the SEL button.

# **Detailed Menu Options**

The best way to explain all of the NPort's LCM functions is to refer to the tree graph shown in the next page. There are three main levels—1, 2, and 3—with each level represented by a separate column. The first thing to remember is that the menu button is used to move back and forth between the LCM panel's default screen, and main menu screen:

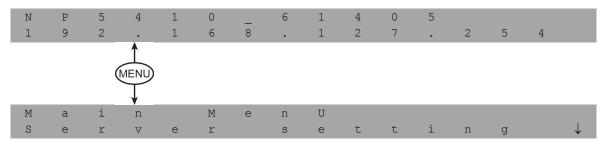

In addition, you only need to remember to:

- Use the SEL button to move up one level (i.e., left to right on the tree graph)
- Use the MENU button to move down one level (i.e., right to left on the tree graph)
- Use the cursor keys,  $\triangle$  and  $\nabla$ , to scroll between the various options within a level (i.e., up and down on the tree graph).

As you use the buttons to operate the LCM display, you will notice that with very few exceptions, moving up one level causes the bottom line of the display to move to the top line of the display. You will also notice that the bottom three options in level 2, and all of the options in level 3 have either a C or D attached. The meaning is as follows:

C = configurable
 I.e., you are allowed to change the setting of this option

• D = display only

I.e., the setting for this option is displayed, but it cannot be changed (This does NOT necessarily mean that the number does not change; only that you cannot change it)

| Main Menu |                |                 |                |               |                 |   |
|-----------|----------------|-----------------|----------------|---------------|-----------------|---|
|           | Server setting | Serial number   |                |               |                 | D |
|           |                | Server name     |                |               |                 | С |
|           |                | Firmware ver    |                |               |                 | D |
|           |                | Model name      |                |               |                 | D |
|           | Network        | Ethernet status |                |               |                 | D |
|           | setting        | MAC address     |                |               |                 | D |
|           |                | IP config       |                |               |                 | С |
|           |                | IP address      |                |               |                 | С |
|           |                | Netmask         |                |               |                 | С |
|           |                | Gateway         |                |               |                 | С |
|           |                | DNS server 1    |                |               |                 | С |
|           |                | DNS server 2    |                |               |                 | С |
|           | Serial set     | Select port     |                |               |                 | С |
|           |                | Baudrate        |                |               |                 | С |
|           |                | Data bit        |                |               |                 | С |
|           |                | Stop bit        |                |               |                 | С |
|           |                | Parity          |                |               |                 | С |
|           |                | Flow control    |                |               |                 | С |
|           |                | Tx/Rx fifo      |                |               |                 | С |
|           |                | Interface       |                |               |                 | С |
|           |                | Tx/Rx bytes     |                |               |                 | D |
|           |                | Line status     |                |               |                 | D |
|           | Op Mode set    | Select port     |                |               |                 | С |
|           |                | Select mode     |                |               |                 | С |
|           |                | [mode]          |                |               |                 |   |
|           |                | Real COM        | TCP server     | TCP client    | UDP svr/cli     |   |
|           |                | Alive timeout   | Alive timeout  | Alive timeout | Delimiter 1     | С |
|           |                | Max connection  | Inact. time    | Inact. time   | Delimiter 2     | C |
|           |                | Delimiter 1     | Max connection | Delimiter 1   | Force Tx        | C |
|           |                | Delimiter 2     | Delimiter 1    | Delimiter 2   | Dest IP start-1 | C |
|           |                | Force Tx        | Delimiter 2    | Force Tx      | Dest IP end-1   | C |
|           |                | Torce 1x        | Force Tx       | Dest IP-1     | Dest port-1     | C |
|           |                |                 | Local TCP port | TCP port-1    | Dest IP start-2 | C |
|           |                |                 | Command port   | Dest IP-2     | Dest IP end-2   | C |
|           |                |                 | Command port   | TCP port-2    | Dest port-2     | C |
|           |                |                 |                | Dest IP-3     | Dest IP start-3 | C |
|           |                |                 |                | TCP port-3    | Dest IP end-3   | C |
|           |                |                 |                | Dest IP-4     | Dest port-3     | C |
|           |                |                 |                | TCP port-4    | Dest IP start-4 | C |
|           |                |                 |                | TCP connect   | Dest IP end-4   | C |
|           |                |                 |                |               | Dest port-4     | C |
|           |                |                 |                |               | Local port      | C |
|           | Console        | Web console     |                |               | Local porc      | С |
|           | 20113013       | Telnet console  |                |               |                 | C |
|           | Ping           |                 |                |               |                 | С |
|           | Save/Restart   |                 |                |               |                 | С |
|           | Jave/ Nestail  |                 | 1              | 1             |                 |   |

The part of the LCM operation that still requires some explanation is how to edit the configurable options. In fact, you will only encounter two types of configurable options.

The first type involves entering numbers, such as IP addresses, Netmasks, etc. In this case, you change the number one digit at a time. The up cursor  $(\triangle)$  is used to decrease the highlighted digit, the down cursor  $(\nabla)$  is used to increase the highlighted digit, and the SEL button is used to move to the next digit. When the last digit has been changed, pressing SEL simply enters the number into the NPort's memory. The second type of configurable option is when there are only a small number of options from which to choose (although only one option will be visible at a time). Consider the PARITY attribute under PORT SETTING as an example. Follow the tree graph to arrive at the following PARITY screen. The first option, NONE, is displayed, with a down arrow all the way to the right. This is an indication that there are other options from which to choose.

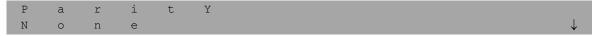

Press the down cursor button once to see Odd as the second option.

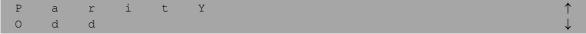

Press the down cursor button again to see Even as the third option.

Parity 

Even

Press the down cursor button again to see Space as the fourth option.

Parity Mark

Press the down cursor button yet again to see the last option, Space.

Parity Spac E

To choose the desired option, press the SEL button when the option is showing on the screen.

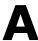

# **Pinouts and Cable Wiring**

The following topics are covered in this appendix:

#### □ Port Pinout Diagrams

- > Ethernet Port Pinouts
- > Serial Port Pinouts

#### □ Cable Wiring Diagrams

- > Ethernet Cables
- Serial Cables

# **Port Pinout Diagrams**

#### **Ethernet Port Pinouts**

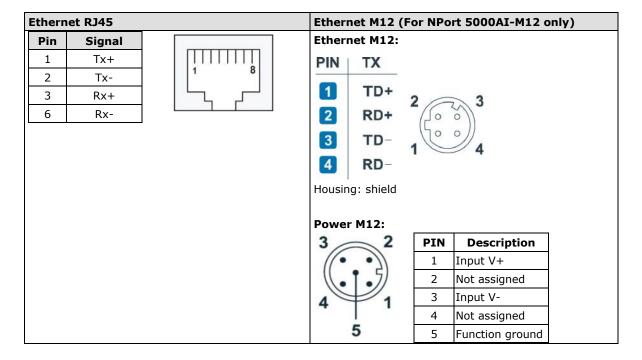

#### **Serial Port Pinouts**

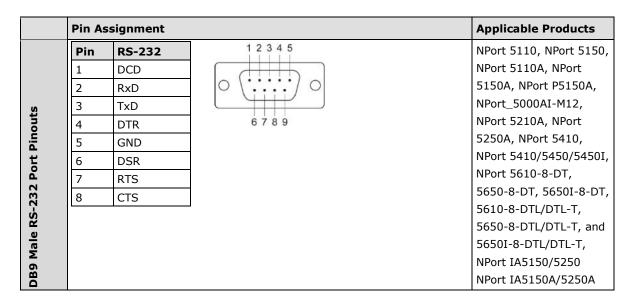

|                                            | Γ         | I             | 1         |                  | 1 2 3 4 5             | ND : 5100 ND : 5150                       |
|--------------------------------------------|-----------|---------------|-----------|------------------|-----------------------|-------------------------------------------|
|                                            | Pin       | RS-422 / 4-wi | re 2-wi   | re RS-485        | 12343                 | NPort 5130, NPort 5150,                   |
| uts                                        | RS-485    |               |           |                  |                       | NPort 5130A, NPort                        |
| in or                                      | 1 TxD-(A) |               | -         |                  |                       | 5150A, NPort P5150A,<br>NPort_5000AI-M12, |
| <del> </del>                               | 2         | TxD+(B)       | -         | Data+(B) 6 7 8 9 |                       | NPort 5250A, NPort                        |
| Po                                         | 3         | RxD+(B)       | Data-     |                  | 0709                  | 5450/5450I, 5650-8-DT,                    |
| 82                                         | 4         | RxD-(A)       | Data-     | -(A)             | _                     | 5650I-8-DT,                               |
| 4/                                         | 5         | GND           | GND       |                  | _                     | 5650-8-DTL/DTL-T, and                     |
| 422                                        | 6         | _             | -         |                  | _                     | 5650I-8-DTL/DTL-T,                        |
| S.                                         | 7         | _             |           |                  | _                     | NPort IA5150/5250,                        |
| <u>a</u>                                   | 8         | _             | _         |                  | ]                     | NPort IA5250A                             |
| DB9 Male RS-422/485 Port Pinouts           |           |               | 150A Seri | es's DB9 port    | s only support RS-232 |                                           |
| 2                                          | signa     | ls.           |           |                  |                       |                                           |
|                                            | Pin       | RS-232        |           |                  |                       | NPort 5210/5210I, NPort                   |
| r e                                        | 1         | DSR           |           | 1 8              |                       | 5610-8-DT-J, NPort                        |
| 8-pin RJ45 RS-232 Port<br>Pinouts          | 2         | RTS           | [         | _, ,             |                       | 5610, NPort 5650-8-DT-J                   |
| 23                                         | 3         | GND           |           |                  |                       |                                           |
| RS-                                        | 4         | TxD           |           |                  |                       |                                           |
| 5                                          | 5         | RxD           |           |                  |                       |                                           |
| \$ \$                                      | 6         | DCD           |           |                  |                       |                                           |
| 8-pin R.<br>Pinouts                        | 7         | CTS           |           |                  |                       |                                           |
| P :                                        | 8         | DTR           |           |                  |                       |                                           |
| ų                                          | Pin       | RS-422        | 2-wi      | re               |                       | NPort 5630                                |
| -pin RJ45 RS-422/485 Port<br>inouts        | PIII      | 4-wire RS-4   | 85 RS-4   | 185              | 1 8                   |                                           |
| 80                                         | 1         |               |           |                  |                       |                                           |
| 2/4                                        | 2         |               |           |                  |                       |                                           |
| 453                                        | 3         | TxD+          |           |                  |                       |                                           |
| -Ś                                         | 4         | TxD-          |           |                  |                       |                                           |
| 쥰                                          | 5         | RxD-          | Data-     | -                |                       |                                           |
| ₹ ₹                                        | 6         | RxD+          | Data-     | +                |                       |                                           |
| -pin RJ<br>inouts                          | 7         | GND           | GND       |                  |                       |                                           |
| 8-F                                        | 8         |               |           |                  |                       |                                           |
| ι.                                         | Pin       | RS-232        | RS-422    | 2-wire           |                       | NPort 5650, NPort                         |
| 48                                         | F         | K3-232        | 4-wire R  | S-485 RS-48      | <b>35</b>             | 5650-8-DT-J                               |
| 8-pin RJ45 RS-232/422/ 485<br>Port Pinouts | 1         | DSR           |           |                  |                       |                                           |
| 4/                                         | 2         | RTS           | TxD+      |                  |                       |                                           |
| 232                                        | 3         | GND           | GND       | GND              |                       |                                           |
|                                            | 4         | TxD           | TxD-      |                  |                       |                                           |
| is R                                       | 5         | RxD           | RxD+      | Data+            |                       |                                           |
| RJ4                                        | 6         | DCD           | RxD-      | Data-            |                       |                                           |
| 8-pin RJ45 R<br>Port Pinouts               | 7         | CTS           |           |                  |                       |                                           |
| - C                                        |           | 5.75          | İ         |                  |                       | 1                                         |
| 8-1<br>Pol                                 | 8         | DTR           |           |                  |                       |                                           |

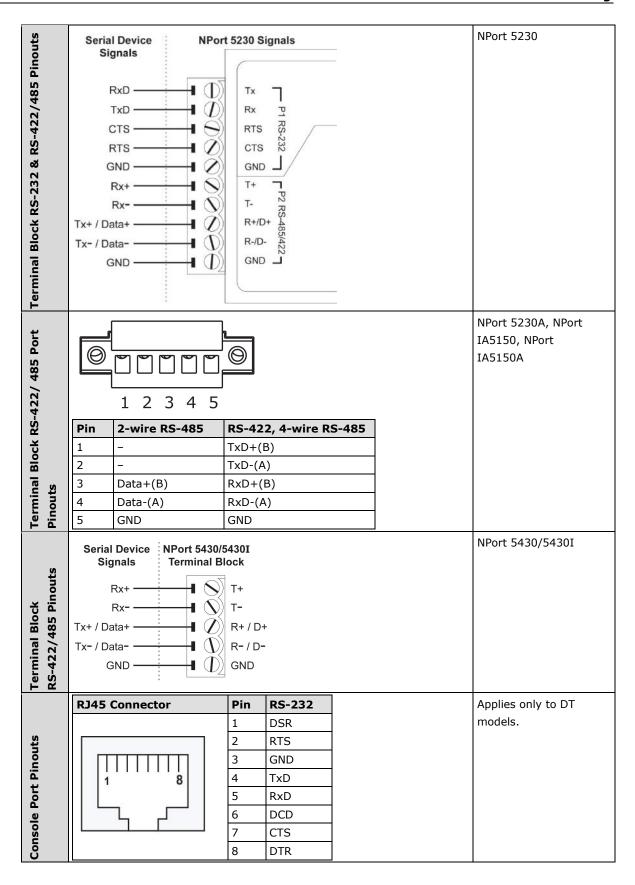

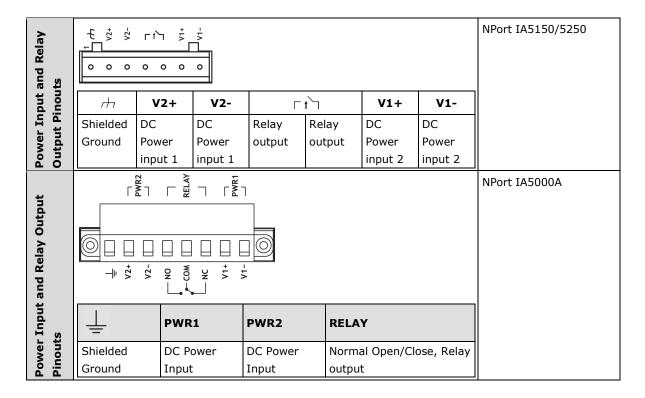

# **Cable Wiring Diagrams**

### **Ethernet Cables**

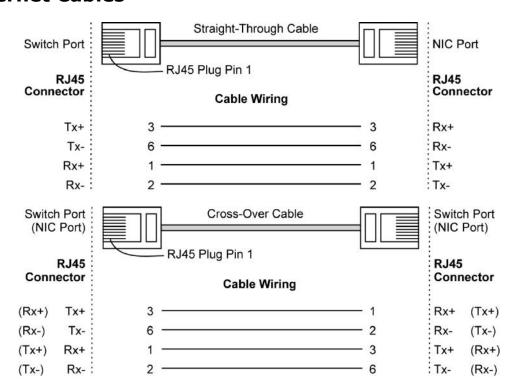

### **Serial Cables**

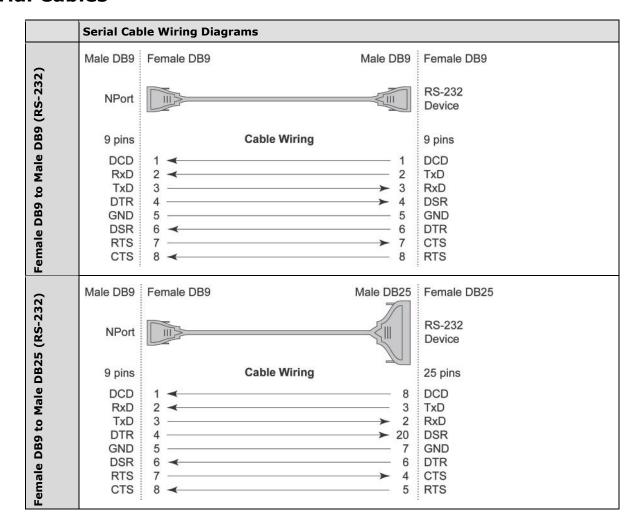

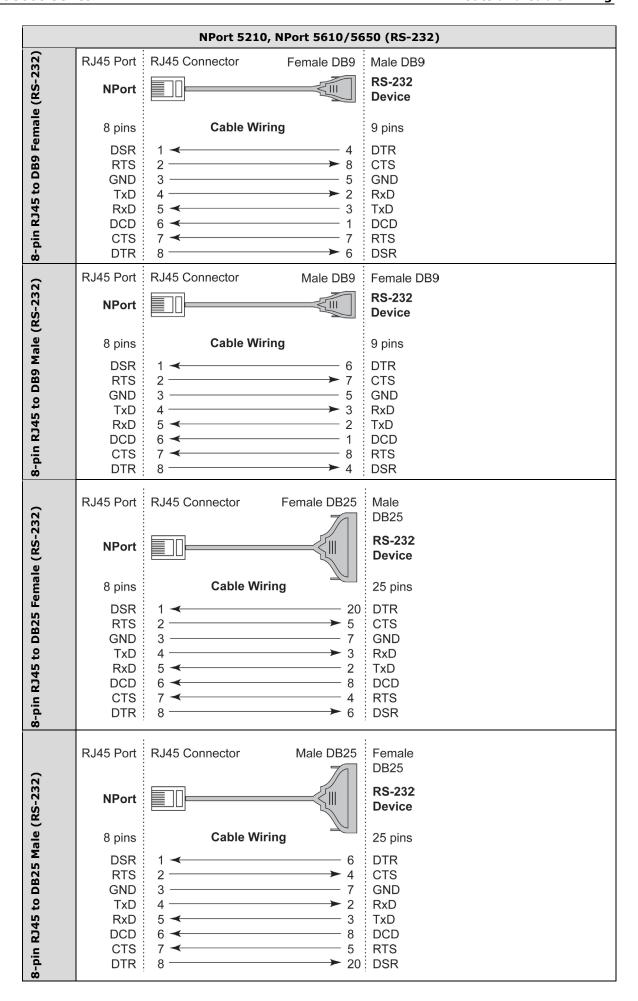

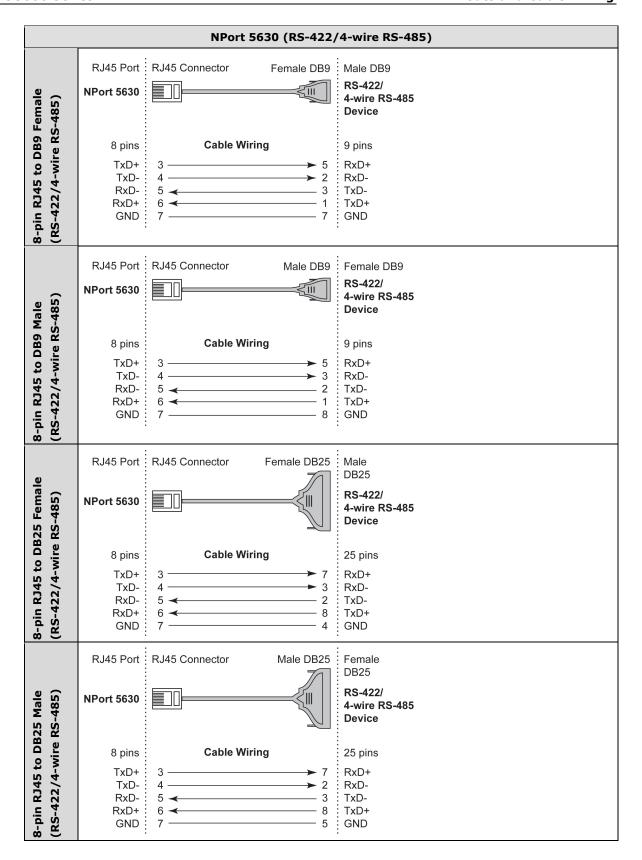

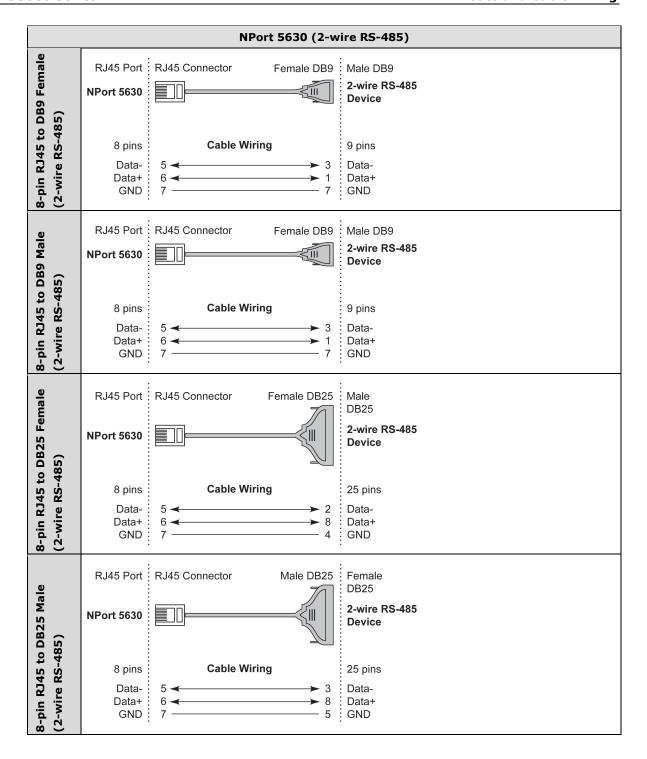

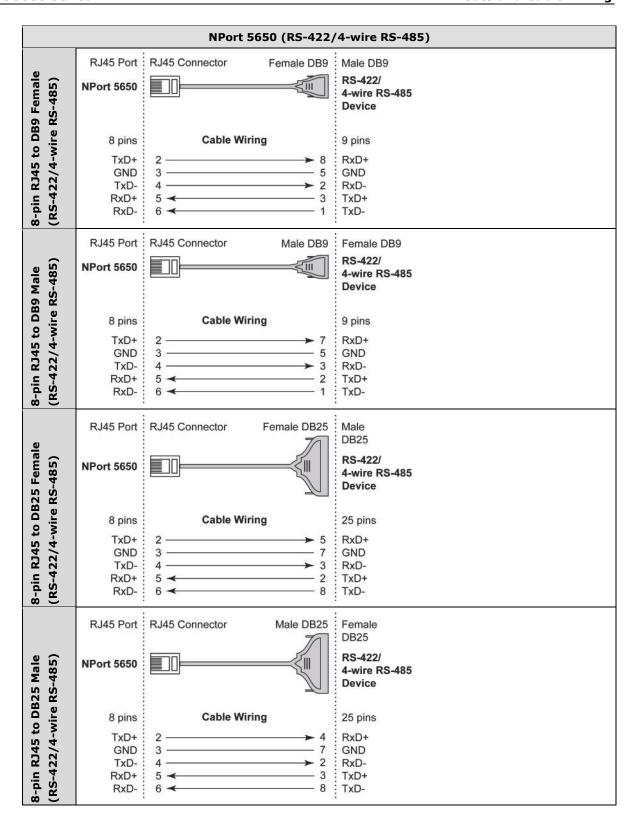

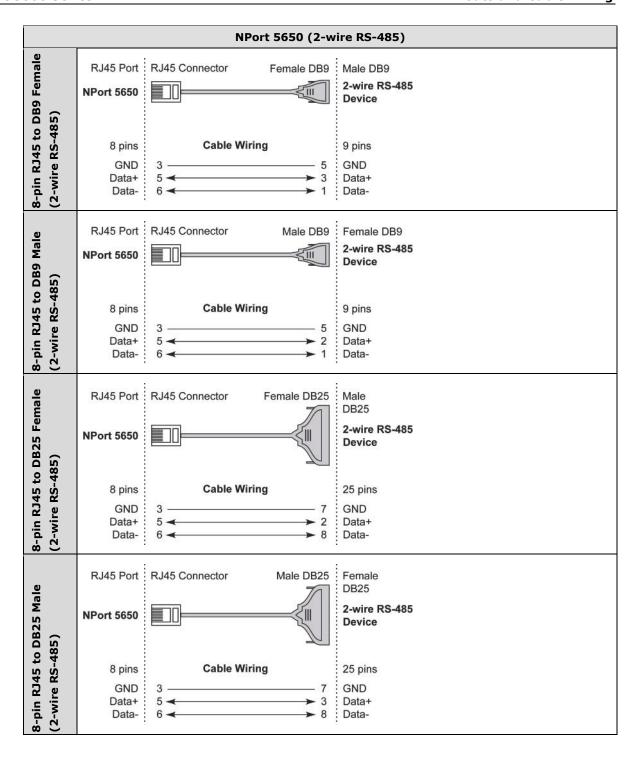

# **Cable Wiring for NPort 5600-8-DT/DTL Series**

|                                                   | Serial Cable Wiring Diagrams |      |        |                       |        |         |         |               |
|---------------------------------------------------|------------------------------|------|--------|-----------------------|--------|---------|---------|---------------|
|                                                   | NPort                        |      |        |                       |        |         |         | Serial Device |
|                                                   |                              | RJ45 | DB9(F) |                       | DB9(M) | DB25(M) | DB25(F) |               |
|                                                   | DSR                          | 1    | 6      | <b>—</b>              | 4      | 6       | 20      | DTR           |
|                                                   | RTS                          | 2    | 7      | <b></b>               | 8      | 4       | 5       | CTS           |
|                                                   | GND                          | 3    | 5      |                       | 5      | 7       | 7       | GND           |
| les                                               | TxD                          | 4    | 3      | <b></b>               | 2      | 2       | 3       | RxD           |
| RS-232 Cables                                     | RxD                          | 5    | 2      | <del></del>           | 3      | 3       | 2       | TxD           |
| 2 6                                               | DCD                          | 6    | 1      | <del></del>           | 1      | 8       | 8       | DCD           |
| -23                                               | CTS                          | 7    | 8      | <b>←</b>              | 7      | 5       | 4       | RTS           |
| RS                                                | DTR                          | 8    | 4      | <b>→</b>              | 6      | 20      | 6       | DSR           |
| 3-485                                             | NPort                        |      |        |                       |        |         |         | Serial Device |
| 82                                                |                              | RJ45 | DB9(F) |                       | DB9(M) | DB25(M) | DB25(F) |               |
| Vire                                              | TxD+                         | 2    | 2      | <b>→</b>              | 3      | 3       | 2       | RxD+          |
| 4<br>5                                            | GND                          | 3    | 5      |                       | 5      | 7       | 7       | GND           |
| s ,                                               | TxD-                         | 4    | 1      | <b></b>               | 1      | 8       | 8       | RxD-          |
| RS-422<br>Cables                                  | RxD+                         | 5    | 3      | <b>~</b>              | 2      | 2       | 3       | TxD+          |
| RS<br>Ca                                          | RxD-                         | 6    | 4      | <del></del>           | 6      | 20      | 6       | TxD-          |
| 2-wire RS-485 Cables RS-422, 4-wire RS-485 Cables | NPort                        |      |        |                       |        |         |         | Serial Device |
| 9-4                                               |                              | RJ45 | DB9(F) |                       | DB9(M) | DB25(M) | DB25(F) |               |
| 2                                                 | GND                          | 3    | 5      |                       | 5      | 7       | 7       | GND           |
| vire                                              | Data+                        | 5    | 3      | $\longleftrightarrow$ | 2      | 2       | 3       | Data+         |
| 2-v                                               | Data-                        | 6    | 4      | $\longleftrightarrow$ | 6      | 20      | 6       | Data-         |

# Pin Assignments for DB9 and DB25 Connectors

#### Pin Assignments for DB9 Male and Female Connectors

#### **DB9 Male Connector**

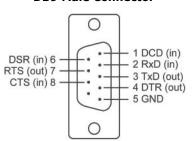

#### **DB9 Female Connector**

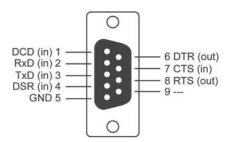

#### Pin Assignments for DB25 Male and Female Connectors

#### **DB25 Male Connector**

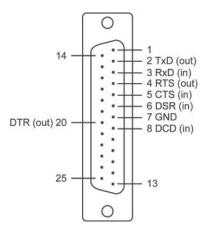

#### **DB25 Female Connector**

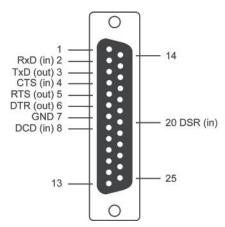

# Adjustable Pull High/low Resistors for the RS-485 Port

In some critical environments, you may need to add termination resistors to prevent the reflection of serial signals. When using termination resistors, it is important to set the pull high/low resistors correctly so that the electrical signal is not corrupted. Since there is no resistor value that works for every environment, DIP switches or Jumpers are used to set the pull high/low resistor values for each RS-485 port.

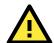

#### **ATTENTION**

Do not use the 1  $k\Omega$  setting on NPorts when using the RS-232 interface. Doing so will degrade the RS-232 signals and shorten the maximum allowed communication distance.

#### NPort 5130/5150 Series (Jumpers)

**To set a termination resistor to 150 k\Omega,** make sure that the two jumpers (JP3 and JP4) assigned to the serial port are not shorted by jumper caps. This is the default setting.

To set a termination resistor to 1  $k\Omega$ , make sure that the two jumpers (JP3 and JP4) assigned to the serial port are shorted by jumper caps.

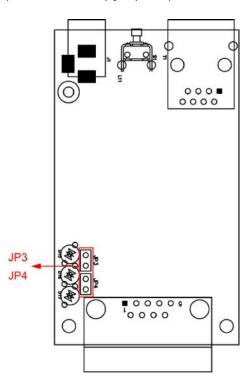

#### **NPort 5130A/5150A (Jumpers)**

To set a pull high/low resistor to 150 k $\Omega$ , make sure that the two jumpers (JP3 and JP4) assigned to the serial port are not shorted by jumper caps. This is the default setting.

To set a pull high/low resistor to 1 k $\Omega$ , make sure that the two jumpers (JP3 and JP4) assigned to the serial port are shorted by jumper caps.

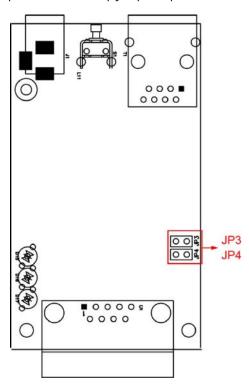

# NPort P5150A (DIP Switches)

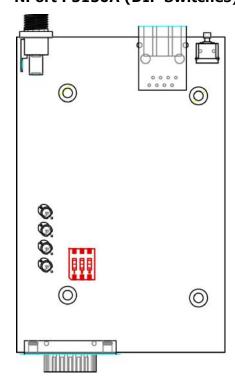

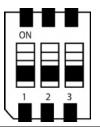

| SW  | 1         | 2        | 3          |
|-----|-----------|----------|------------|
|     | Pull-high | Pull-low | Terminator |
|     | resistor  | resistor |            |
| ON  | 1 kΩ      | 1 kΩ     | 120 Ω      |
| OFF | 150 kΩ*   | 150 kΩ*  | _*         |

<sup>\*</sup> Default

#### **NPort 5400 Series (DIP Switches)**

To set the pull high/low resistors to 150 K $\Omega$ , make sure both of the assigned DIP switches are in the OFF position. This is the default setting.

To set the pull high/low resistors to 1  $K\Omega$ , make sure both of the assigned DIP switches are in the ON position.

Default

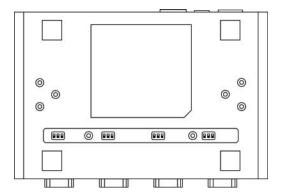

Pull high/low resistors for the RS-485 Port

| SW  | 1         | 2        | 3          |
|-----|-----------|----------|------------|
| 311 | Pull High | Pull Low | Terminator |
| ON  | 1 ΚΩ      | 1 ΚΩ     | 120 Ω      |
| OFF | 150 ΚΩ    | 150 ΚΩ   |            |

## **NPort 5650 Series (DIP Switches)**

To set the pull high/low resistors to 150 K $\Omega$ , make sure both of the assigned DIP switches are in the OFF position. This is the default setting.

To set the pull high/low resistors to 1  $K\Omega$ , make sure both of the assigned DIP switches are in the ON position.

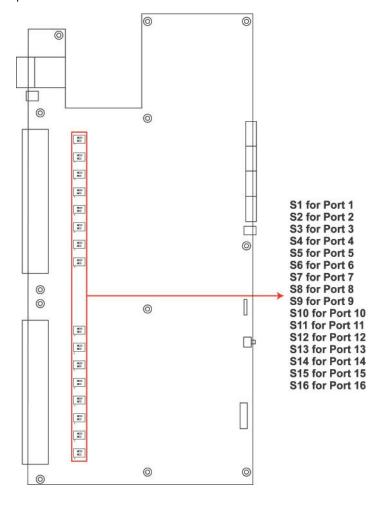

#### NPort 5600-8-DT/DTL Series (DIP Switches)

**NPort 5600-8-DT:** Use the DIP switches on the bottom panel to configure each device port's pull high/low resistors. You will need to unscrew the DIP switch cover to access the DIP switches.

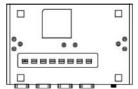

• **NPort 5600-8-DTL:** Remove the top cover to access the DIP switches used to configure each device port's pull high/low resistors (note that SW4 is reserved for future use).

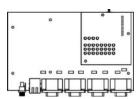

The pull high/low resistor values for each device port are set as follows:

| SW  | 1         | 2        | 3          |
|-----|-----------|----------|------------|
|     | Pull High | Pull Low | Terminator |
| ON  | 1 ΚΩ      | 1 ΚΩ     | 120 Ω      |
| OFF | 150 ΚΩ    | 150 ΚΩ   | -          |

Default

## NPort 5230A/5250A (DIP Switches)

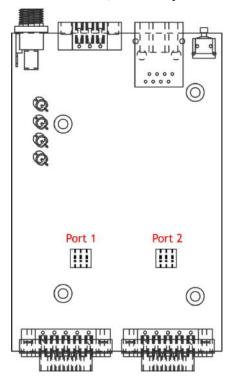

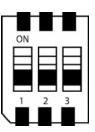

| SW  | 1                  | 2                 | 3          |
|-----|--------------------|-------------------|------------|
|     | Pull-high resistor | Pull-low resistor | Terminator |
| ON  | 1 ΚΩ               | 1 ΚΩ              | 120 Ω      |
| OFF | 150 KΩ*            | 150 ΚΩ*           | _*         |

<sup>\*</sup> Default

#### **NPort IA5000 Series**

When setting up your RS-485 and RS-422 networks, you should use termination resistors to prevent signal reflections. The NPort IA5000 Series does not come with pull high/low resistors and terminators, so you will need to obtain and configure the termination yourself. The following figures illustrate how to properly configure termination for a 2-wire RS-422/RS485 network, and a 4-wire RS485 network. You will usually only need to install termination resistors (typically  $120~\Omega$ ) on the first and last devices on your network.

#### Setting up terminators for a 2-wire RS422/RS485 network

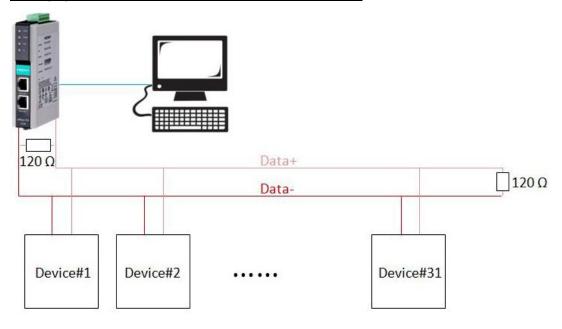

#### Setting up terminators for a 4-wire RS485 network

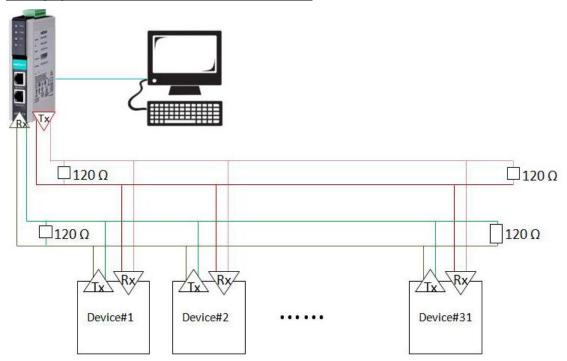

#### NPort IA5000A Series (DIP Switches)

The DIP switches are located on the PCB board; you will need to take off the covers to access them. To set the pull-high resistor to 150 K $\Omega$ , flip DIP1 to "OFF," and then set the pull-low resistor to 150 K $\Omega$ , and then flip DIP2 to "OFF." To set the pull-high resistor to 1 K $\Omega$ , flip DIP1 to "ON," and then set the pull-low resistor to 1 K $\Omega$ , and then flip DIP2 to "ON." Make sure that DIP3 is "ON" to enable the 120 $\Omega$  terminator. The default settings for the pull-high and pull-low resistors, and the terminators are all at "OFF."

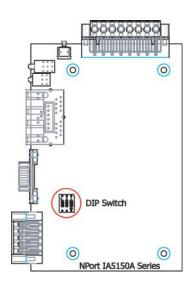

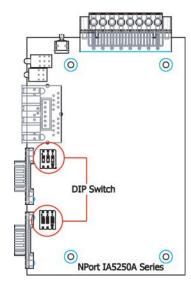

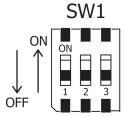

# **Well-Known Port Numbers**

In this appendix, which is included for your reference, we provide a list of well-known port numbers that may cause network problems if you set the NPort to one of these ports. Refer to RFC 1700 for well-known port numbers, or refer to the following introduction from the IANA.

The port numbers are divided into three ranges: the well-known Ports, the Registered Ports, and the Dynamic and/or Private Ports.

- The Well-Known Ports range from 0 through 1023.
- The Registered Ports range from 1024 through 49151.
- The Dynamic and/or Private Ports range from 49152 through 65535.

The well-known ports are assigned by the IANA, and on most systems, can only be used by system processes or by programs executed by privileged users. The following table shows famous port numbers among the well-known port numbers. For more details, please visit the IANA website at

http://www.iana.org/assignments/port-numbers.

| TCP Socket | Application Service                   |
|------------|---------------------------------------|
| 0          | reserved                              |
| 1          | TCP Port Service Multiplexor          |
| 2          | Management Utility                    |
| 7          | Echo                                  |
| 9          | Discard                               |
| 11         | Active Users (systat)                 |
| 13         | Daytime                               |
| 15         | Netstat                               |
| 20         | FTP data port                         |
| 21         | FTP CONTROL port                      |
| 23         | Telnet                                |
| 25         | SMTP (Simple Mail Transfer Protocol)  |
| 37         | Time (Time Server)                    |
| 42         | Host name server (names server)       |
| 43         | Whois (nickname)                      |
| 49         | (Login Host Protocol) (Login)         |
| 53         | Domain Name Server (domain)           |
| 79         | Finger protocol (Finger)              |
| 80         | World Wide Web HTTP                   |
| 119        | Network news Transfer Protocol (NNTP) |
| 123        | Network Time Protocol                 |
| 213        | IPX                                   |
| 160 - 223  | Reserved for future use               |

| UDP Socket | Application Service                   |
|------------|---------------------------------------|
| 0          | reserved                              |
| 2          | Management Utility                    |
| 7          | Echo                                  |
| 9          | Discard                               |
| 11         | Active Users (systat)                 |
| 13         | Daytime                               |
| 35         | Any private printer server            |
| 39         | Resource Location Protocol            |
| 42         | Host name server (names server)       |
| 43         | Whois (nickname)                      |
| 49         | (Login Host Protocol) (Login)         |
| 53         | Domain Name Server (domain)           |
| 69         | Trivial Transfer Protocol (TETP)      |
| 70         | Gopler Protocol                       |
| 79         | Finger Protocol                       |
| 80         | World Wide Web HTTP                   |
| 107        | Remote Telnet Service                 |
| 111        | Sun Remote Procedure Call (Sunrpc)    |
| 119        | Network News Transfer Protocol (NNTP) |
| 123        | Network Time Protocol (nnp            |
| 161        | SNMP (Simple Network Mail Protocol)   |
| 162        | SNMP Traps                            |
| 213        | IPX (Used for IP Tunneling)           |

# SNMP Agents with MIB II & RS-232/422/485 Link Groups

The NPort has built-in SNMP (Simple Network Management Protocol) agent software. It supports SNMP Trap, RFC1317 RS-232 like group and RFC 1213 MIB-II. The following table lists the standard MIB-II group, as well as the variable implementation for the NPort device server.

## **RFC1213 MIB-II Supported SNMP Variables:**

| System MIB  | Interfaces MIB    | IP MIB                  | ICMP MIB             |
|-------------|-------------------|-------------------------|----------------------|
| SysDescr    | itNumber          | ipForwarding            | IcmpInMsgs           |
| SysObjectID | ifIndex           | ipDefaultTTL            | IcmpInErrors         |
| SysUpTime   | ifDescr           | ipInreceives            | IcmpInDestUnreachs   |
| SysContact  | ifType            | ipInHdrErrors           | IcmpInTimeExcds      |
| SysName     | ifMtu             | ipInAddrErrors          | IcmpInParmProbs      |
| SysLocation | ifSpeed           | ipForwDatagrams         | IcmpInSrcQuenchs     |
| SysServices | ifPhysAddress     | ipInUnknownProtos       | IcmpInRedirects      |
|             | ifAdminStatus     | ipInDiscards            | IcmpInEchos          |
|             | ifOperStatus      | ipInDelivers            | IcmpInEchoReps       |
|             | ifLastChange      | ipOutRequests           | IcmpInTimestamps     |
|             | ifInOctets        | ipOutDiscards           | IcmpTimestampReps    |
|             | ifInUcastPkts     | ipOutNoRoutes           | IcmpInAddrMasks      |
|             | ifInNUcastPkts    | ipReasmTimeout          | IcmpOutMsgs          |
|             | ifInDiscards      | ipReasmReqds            | IcmpOutErrors        |
|             | ifInErrors        | ipReasmOKs              | IcmpOutDestUnreachs  |
|             | ifInUnknownProtos | ipReasmFails            | IcmpOutTimeExcds     |
|             | ifOutOctets       | ipFragOKs               | IcmpOutParmProbs     |
|             | ifOutUcastPkts    | ipFragFails             | IcmpOutSrcQuenchs    |
|             | ifOutNUcastPkts   | ipFragCreates           | IcmpOutRedirects     |
|             | ifOutDiscards     | ipAdEntAddr             | IcmpOutEchos         |
|             | ifOutErrors       | ipAdEntIfIndex          | IcmpOutEchoReps      |
|             | ifOutQLen         | ipAdEntNetMask          | IcmpOutTimestamps    |
|             | ifSpecific        | ipAdEntBcastAddr        | IcmpOutTimestampReps |
|             |                   | ipAdEntReasmMaxSize     | IcmpOutAddrMasks     |
|             |                   | IpNetToMediaIfIndex     | IcmpOutAddrMaskReps  |
|             |                   | IpNetToMediaPhysAddress |                      |
|             |                   | IpNetToMediaNetAddress  |                      |
|             |                   | IpNetToMediaType        |                      |
|             |                   | IpRoutingDiscards       |                      |

| UDP MIB                 | ТСР МІВ             | SNMP MIB                |
|-------------------------|---------------------|-------------------------|
| UdpInDatagrams          | tcpRtoAlgorithm     | snmpInPkts              |
| UdpNoPorts              | tcpRtoMin           | snmpOutPkts             |
| UdpInErrors             | tcpRtoMax           | snmpInBadVersions       |
| UdpOutDatagrams         | tcpMaxConn          | snmpInBadCommunityNames |
| UdpLocalAddress         | tcpActiveOpens      | snmpInASNParseErrs      |
| UdpLocalPort            | tcpPassiveOpens     | snmpInTooBigs           |
|                         | tcpAttempFails      | snmpInNoSuchNames       |
| Address Translation MIB | tcpEstabResets      | snmpInBadValues         |
| AtIfIndex               | tcpCurrEstab        | snmpInReadOnlys         |
| AtPhysAddress           | tcpInSegs           | snmpInGenErrs           |
| AtNetAddress            | tcpOutSegs          | snmpInTotalReqVars      |
| AtNetAddress            | tcpRetransSegs      | snmpInTotalSetVars      |
|                         | tcpConnState        | snmpInGetRequests       |
|                         | tcpConnLocalAddress | snmpInGetNexts          |
|                         | tcpConnLocalPort    | snmpInSetRequests       |
|                         | tcpConnRemAddress   | snmpInGetResponses      |
|                         | tcpConnRemPort      | snmpInTraps             |
|                         | tcpInErrs           | snmpOutTooBigs          |
|                         | tcpOutRsts          | snmpOutNoSuchNames      |
|                         |                     | snmpOutBadValues        |
|                         |                     | snmpOutGenErrs          |
|                         |                     | snmpOutGetRequests      |
|                         |                     | snmpOutGetNexts         |
|                         |                     | snmpOutSetRequests      |
|                         |                     | snmpOutGetResponses     |
|                         |                     | snmpOutTraps            |
|                         |                     | snmpEnableAuthenTraps   |

# RFC1317: RS-232 MIB objects

| Generic RS-232-like Group | RS-232-like General Port | RS-232-like Asynchronous Port |
|---------------------------|--------------------------|-------------------------------|
| Generic RS-232-like Group | Table                    | Group                         |
| rs232Number               | rs232PortTable           | rs232AsyncPortTable           |
|                           | rs232PortEntry           | rs232AsyncPortEntry           |
|                           | rs232PortIndex           | rs232AsyncPortIndex           |
|                           | rs232PortType            | rs232AsyncPortBits            |
|                           | rs232PortInSigNumber     | rs232AsyncPortStopBits        |
|                           | rs232PortOutSigNumber    | rs232AsyncPortParity          |
|                           | rs232PortInSpeed         |                               |
|                           | rs232PortOutSpeed        |                               |

| The Input Signal Table | The Output Signal Table |
|------------------------|-------------------------|
| rs232InSigTable        | rs232OutSigTable        |
| rs232InSigEntry        | rs232OutSigEntry        |
| rs232InSigPortIndex    | rs232OutSigPortIndex    |
| rs232InSigName         | rs232OutSigName         |
| rs232InSigState        | rs232OutSigState        |

# **Auto IP Report Protocol**

The NPort Series provides several ways to configure Ethernet IP addresses. One of them is DHCP Client. When you set up the NPort to use DHCP Client to configure Ethernet IP addresses, it will automatically send a DHCP request over the Ethernet to find the DHCP Server. And then the DHCP Server will send an available IP address to the NPort. The NPort will use this IP address for a period of time after receiving it. But the NPort will send a DHCP request again to the DHCP Server. Once the DHCP Server realizes that this IP address is to be released to another DHCP Client, the NPort then will receive a different IP address. For this reason, users sometimes find that the NPort will use different IP addresses, not a fixed IP address.

In order to know what IP address the NPort is using, you need to set up parameters in Network Settings via the Web browser. The figure below is the NPort Web console configuration window. Enter the IP address and the Port number of the PC that you want to send this information to.

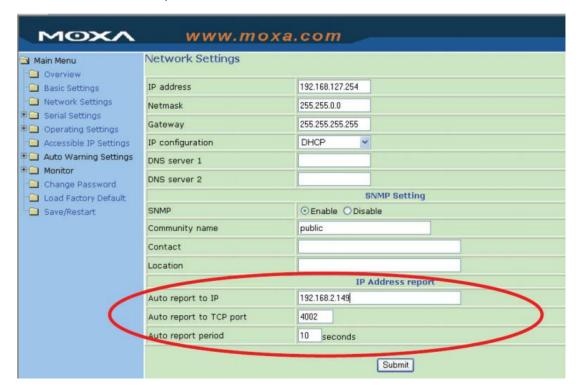

And then you can develop your own programs to receive this information from the NPort. Here is NPort's Auto IP Report Protocol. We provide an example for you to easily develop your own programs. You can find this example on Moxa's website.

## **Auto IP Report Format**

| "Moxa", 4 bytes | Info[0] | Info[1] | <br>Info[n] |
|-----------------|---------|---------|-------------|

## Info [n]

| Field  | ID | Length | Data                               |
|--------|----|--------|------------------------------------|
| Length | 1  | 1      | Variable, Length is "Length Field" |

# ID List

| ID Value | Description      | Length   | Note                                          |
|----------|------------------|----------|-----------------------------------------------|
| 1        | Server Name      | Variable | ASCII char                                    |
| 2        | Hardware ID      | 2        | Little-endian                                 |
| 3        | MAC Address      | 6        | 6 bytes MAC address. If the MAC address is    |
|          |                  |          | "00-90-E8-01-02-03", the MAC[0] is 0, MAC[1]  |
|          |                  |          | is 0x90(hex), MAC[2] is 0xE8(hex), and so on. |
| 4        | Serial Number    | 4, DWORD | Little-endian                                 |
| 5        | IP Address       | 4, DWORD | Little-endian                                 |
| 6        | Netmask          | 4, DWORD | Little-endian                                 |
| 7        | Default Gateway  | 4, DWORD | Little-endian                                 |
| 8        | Firmware Version | 4, DWORD | Little-endian                                 |
|          |                  |          | Ver1.3.4= 0x0103040                           |
| 9        | AP ID            | 4, DWORD | Little-endian                                 |

# AP ID & Hardware ID Mapping Table

| AP ID      | Device ID | Product       |
|------------|-----------|---------------|
| 0x80015100 | 0x511A    | NPort 5110A   |
| 0x80015100 | 0x513A    | NPort 5130A   |
| 0x80015100 | 0x515A    | NPort 5150A   |
| 0x80015200 | 0x521A    | NPort 5210A   |
| 0x80015200 | 0x523A    | NPort 5230A   |
| 0x80015200 | 0x525A    | NPort 5250A   |
| 0x80005110 | 0x5110    | NPort 5110    |
| 0x80005100 | 0x5130    | NPort 5130    |
| 0x80005100 | 0x5150    | NPort 5150    |
| 0x80005000 | 0x0504    | NPort 5410    |
| 0x80005000 | 0x0534    | NPort 5430    |
| 0x80005000 | 0x1534    | NPort 5430I   |
| 0x80000312 | 0x0312    | NPort 5230    |
| 0x80000312 | 0x0322    | NPort 5210    |
| 0x80000312 | 0x0332    | NPort 5232    |
| 0x80000312 | 0x1332    | NPort 5232I   |
| 0x80005610 | 0x5618    | NPort 5610-8  |
| 0x80005610 | 0x5613    | NPort 5610-16 |
| 0x80005610 | 0x5638    | NPort 5630-8  |
| 0x80005610 | 0x5633    | NPort 5630-16 |
| 0x80015100 | 0x5157    | NPort P5150A  |

# AP ID & Hardware ID Mapping Table

| AP ID      | Device ID | Product       |
|------------|-----------|---------------|
| 0x80015100 | 0x511A    | NPort 5110A   |
| 0x80015100 | 0x513A    | NPort 5130A   |
| 0x80015100 | 0x515A    | NPort 5150A   |
| 0x80015200 | 0x521A    | NPort 5210A   |
| 0x80015200 | 0x523A    | NPort 5230A   |
| 0x80015200 | 0x525A    | NPort 5250A   |
| 0x80005110 | 0x5110    | NPort 5110    |
| 0x80005100 | 0x5130    | NPort 5130    |
| 0x80005100 | 0x5150    | NPort 5150    |
| 0x80005000 | 0x0504    | NPort 5410    |
| 0x80005000 | 0x0534    | NPort 5430    |
| 0x80005000 | 0x1534    | NPort 5430I   |
| 0x80000312 | 0x0312    | NPort 5230    |
| 0x80000312 | 0x0322    | NPort 5210    |
| 0x80000312 | 0x0332    | NPort 5232    |
| 0x80000312 | 0x1332    | NPort 5232I   |
| 0x80005610 | 0x5618    | NPort 5610-8  |
| 0x80005610 | 0x5613    | NPort 5610-16 |
| 0x80005610 | 0x5638    | NPort 5630-8  |
| 0x80005610 | 0x5633    | NPort 5630-16 |
| 0x80015100 | 0x5157    | NPort P5150A  |

# **Compliance Notice**

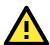

#### **CE Warning**

This is a Class A product. In a domestic environment, this product may cause radio interference, in which case the user may be required to take appropriate measures.

#### **Federal Communications Commission Statement**

This device complies with part 15 of the FCC Rules. Operation is subject to the following two conditions: (1) This device may not cause harmful interference, and (2) this device must accept any interference received, including interference that may cause undesired operation.

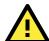

#### **FCC Warning**

This equipment has been tested and found to comply with the limits for a Class A digital device, pursuant to part 15 of the FCC Rules. These limits are designed to provide reasonable protection against harmful interference when the equipment is operated in a commercial environment. This equipment generates, uses, and can radiate radio frequency energy and, if not installed and used in accordance with the instruction manual, may cause harmful interference to radio communications. Operation of this equipment in a residential area is likely to cause harmful interference, in which case the user will be required to correct the interference at his or her own expense.